kINGDOM OF SAUDI ARABIA | فملكة العربية السعودية **MINISTRY OF HIGHER EDUCATION.** وزارة التعليق العالى UNIVERSITY OF DAMMAM جامعة الدمام عمادة القبول والتسجيل DEANSHIP OF ADMISSION AND REGISTERIATION

# الأدلى الإرشاديين<br>لمستخدمي نظام سجلات الطلاب<br>PeopleSoft)

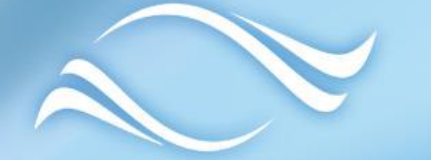

# CONTRIA ILCO

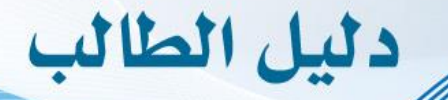

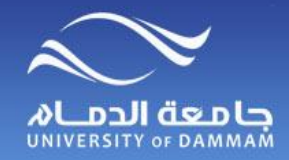

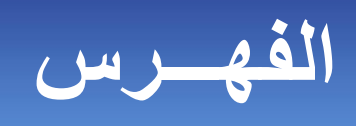

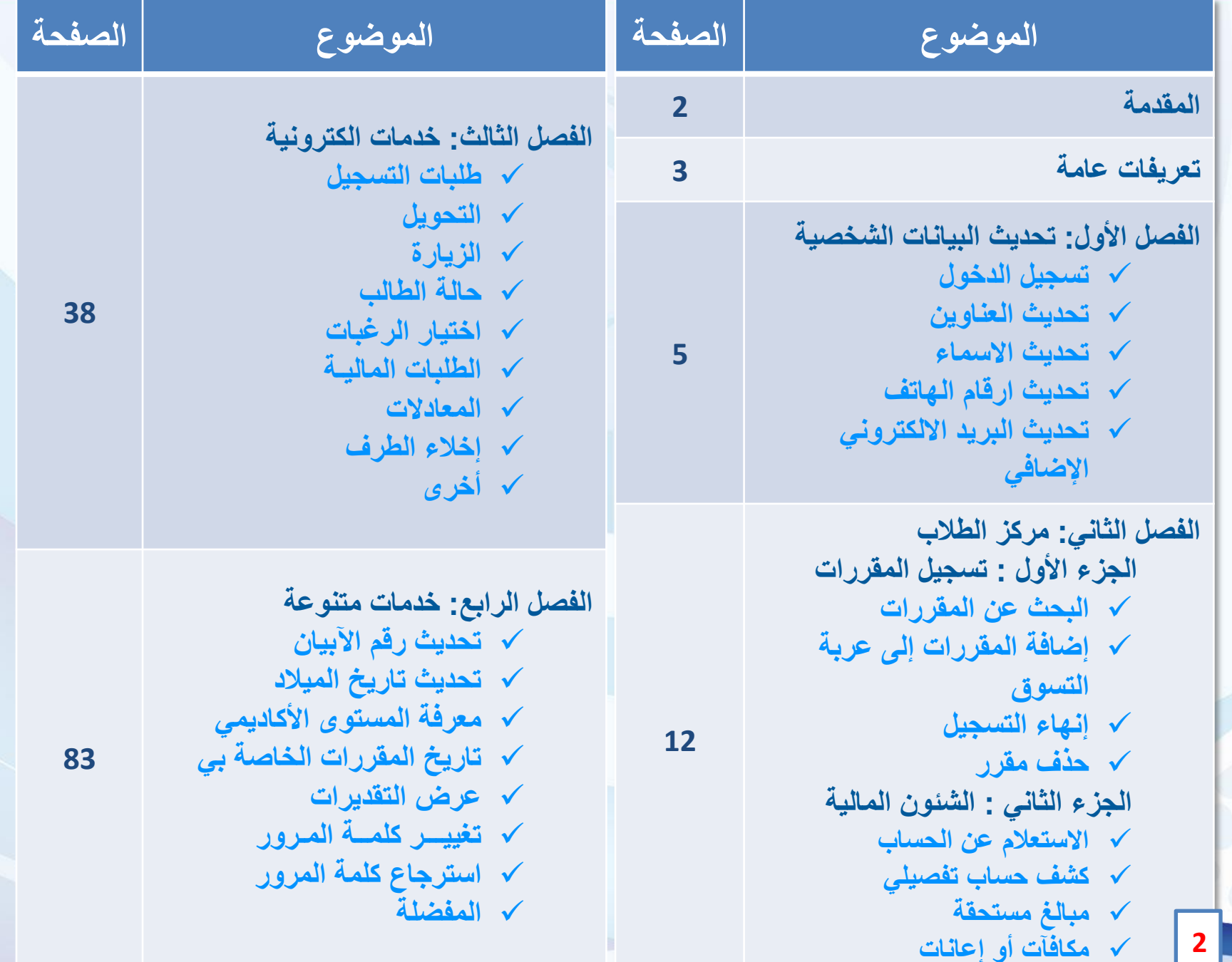

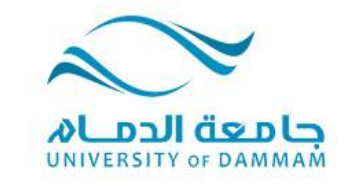

ÿ)

#### **دليل الطالب – المقدمة**

**يسر عمادة القبول والتسجيل أن تقدم لكم الدليل اإلرشادي للطالب الستخدام نظام سجالت الطالب والذي يحتوي على العديد من الخدمات االلكترونية المتاحة للطالب مثل طلبات التسجيل والتأجيل واإلعتذار والتحويل بين كليات الجامعة وتغيير التخصص وغيرها من اإلرشادات والخدمات األخرى.**

**وال شك أن إطالع الطالب على هذا الدليل ومعرفته به أمر مهم حيث أنه يساعد الطالب في تقديم الطلبات اإللكترونية بالشكل الصحيح علما بأنه يمكن للطالب متابعة طلبه الكترونيا في النظام دون الحاجة إلى مراجعة العمادة أو الكلية.**

**وعمادة القبول والتسجيل تسعى دائما إلى إحداث نقلة نوعية تطويرية على مستوى الخدمات اإللكترونية وذلك لتوفير الوقت والجهد على أبنائها الطالب.** 

**ويسعدنا تلقي مالحظاتكم واقتراحاتكم على البريد االلكتروني )sa.edu.ud@registrar).**

## **تعريفات عامة**

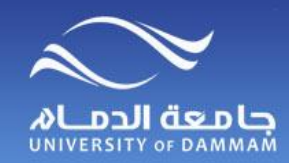

#### **حالة الطالب**

**االنقطاع : عدم تسجيل الطالب أي مقررات دراسية في فصل دراسي أو سنة دراسية دون حصوله على إذن بتأجيل الدراسة، وال تحسب ضمن المدة النظامية للتخرج. تأجيل الدراسة: عدم تسجيل الطالب أي مقررات دراسية في الفصل الدراسي /السنة الدراسية المراد تأجيل الدراسة فيه بطلب من الطالب وال تحسب فترة التأجيل ضمن المدة النظامية للتخرج. االعتذار عن الدراسة: عدم مواصلة الطالب الدراسة للفصل الدراسي أو السنة الدراسية التي سجل فيها مقررات مع احتساب فترة االعتذار ضمن المدة النظامية للتخرج. طي القيد : إنهاء عالقة الطالب بالجامعة سواء كان عن طريق الفصل أو االنسحاب أو االنقطاع.**

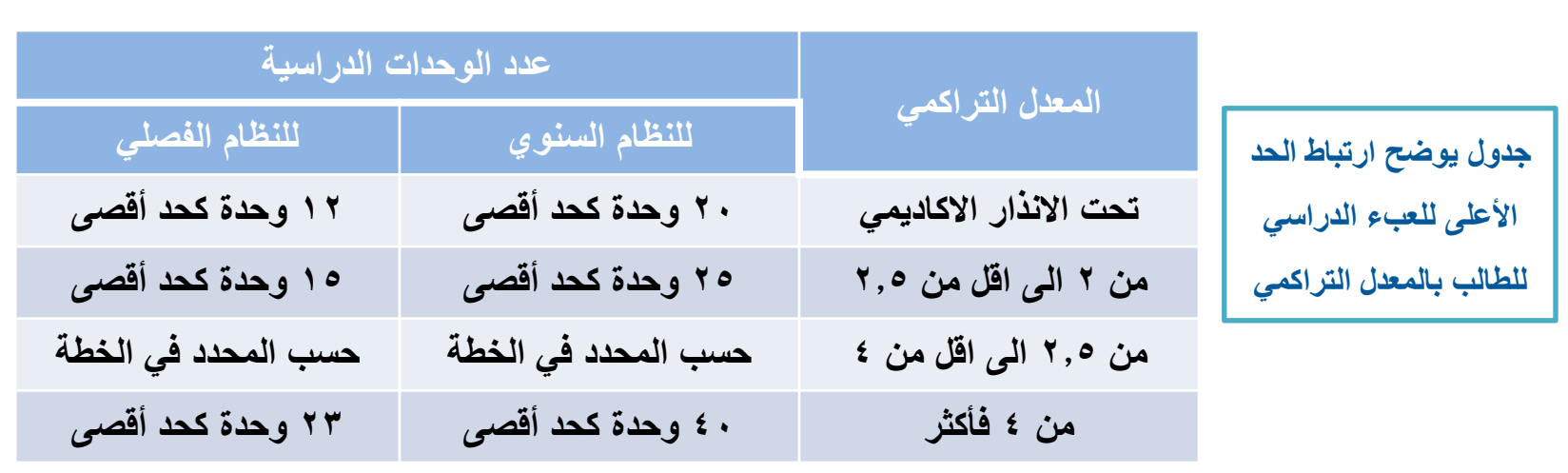

**لمزيد من المعلومات الرجاء االطالع على الئحة الدراسة واالختبارات للجامعات السعودية والقواعد التنفيذية لجامعة**

**الدمام.**

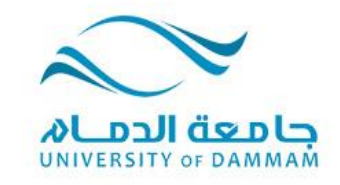

**5**

 $\bullet$ 

 $\sim$ 

杂

٠

#### **الفصل األول: تحديث البيانات الشخصية تحديث العناوين تحديث األسماء ) االسم باللغة االنجليزية ( تحديث أرقام الهاتف تحديث البريد االلكتروني اإلضافي**

 **نظرا ألهمية تزويد الجامعة بمعلومات التواصل معك، نأمل إتباع اآللية الموضحة في هذا الدليل لتحديث بياناتك الشخصية كرقم الجوال والبريد اإللكتروني. كما يوضح هذا الدليل طريقة إدخال اسمك باللغة اإلنجليزية، وعلى الطالب تحري الدقة في التأكد من مطابقة إدخال االسم باالنجليزية لجواز السفر لضرورة طباعته في وثيقة التخرج. ويترتب على الخطأ في االسم إجراءات إضافية لتعديل الوثيقة يتحمل الطالب المسئولية فيما ينتج عن ذلك من تأخر للوثيقة أو تكاليف مالية وغيرها.**

## **تسجيل الدخول**

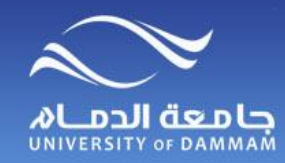

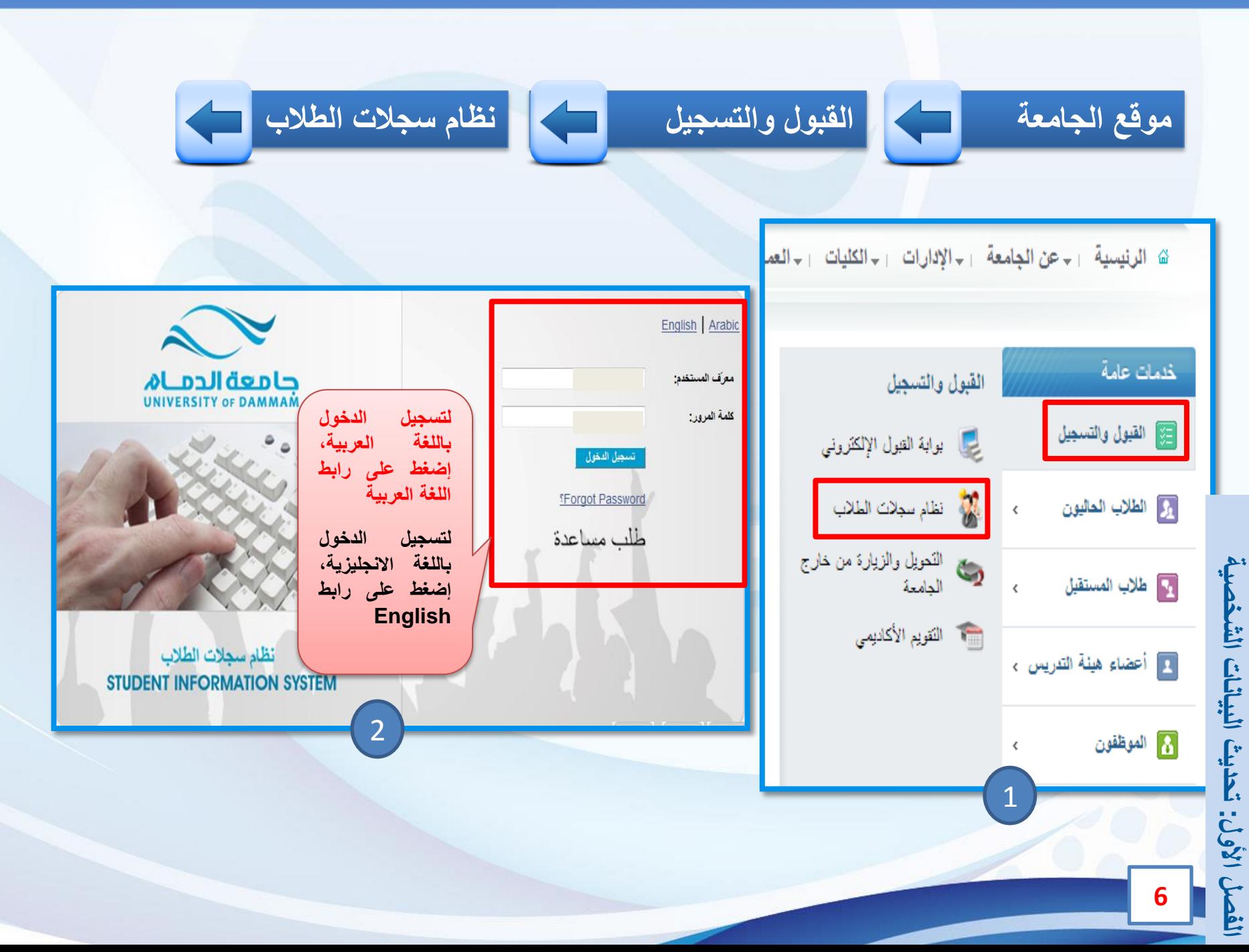

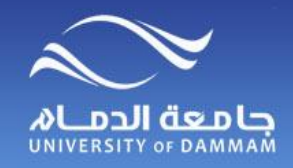

**تحديث البيانات الشخصية** 

#### **لتحديث البيانات الشخصية الخاصة بك، الرجاء إتباع الخطوات التالية**

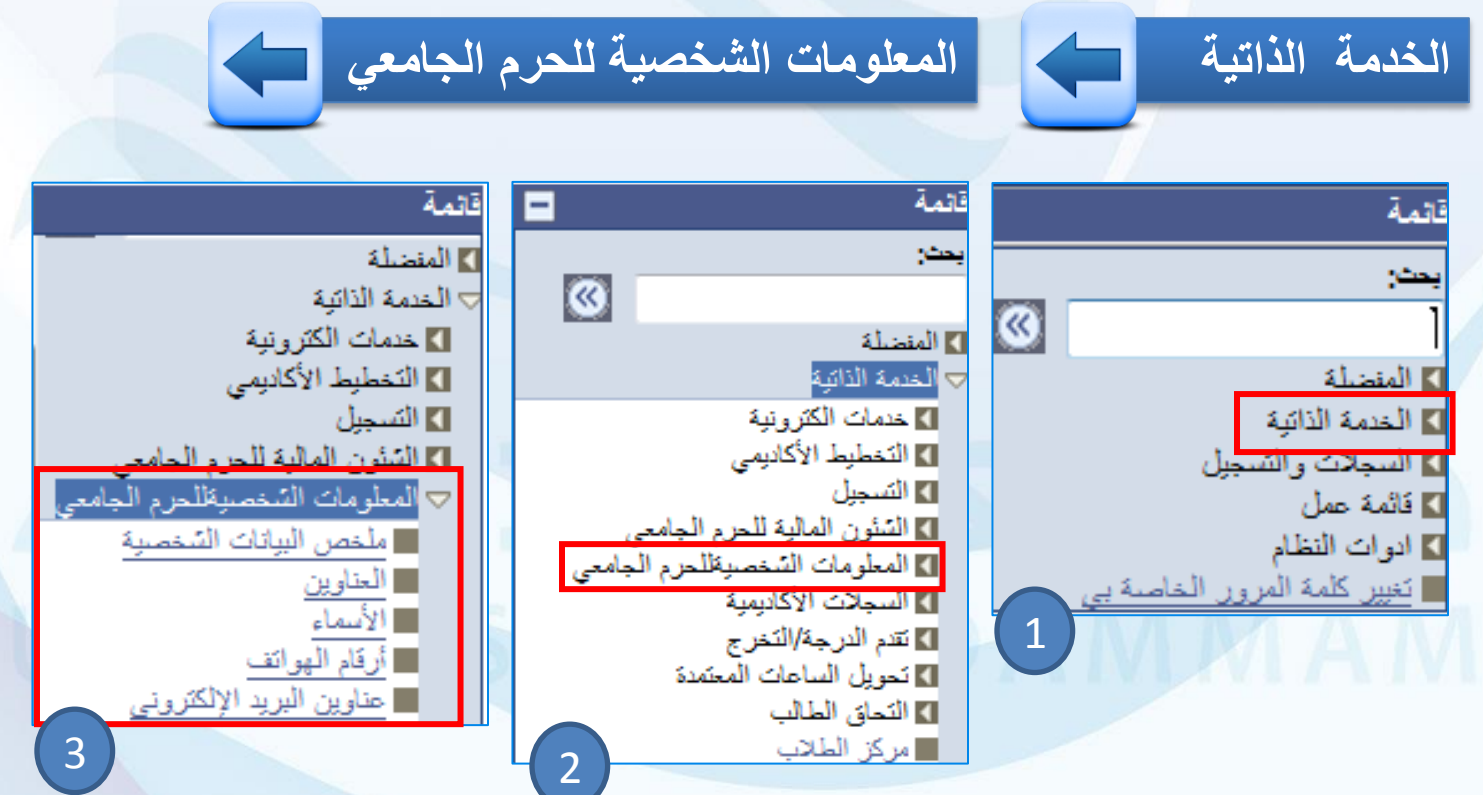

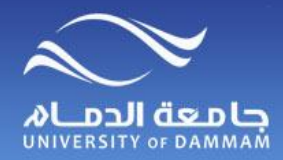

#### **تحديث البيانات الشخصية - العناوين**

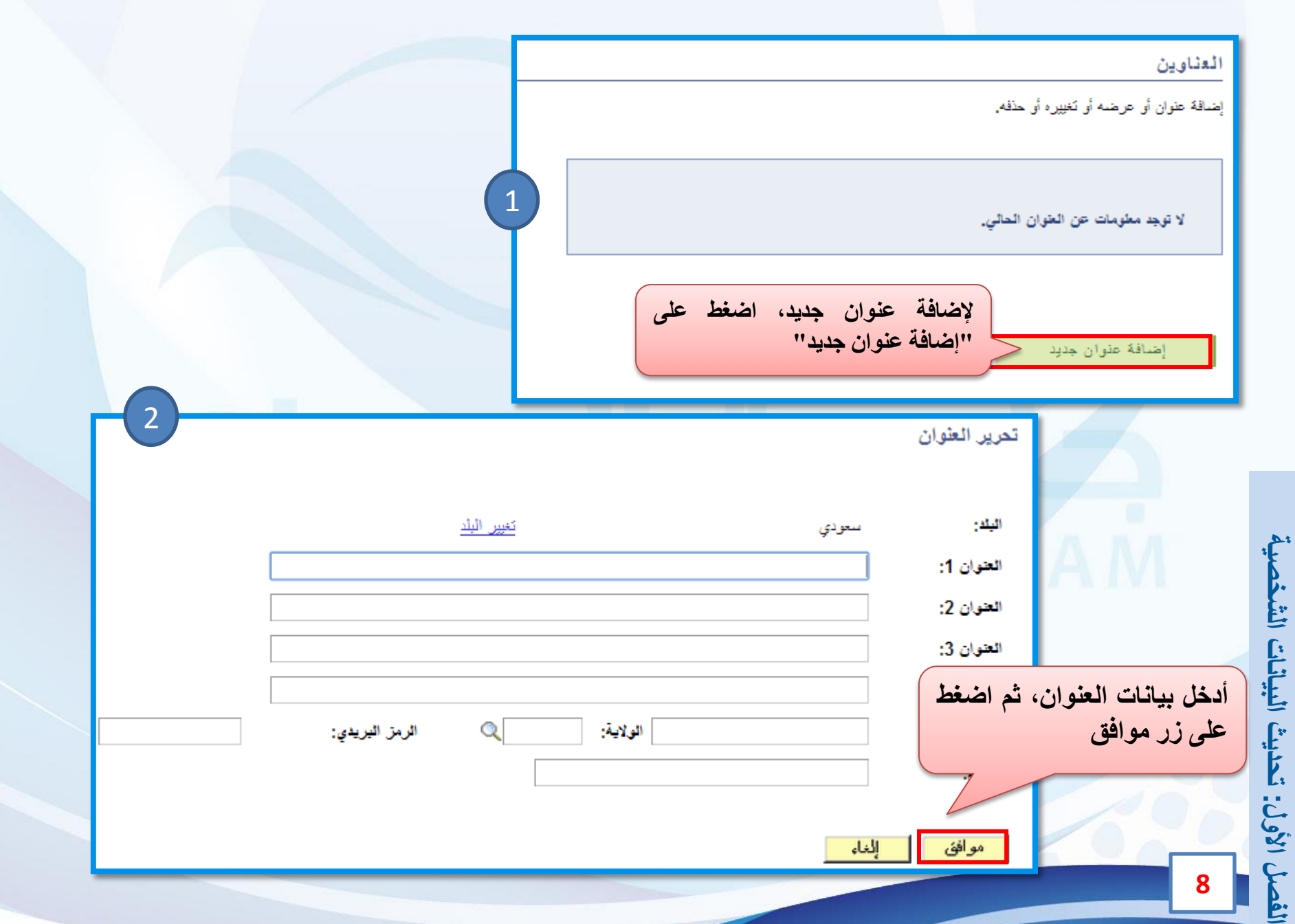

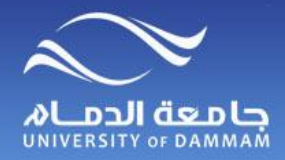

# **تحديث البيانات الشخصية - األسماء**

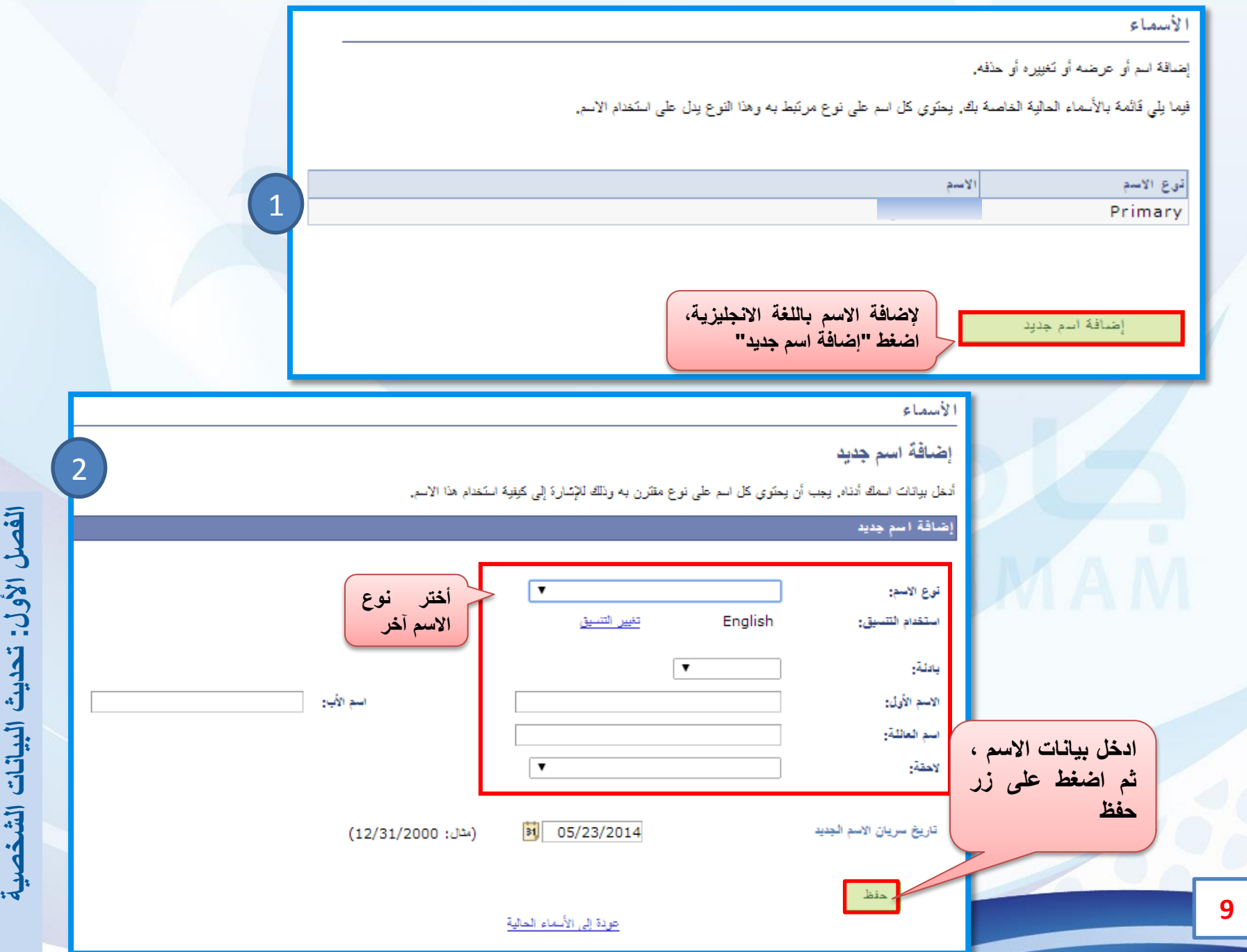

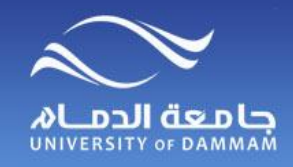

# **تحديث البيانات الشخصية – أرقام الهواتف**

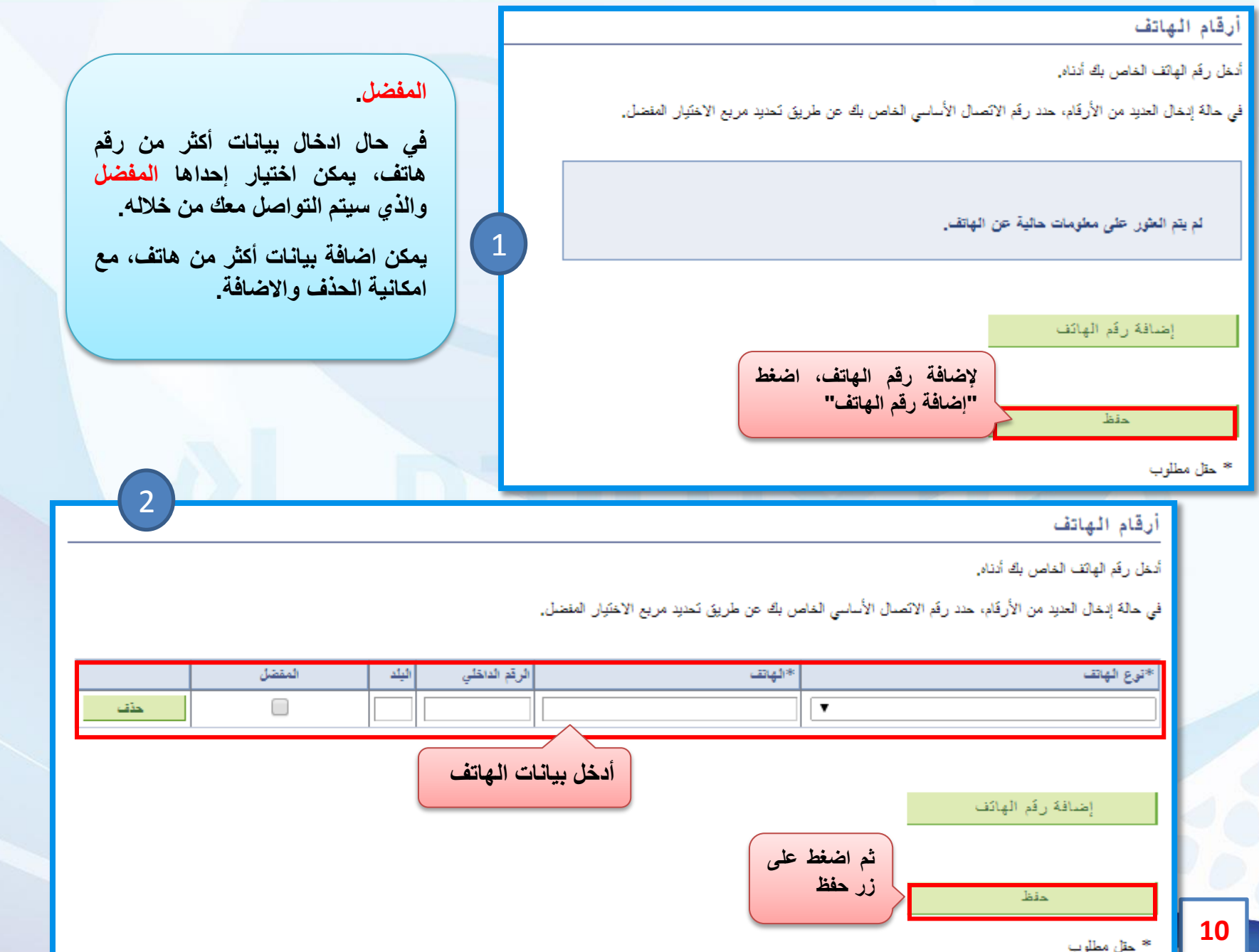

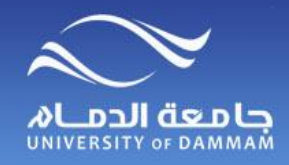

**تحديث البيانات الشخصية – البريد االلكتروني اإلضافي**

الفصل الأول: تحديث البيانات الشخصية

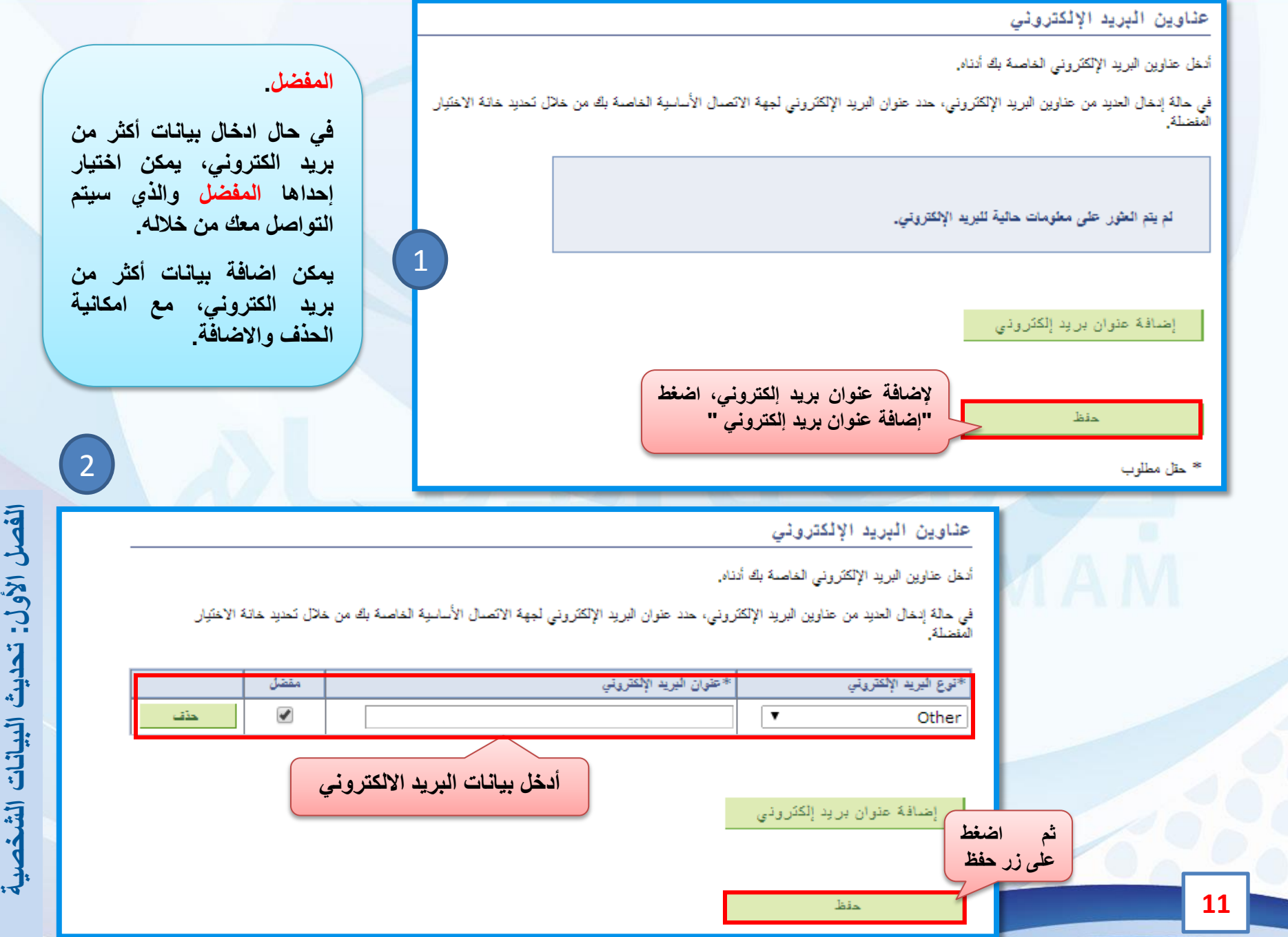

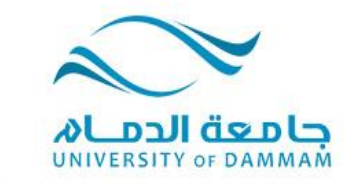

**الفصل الثاني: مركز الطالب**

 **الجزء األول : تسجيل المقررات البحث عن المقررات إضافة المقررات إلى عربة التسوق إنهاء التسجيل حذف مقرر الجزء الثاني : الشئون المالية االستعالم عن الحساب كشف حساب تفصيلي مبالغ مستحقة مكافآت أو إعانات**

ŵ.

ÿ)

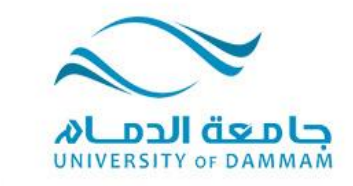

#### **الفصل الثاني: مركز الطالب**

**يوضح هذا الفصل طريقة تسجيل وحذف المقررات والقيود التي تمنع تسجيل أو حذف المقررات مع مالحظة أن أعمال التسجيل في كل فصل دراسي تتم وفقا للجدول الزمني للتسجيل والمعلن في البوابة الرئيسية لموقع الجامعة.**

**ويجب على الطالب تسجيل المقررات بداية كل فصل دراسي من خالل نظام سجالت الطالب ويعتبر الطالب مسؤوال عن اختيار المقررات وتسجيلها والتأكد من إكمال جميع الخطوات كما هو موضح في هذا الدليل بالشكل الصحيح. ويجب على الطالب التقيد بتسجيل المقررات في الوقت المحدد حسب الجدول الزمني لكل فصل دراسي لتفادي ادخال مؤشر انقطاع له في حالة عدم اإللتزام بذلك. كما أن المبادرة بالتسجيل يتيح للطالب إختيار الشعب التي تناسبه حيث يؤدي التأخير في التسجيل الى إغالق الشعب وقد يتعذر على الكلية توسعتها إلستيعاب طالب أكثر.**

**ويشمل الجزء الثاني من هذا الفصل الشئون المالية موضحا كل ما يتعلق بحساب الطالب من إيداعات لمكافآته الشهرية أو خصومات لسلف أو غيرها.** ÿ)

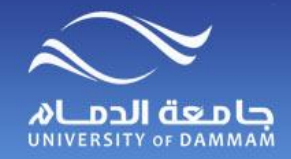

**مركز الطالب**

#### **للوصول إلى قائمة مركز الطالب، الرجاء إتباع الخطوات التالية**

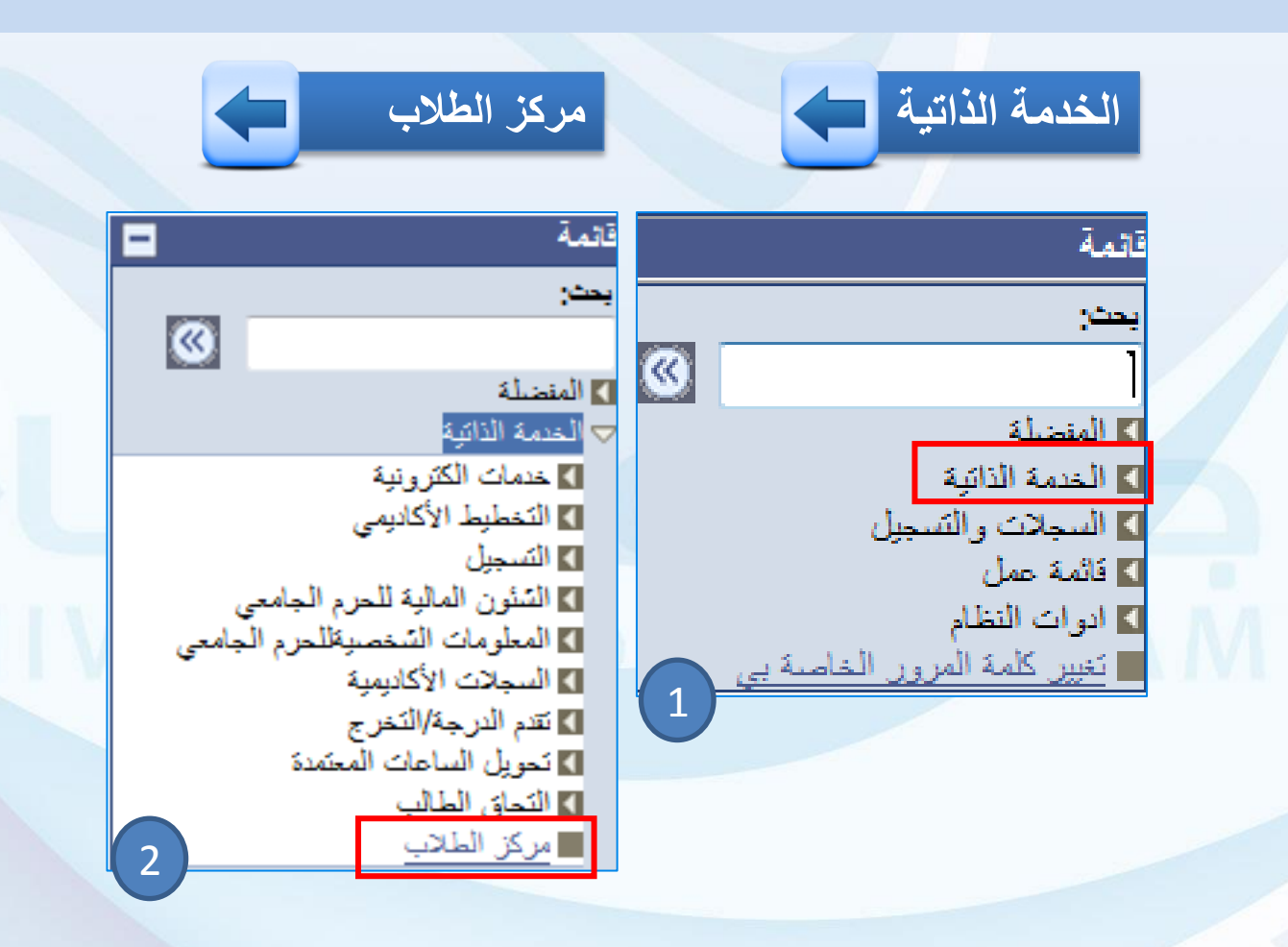

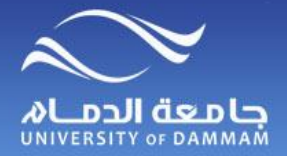

**مركز الطالب مركز الطالب**

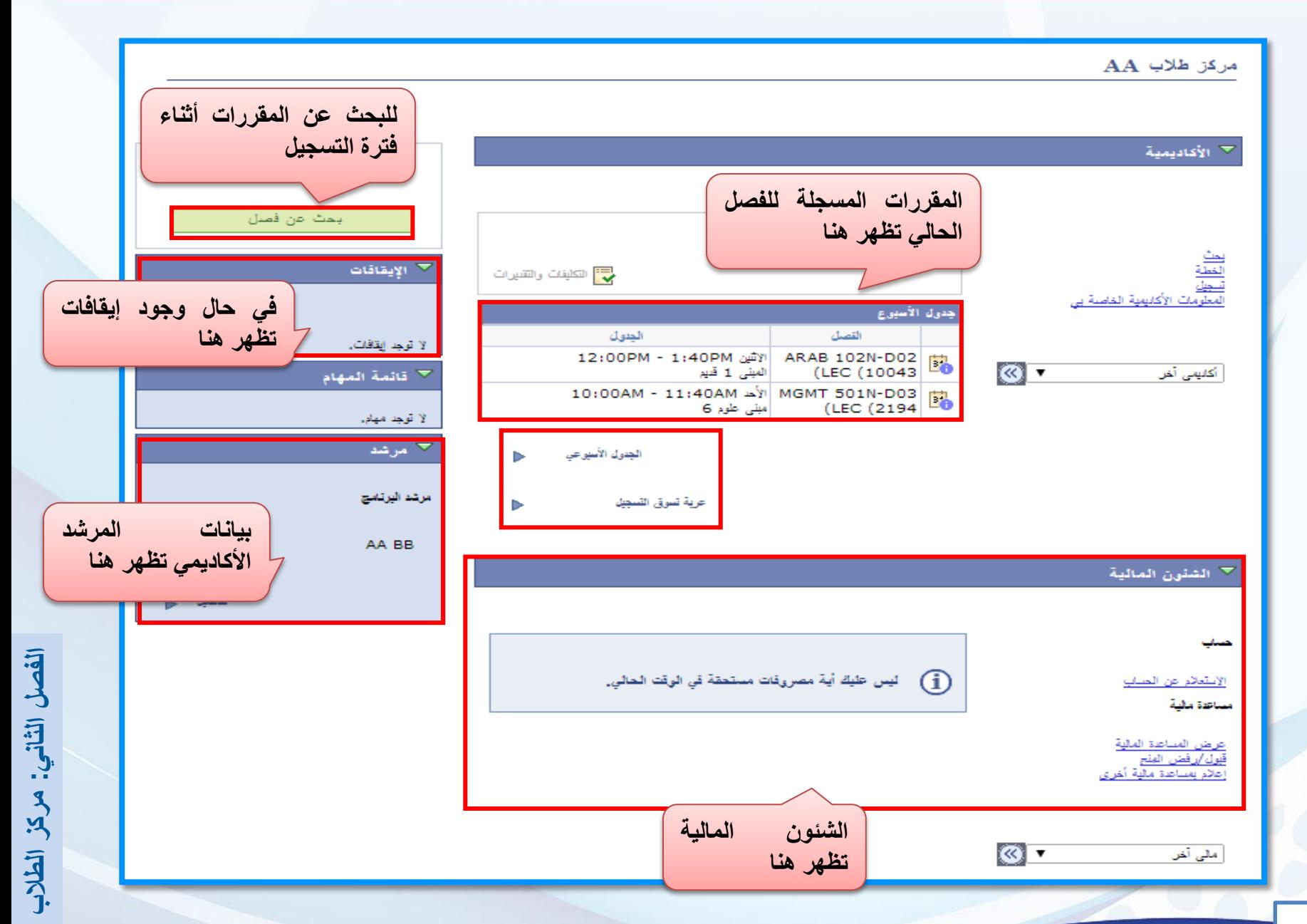

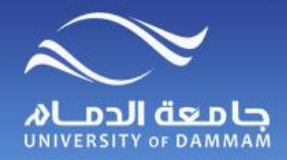

**تسجيل المقررات**

#### **لتسجيل المقررات في نظام سجالت الطالب الرجاء اتباع الخطوات التالية**

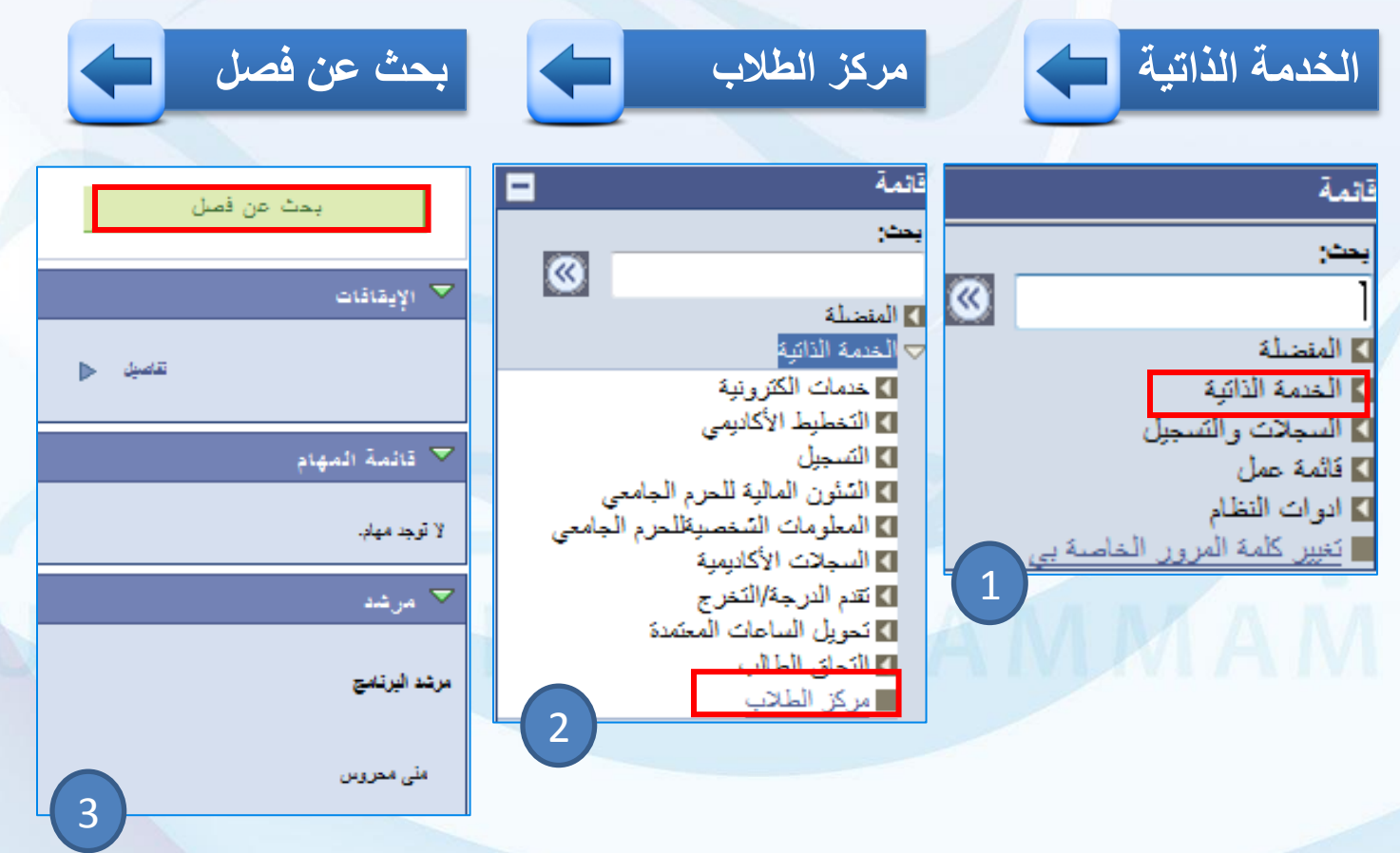

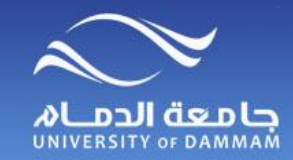

**تسجيل المقررات – إضافة المقررات إلى عربة التسوق**

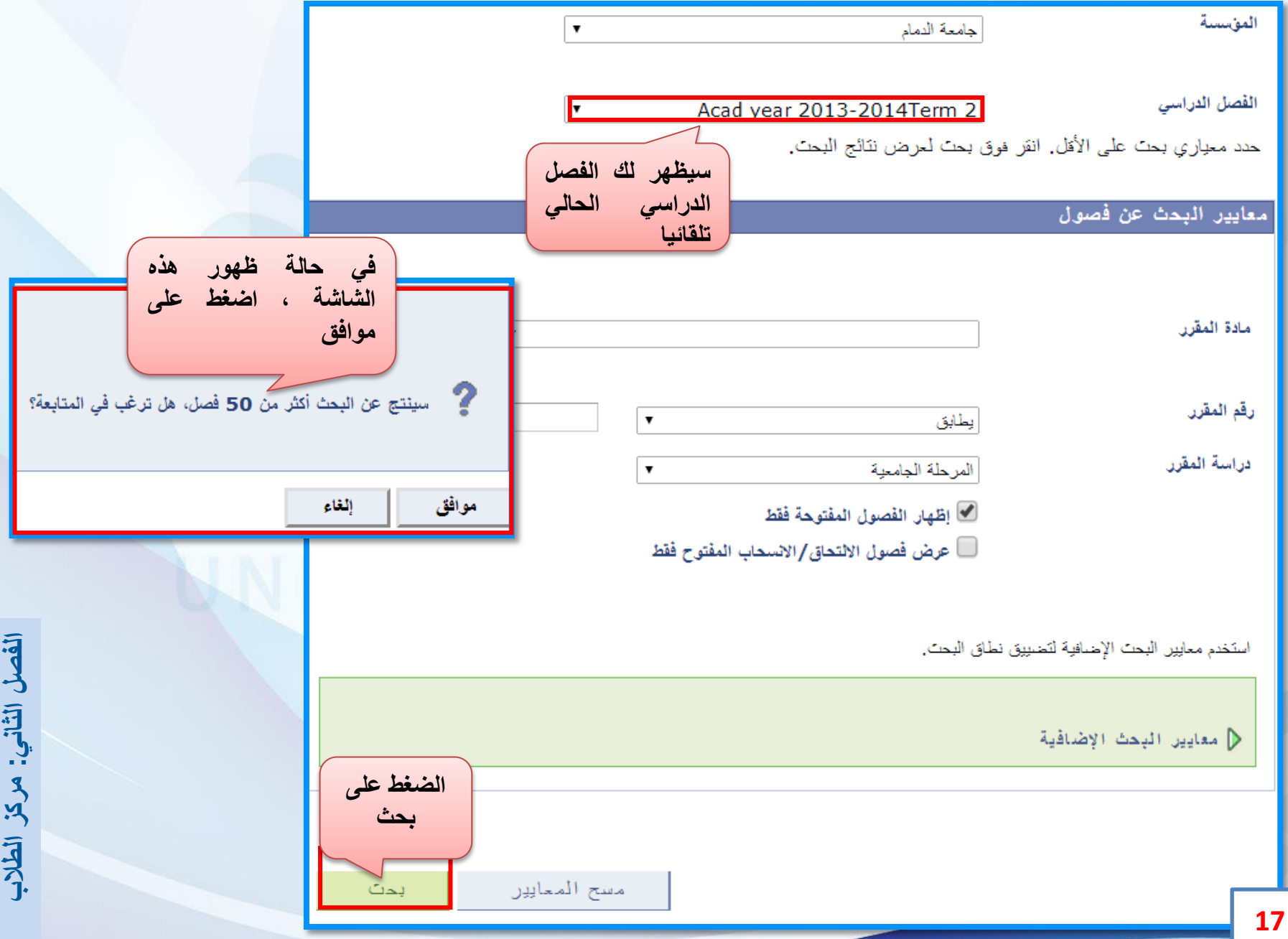

# **تسجيل المقررات – إضافة المقررات إلى عربة التسوق**

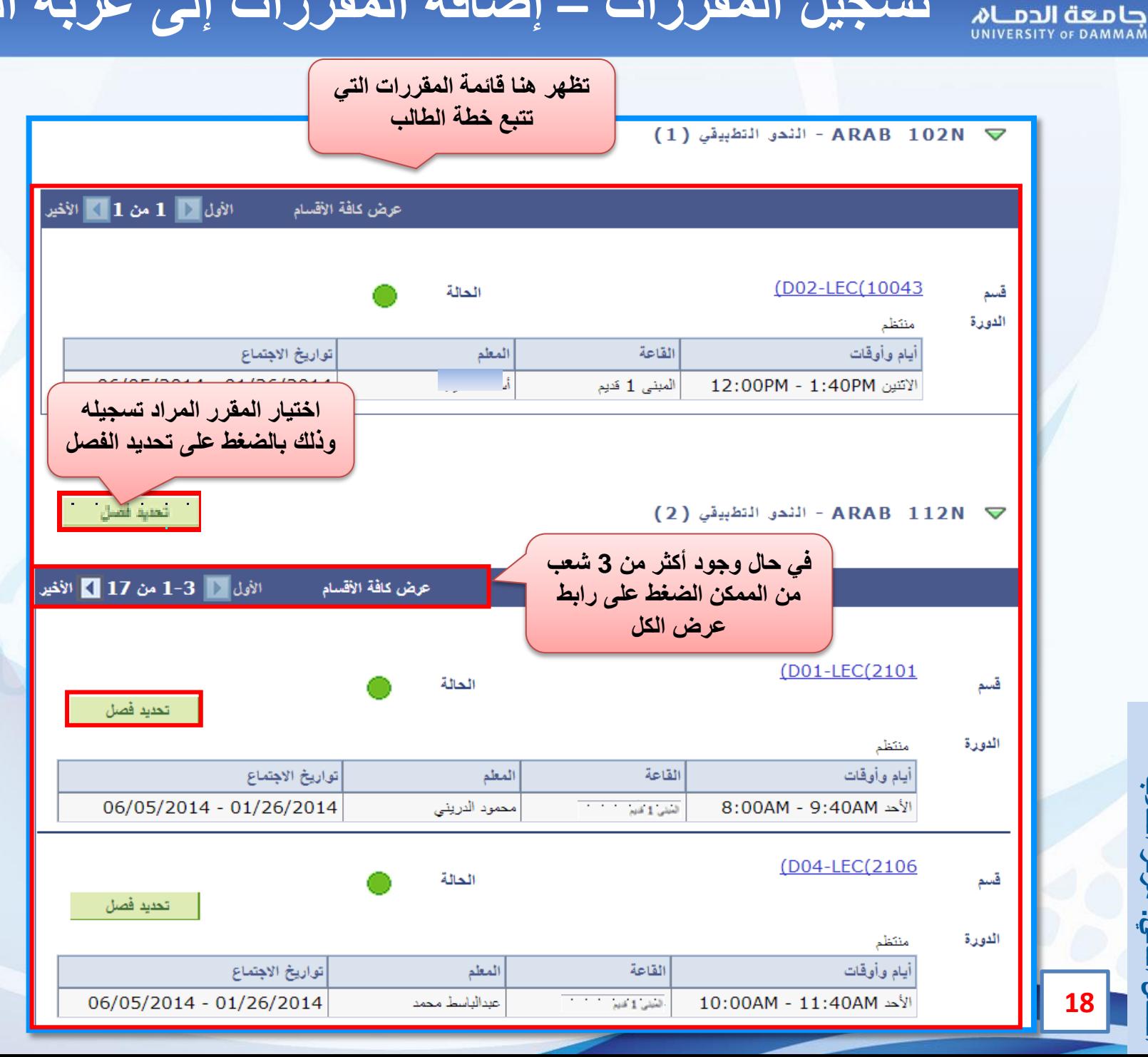

**الطالب مركز : الثانيالفصل**

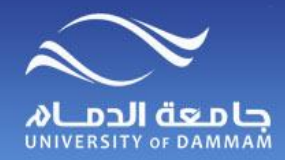

**تسجيل المقررات – إضافة المقررات إلى عربة التسوق**

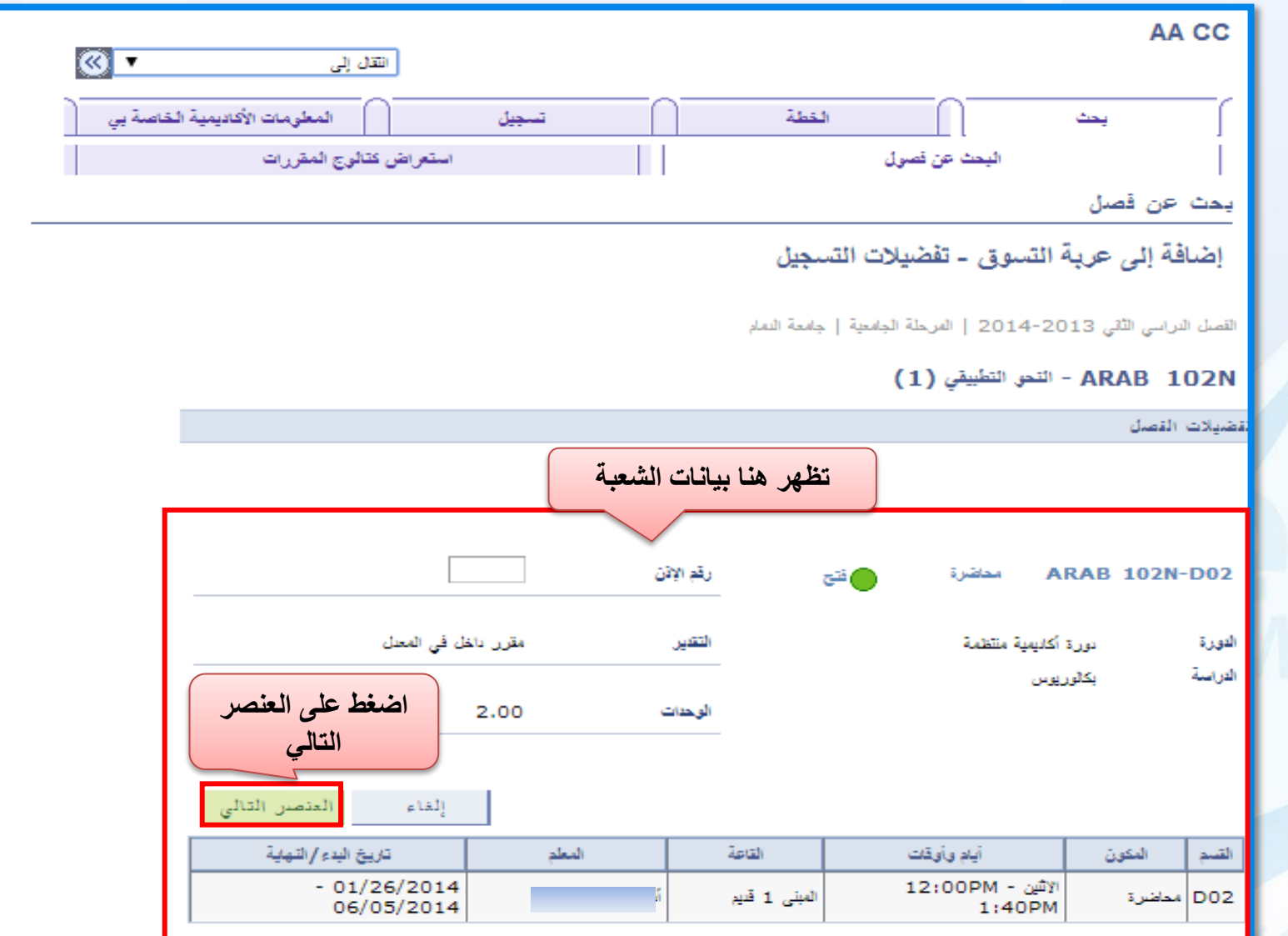

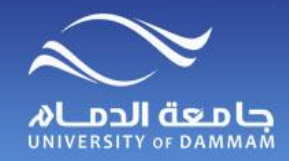

**تسجيل المقررات – إضافة المقررات إلى عربة التسوق**

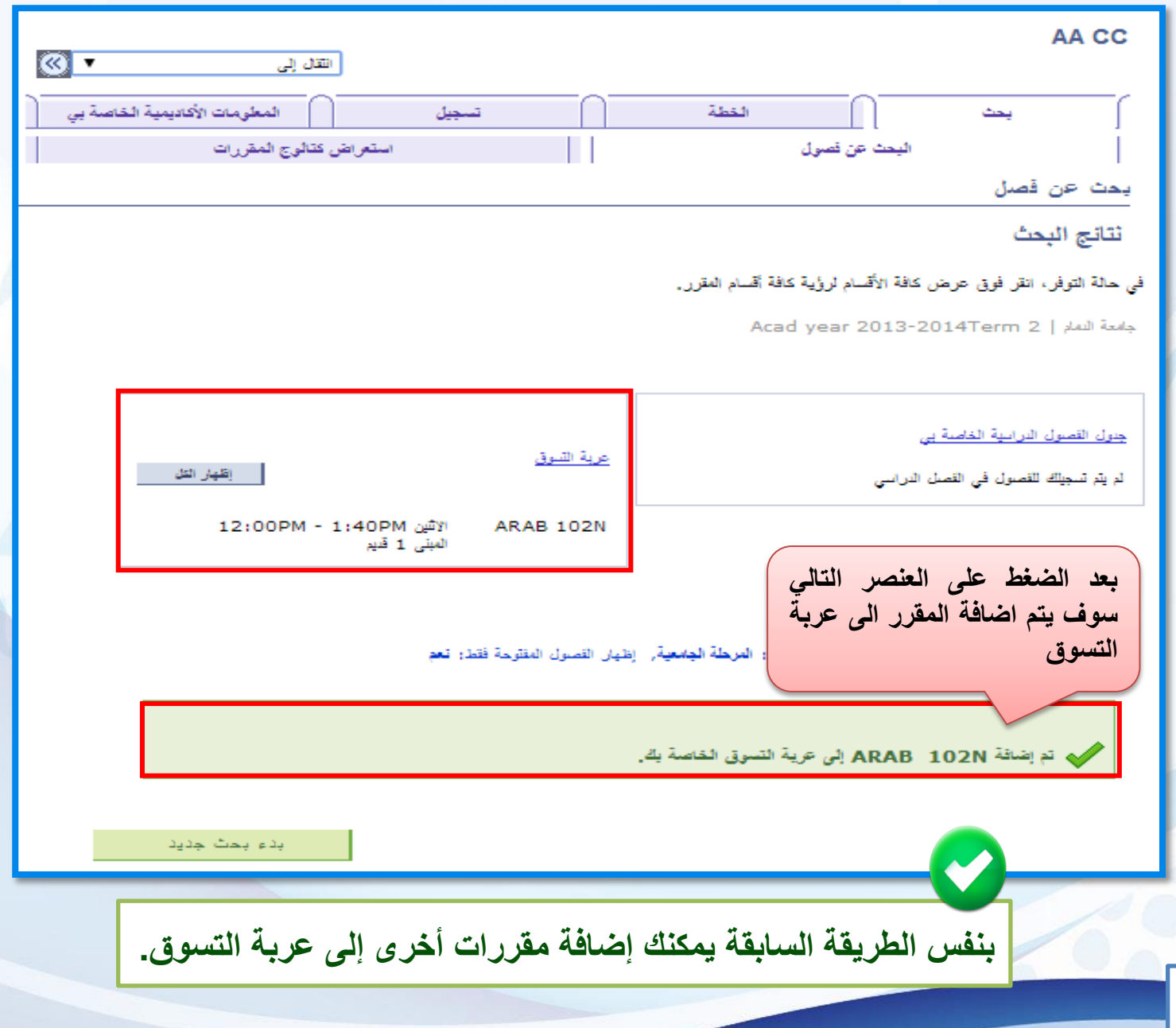

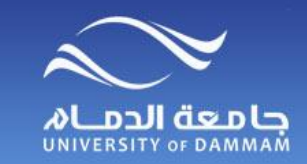

**تسجيل المقررات – إضافة المقررات إلى عربة التسوق**

**جدول يلخص األخطاء التي ال تمكنك من البحث عن المقررات**

- .1 **فترة التسجيل غير متاحة.**
- .2 **حالة الطالب تمنع التسجيل**
- **أي أن وضعك األكاديمي ال يسمح بالتسجيل، ويجب معرفة الحالة األكاديمية من خالل: خدمات الكترونية ← اخرى ←المستوى األكاديمي )حالة الطالب(، وإذا كانت حالة الطالب انقطاع** [**فإنه يتوجب عليك تقديم طلب العودة للدراسة ومتابعته عبر الخدمات االلكترونية**] **أو كانت حالة الطالب فصل أكاديمي** [**فإنه يتوجب عليك مراجعة الكلية للنظر في منحك فرصة إضافية في حالة عدم تجاوز ثالث انذارات**]**.**

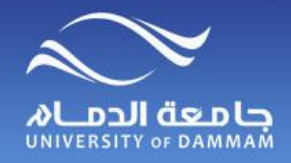

**تسجيل المقررات – إنهاء التسجيل**

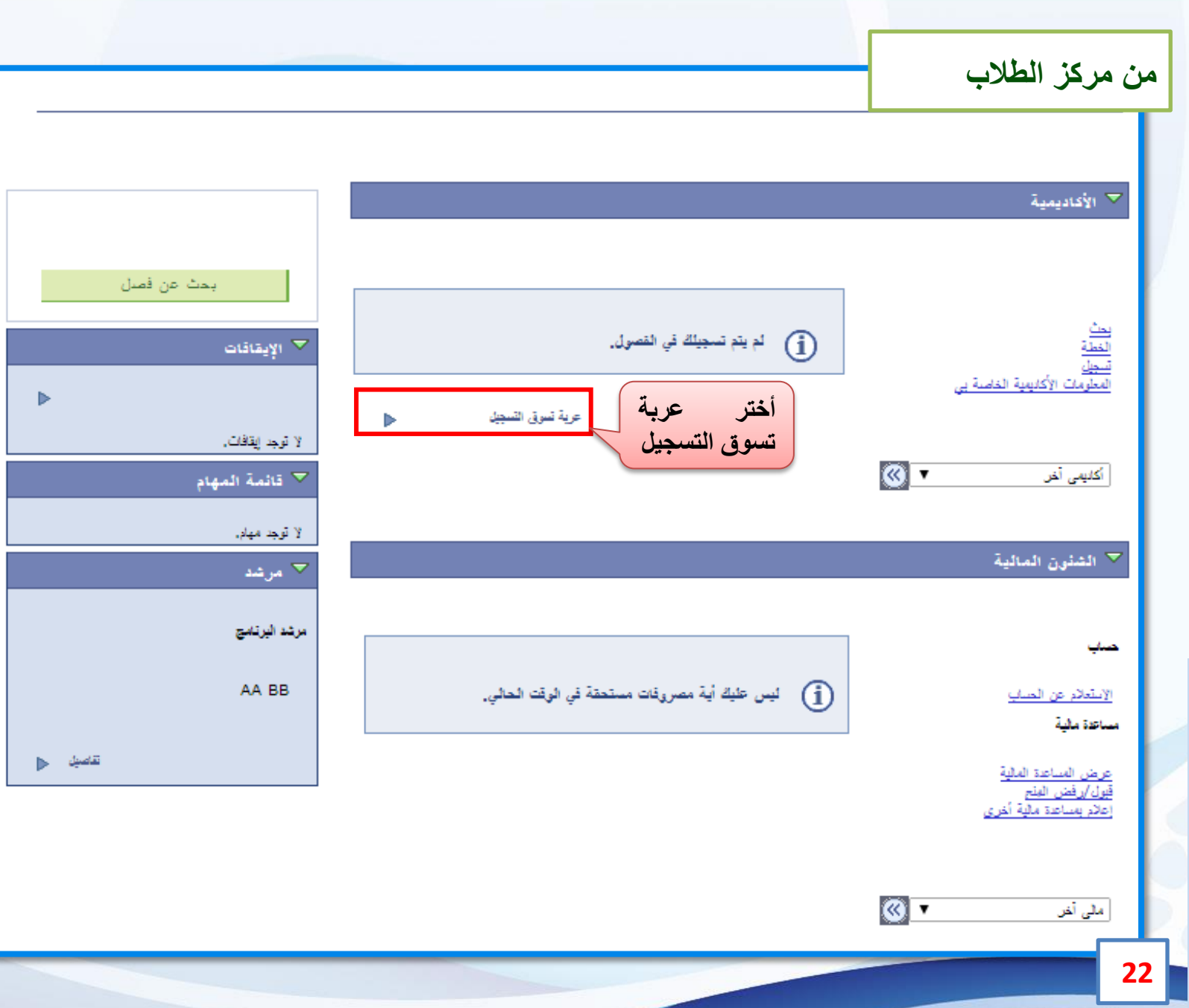

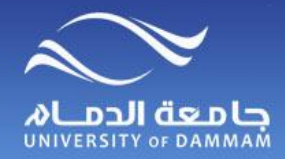

**تسجيل المقررات – إنهاء التسجيل**

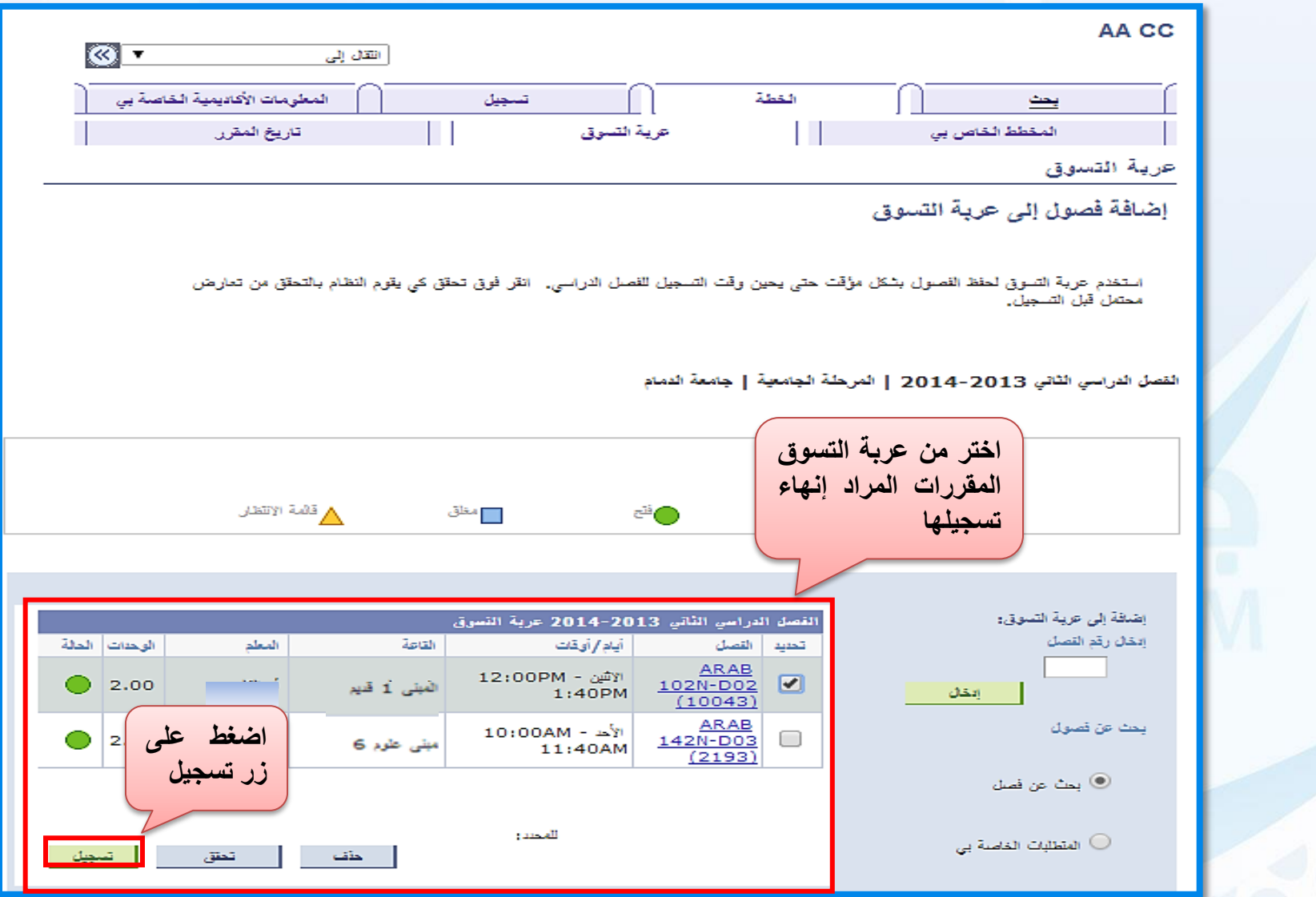

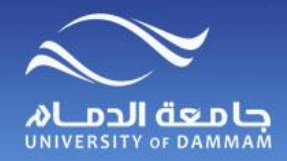

**تسجيل المقررات – إنهاء التسجيل**

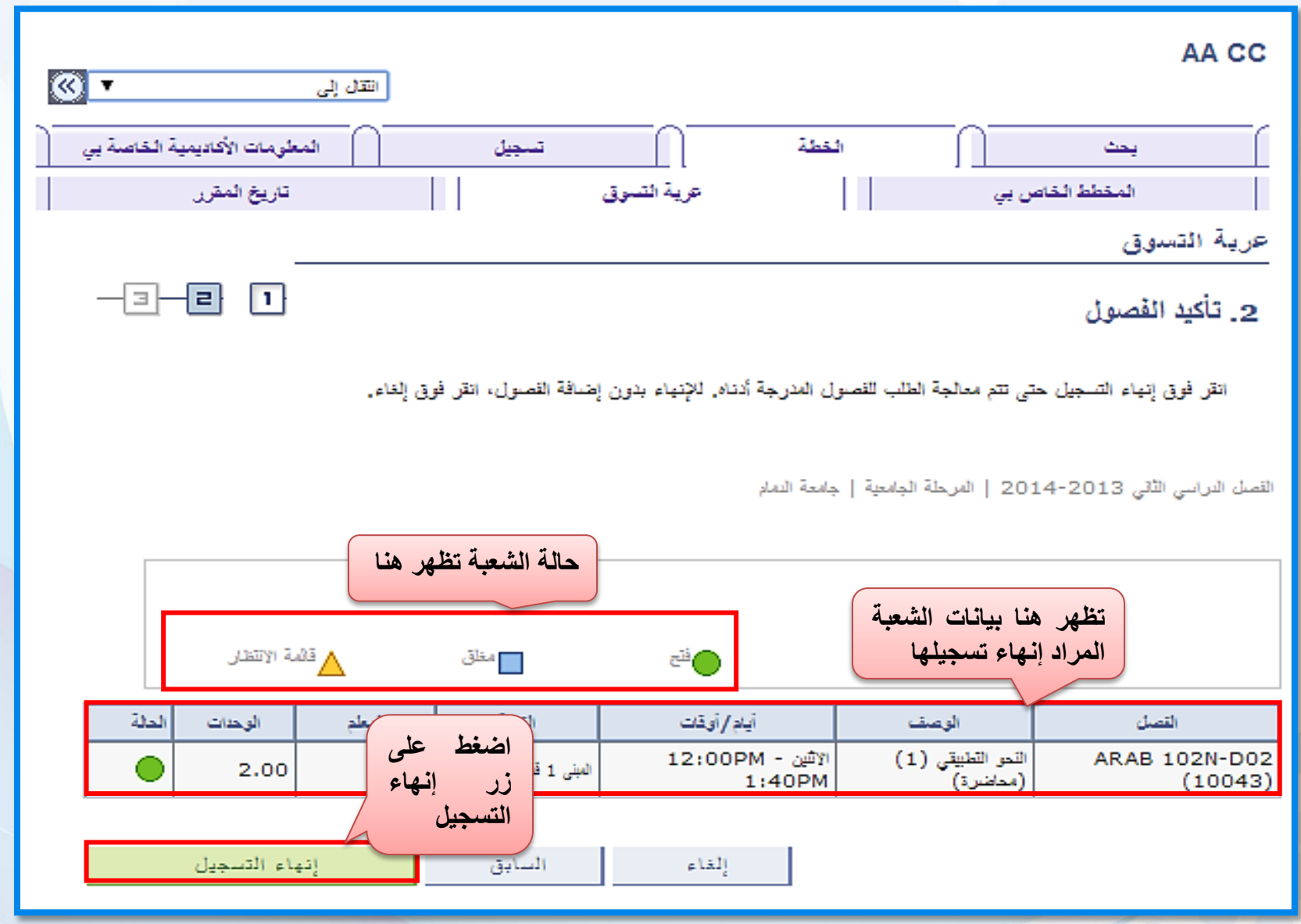

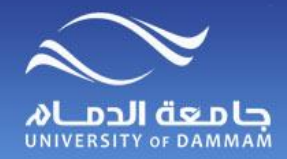

**تسجيل المقررات – إنهاء التسجيل**

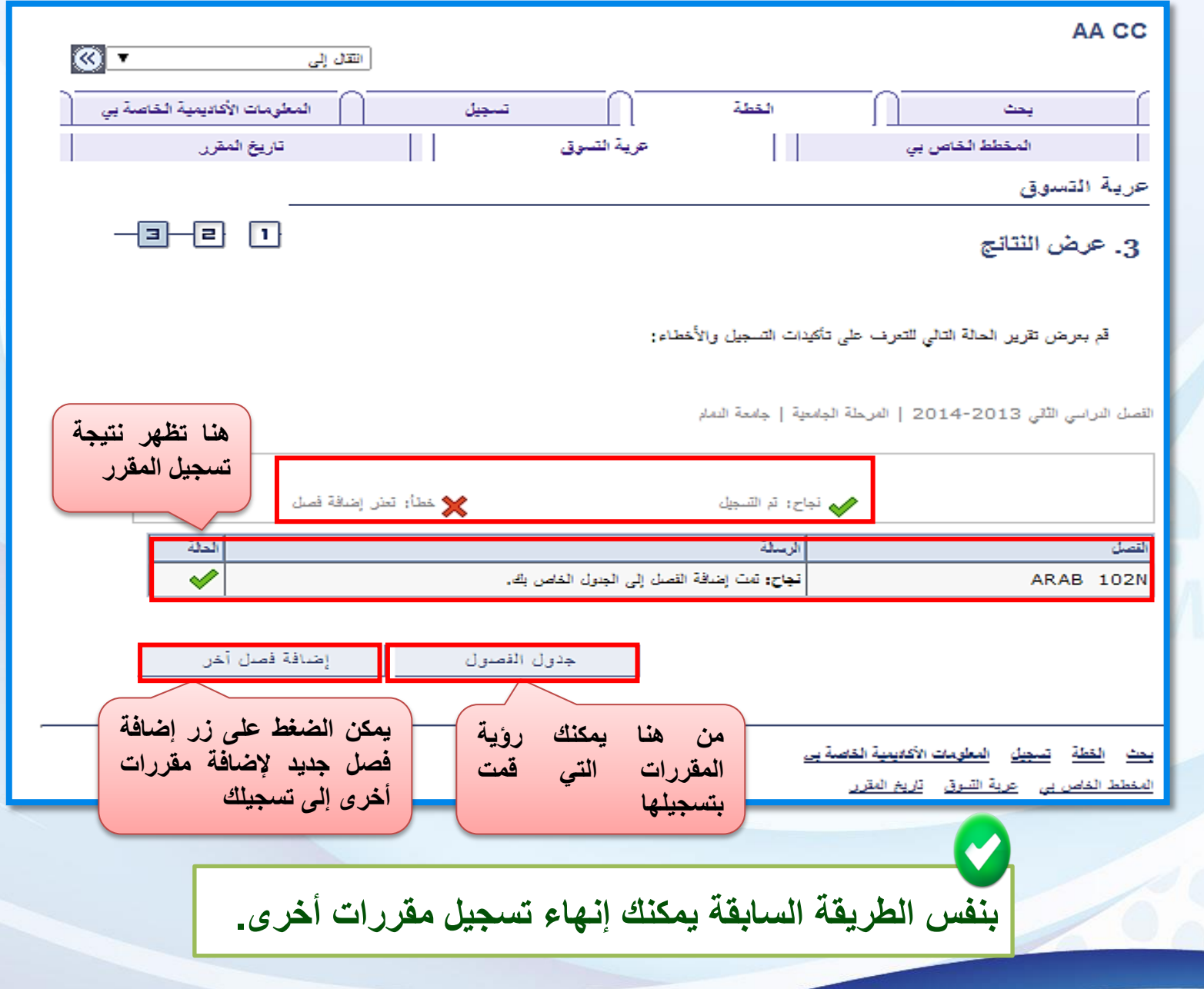

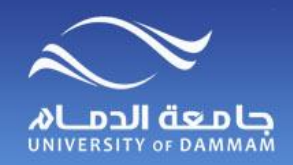

**تسجيل المقررات – إنهاء التسجيل**

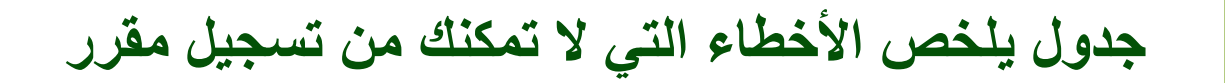

- **.1 انتهاء فترة التسجيل والحذف.**
- **.2 وجود متطلب سابق.) يمكنك التقدم بطلب من الخدمات االلكترونية – طلبات التسجيل(.**
- **.3 وجود تعارض في جدول الطالب. ) يمكنك التقدم بطلب من الخدمات االلكترونية – طلبات التسجيل(.**
	- **.4 الشعبة مغلقة. ) يمكنك التقدم بطلب من الخدمات االلكترونية – طلبات التسجيل(.**
- **.5 تم تجاوز الحد األعلى من الساعات المسموح للطالب بتسجيلها. ) يمكنك التقدم بطلب من الخدمات االلكترونية – طلبات التسجيل ويكون التقديم للطلبة المتوقع تخرجهم فقط(.**
	- **.6 المقاعد محجوزة - سعة االحتياطي) وهذا يعني أن هذه الشعبة غير متاحة لك (.**
		- **.7 المقرر موجود في مستويين أعلى من مستوى الطالب حسب الخطة الدراسية.**

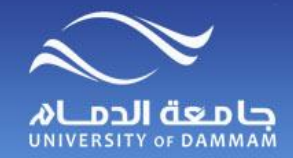

**تسجيل المقررات – حذف مقرر**

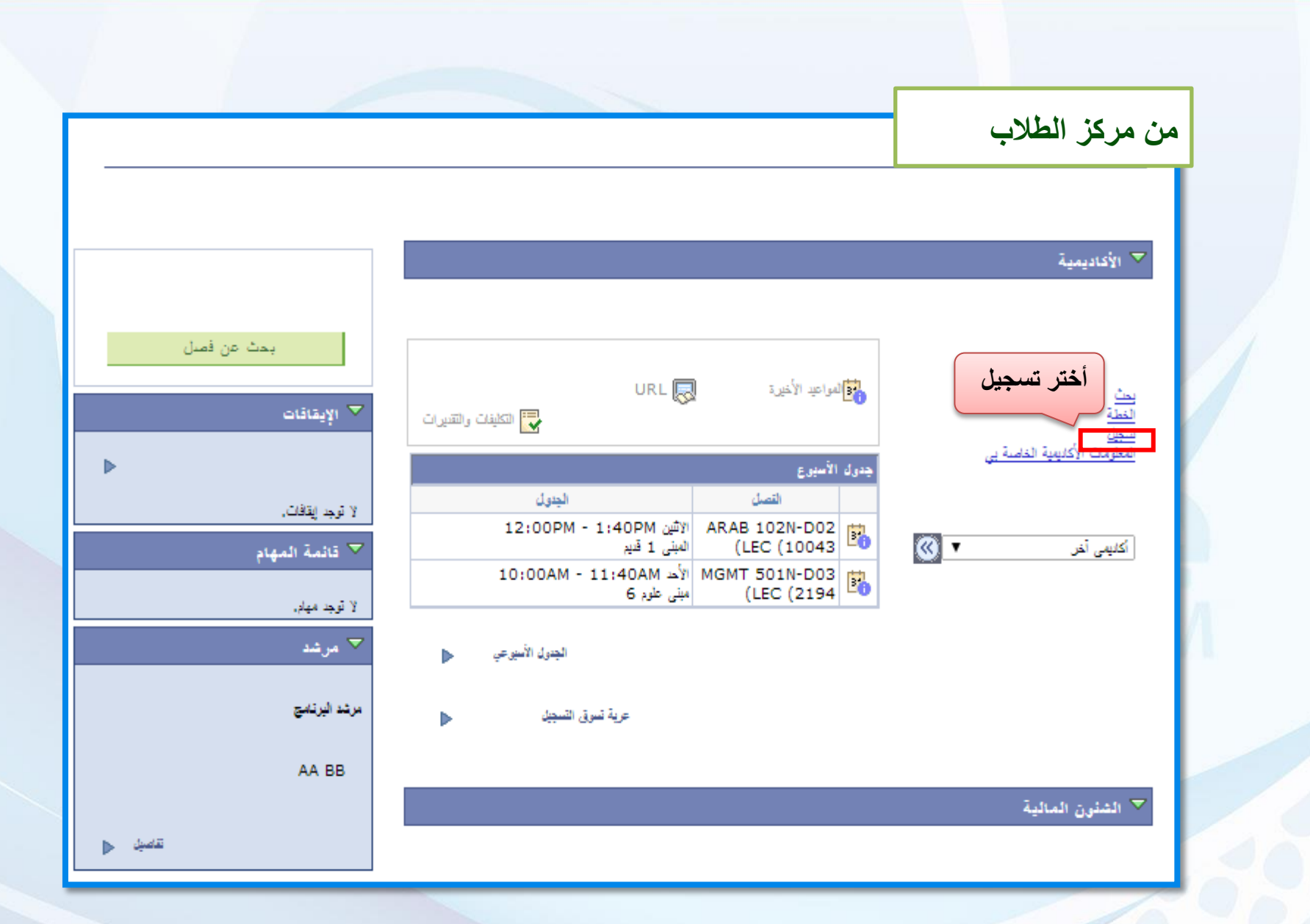

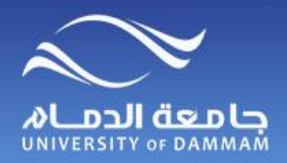

**الطالب**

**مركز : الثاني**

**الفصل**

**تسجيل المقررات – حذف مقرر**

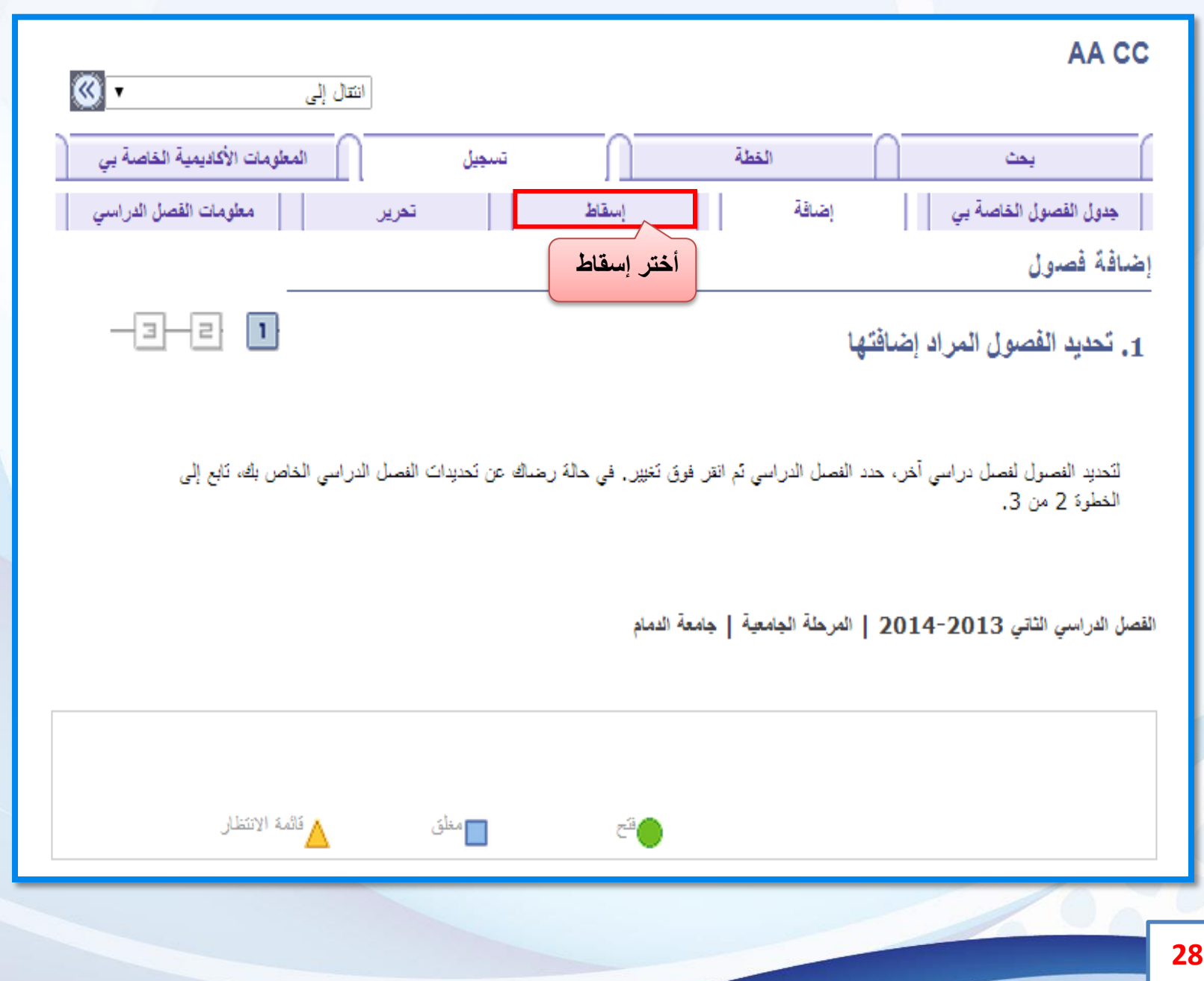

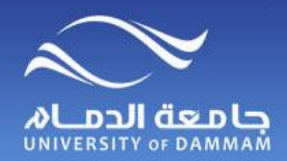

**تسجيل المقررات – حذف مقرر**

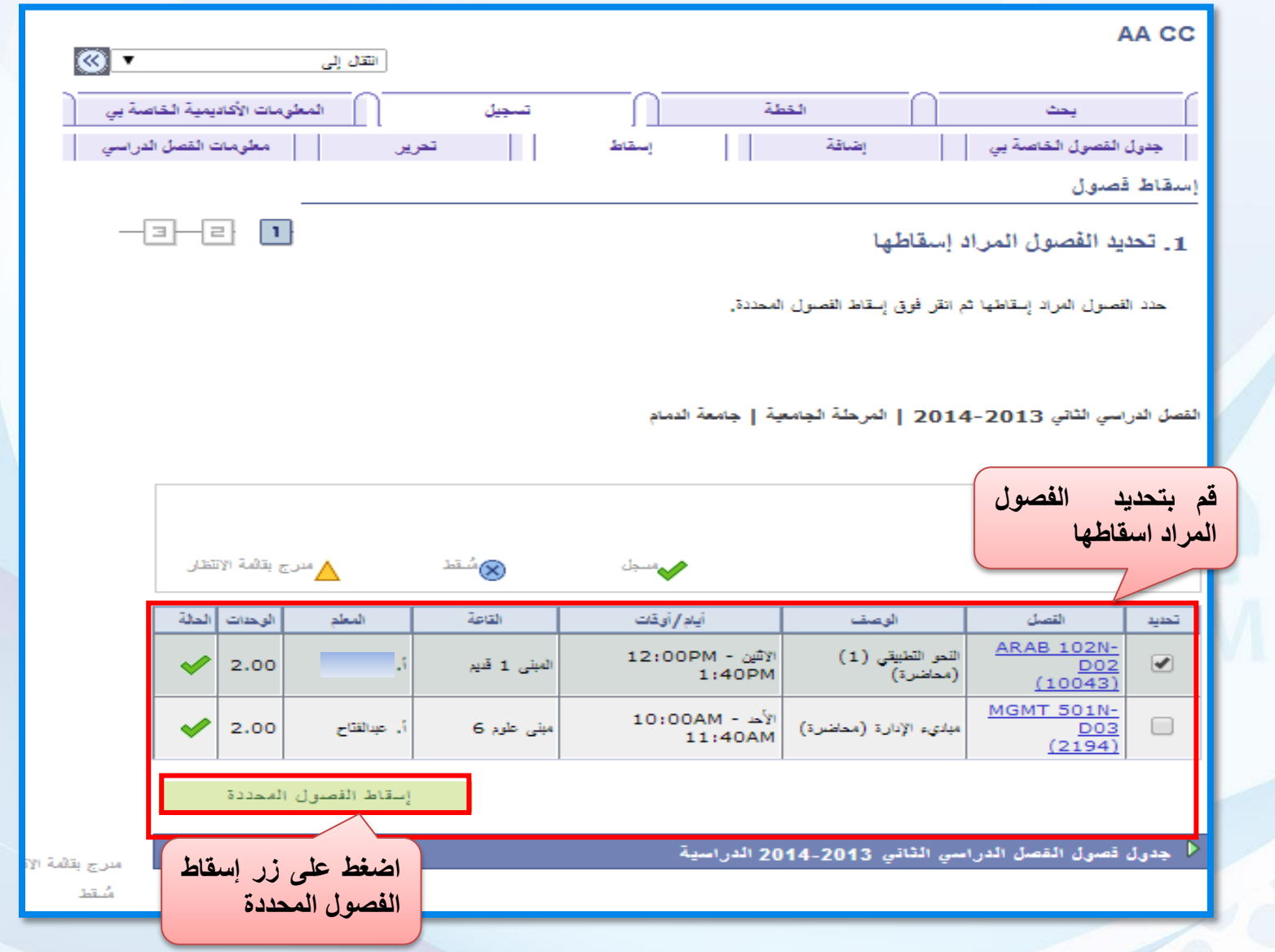

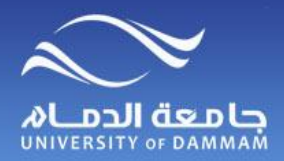

**تسجيل المقررات – حذف مقرر**

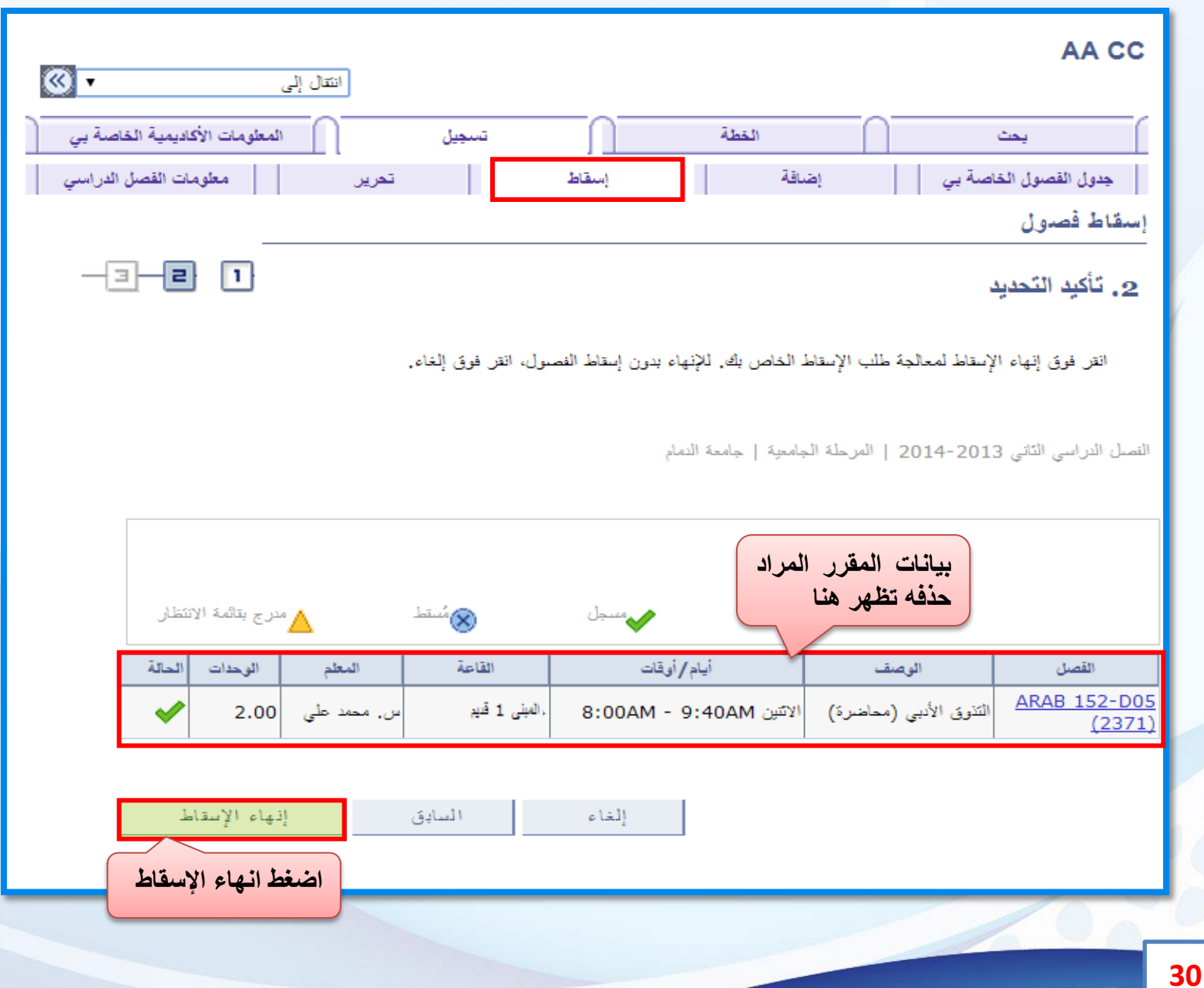

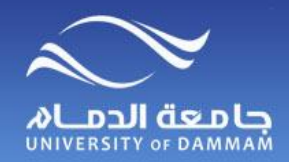

**تسجيل المقررات – حذف مقرر**

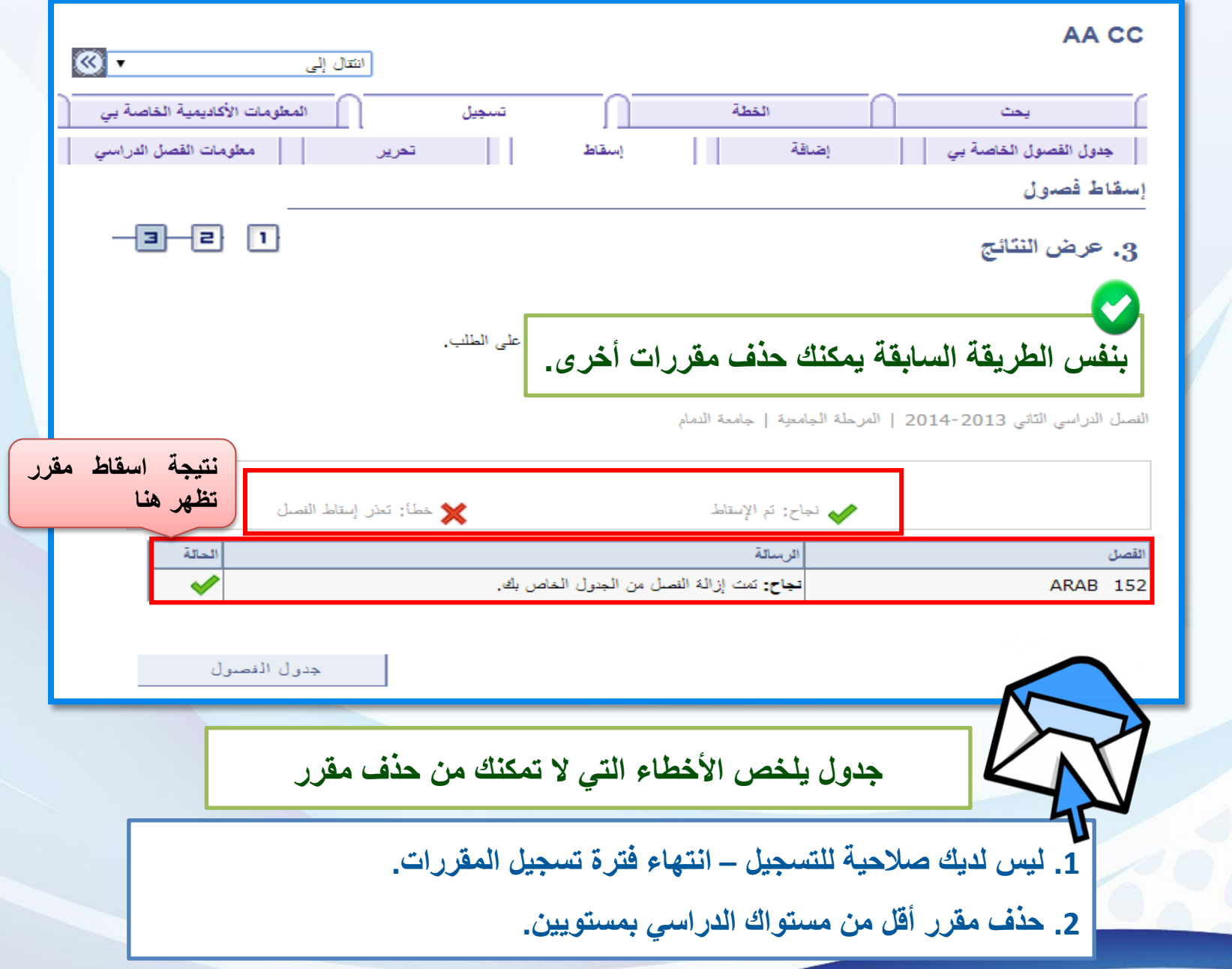

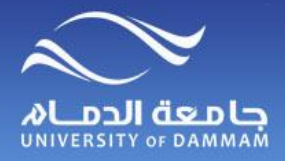

**الجدول األسبوعي**

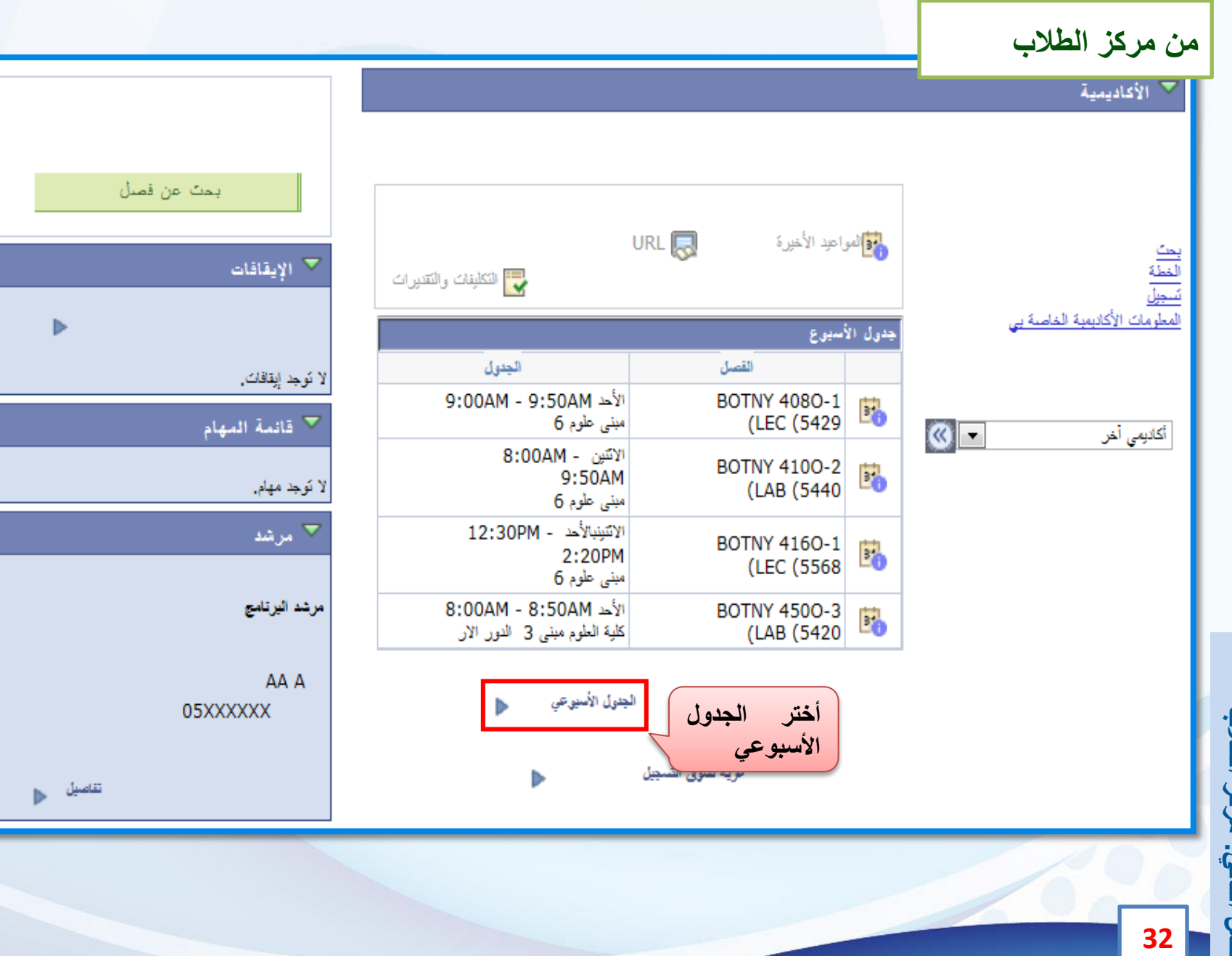

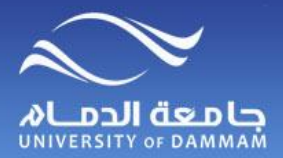

**الجدول االسبوعي**

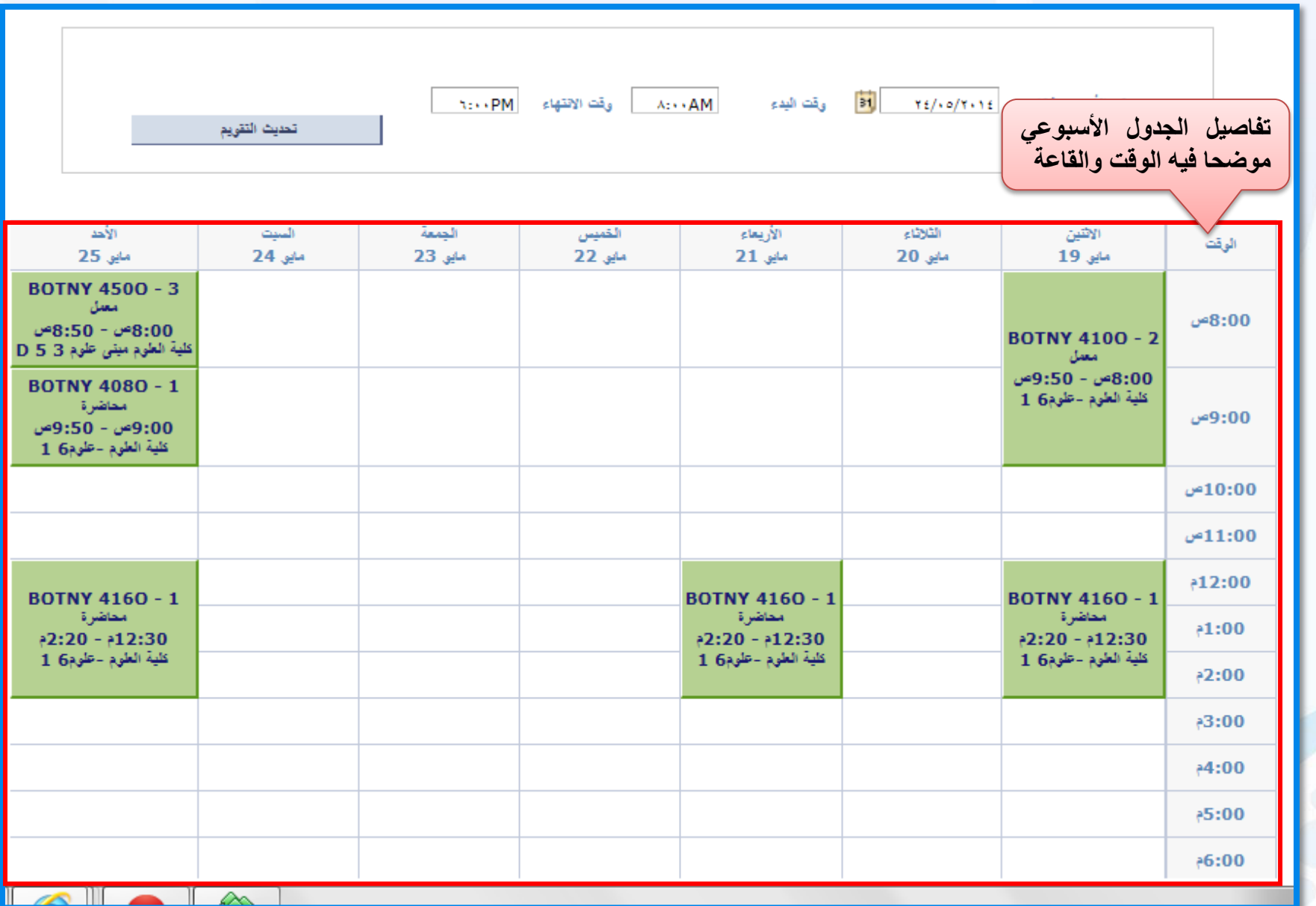

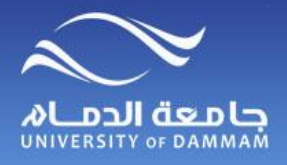

# **الجزء الثاني : الشئون المالية**

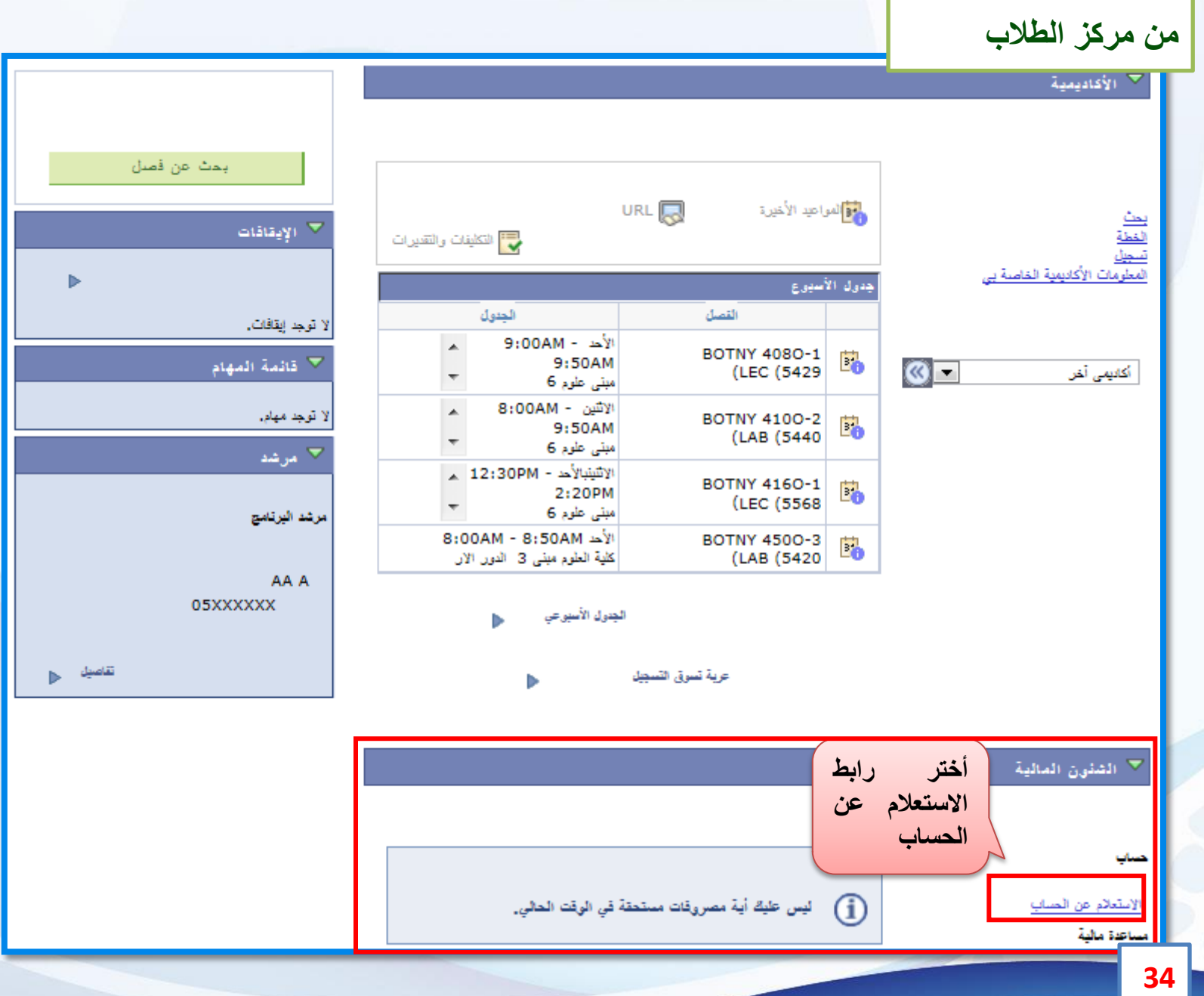

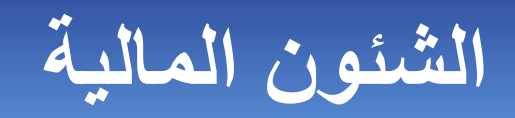

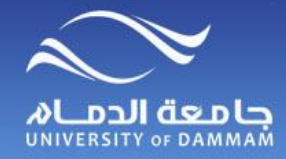

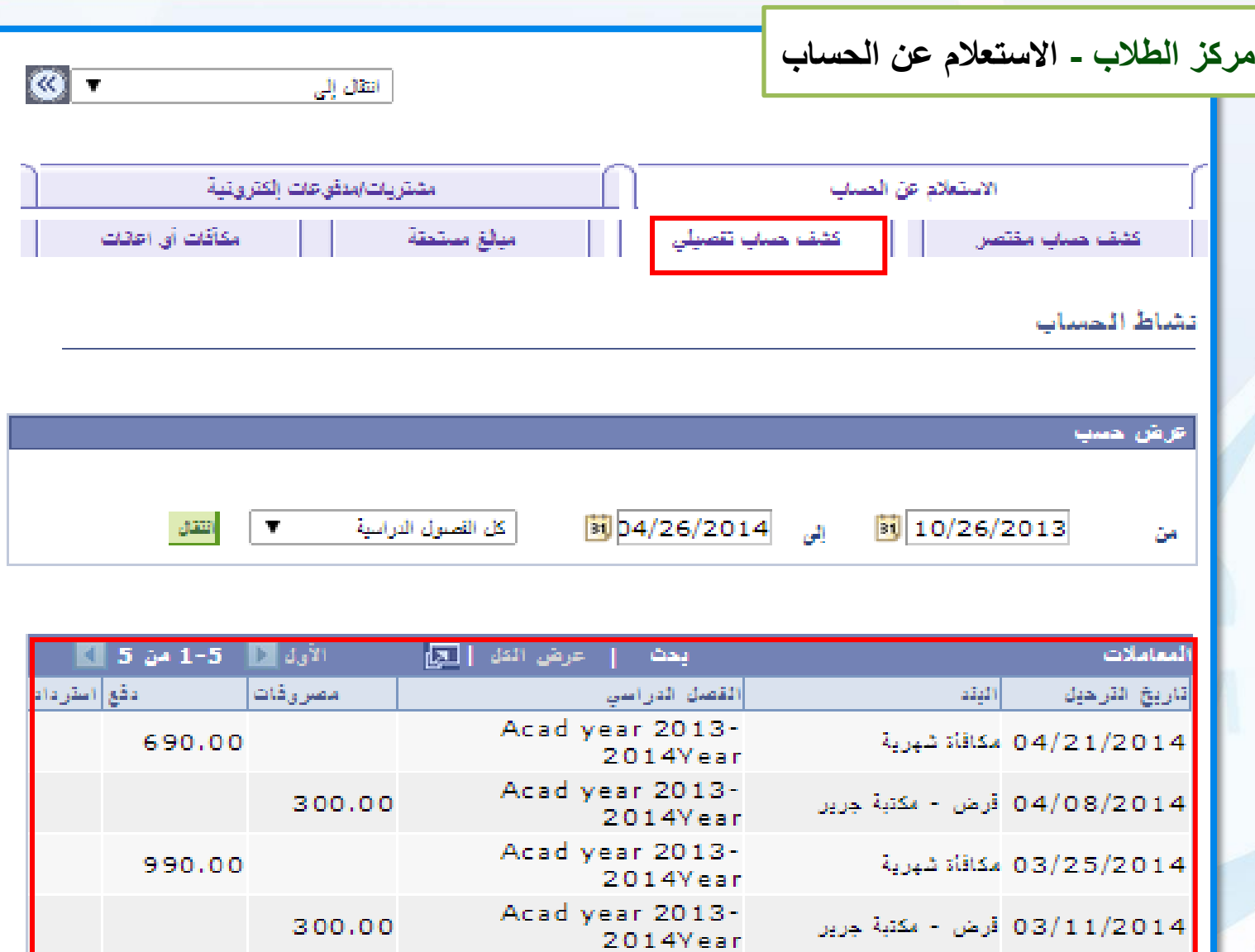

**هذا كشف بالحركات التي تمت على حسابك المالي**

Acad year 2013-

**في الجامعة**

1,000.00

 $\mathbf{D}$  dyin

圆

\_1-5 من 5 ∭ الأخير

العملة المستخدمة هي Saudi Riyal.

02/26/2014 مكافأة شهرية

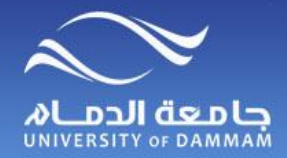

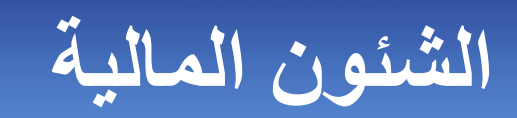

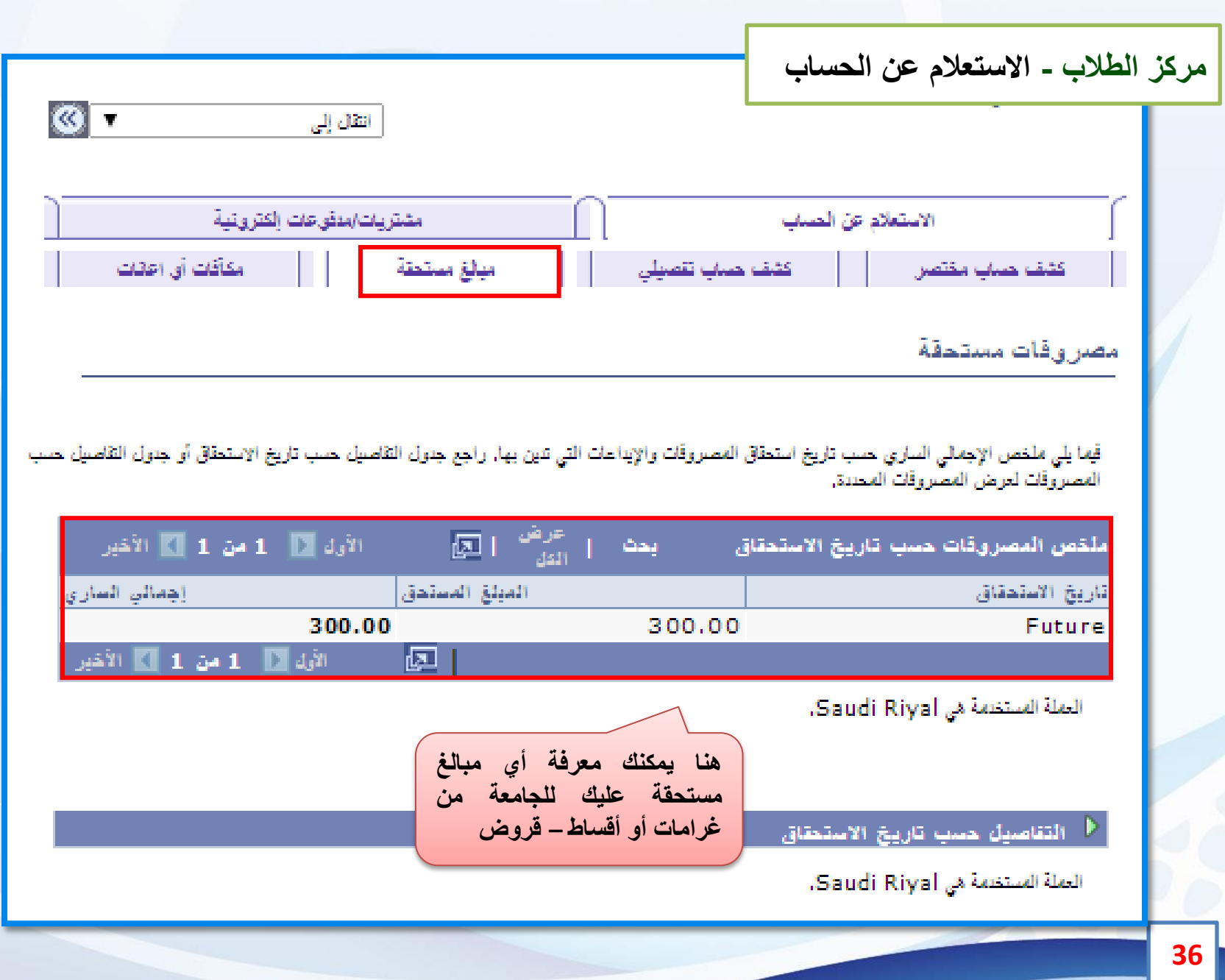
**الشئون المالية**

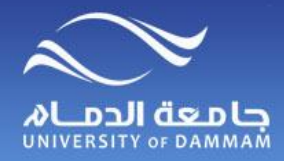

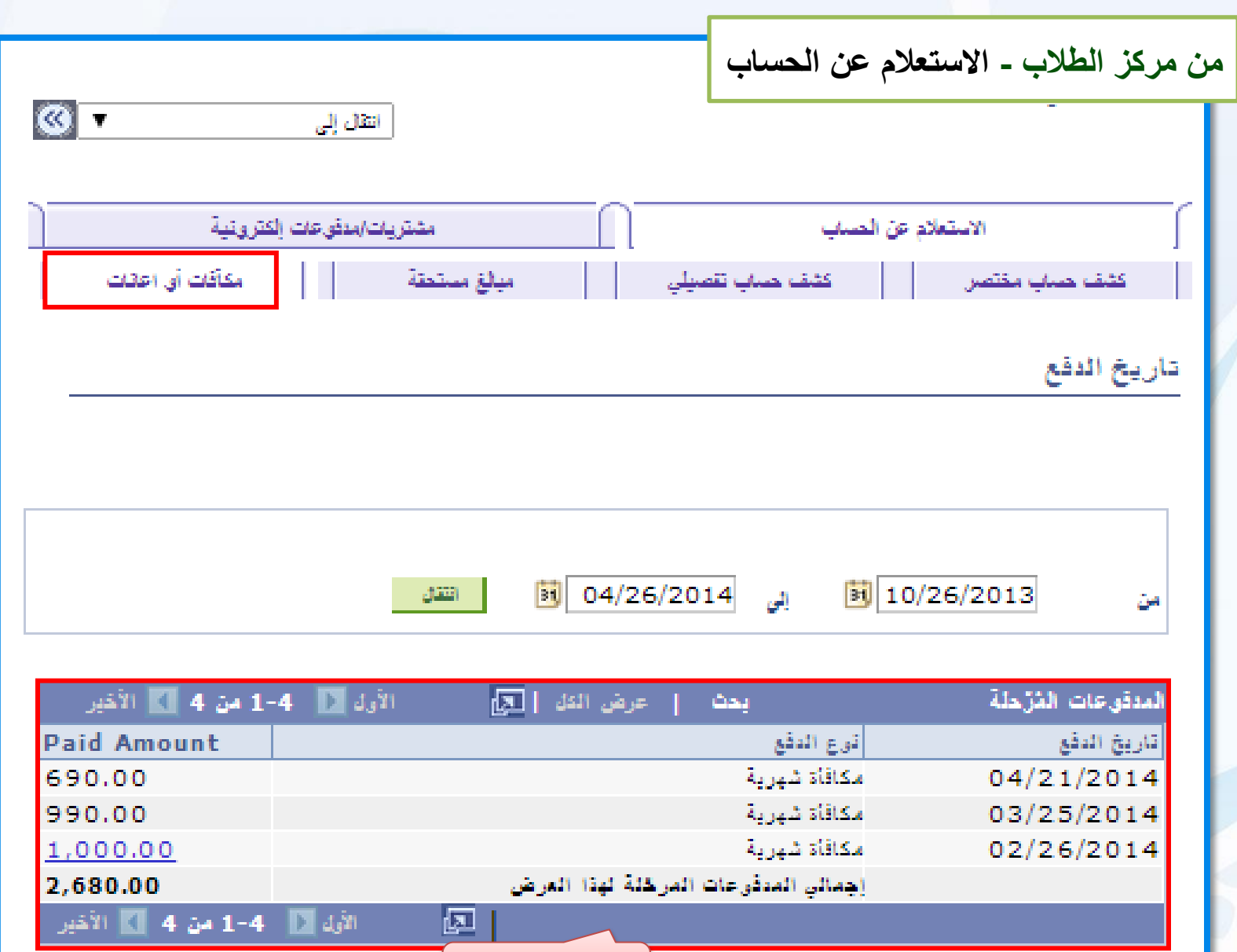

**37**

العملة المستخدمة هي Saudi Riyal.

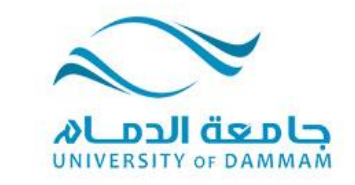

#### **الفصل الثالث: خدمات الكترونية طلبات التسجيل التحويل الزيارة حالة الطالب اختيار الرغبات الطلبات الماليـة المعادالت اخالء الطرف**

**أخرى**

#### **JMWERSWAY** OF DAMMAM

杂

ß

恤

۰

۰

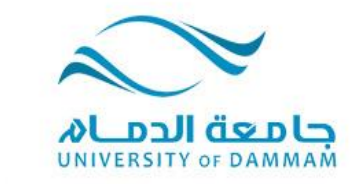

**الفصل الثالث: خدمات الكترونية**

**حرصا من الجامعة على تيسيراإلجراءات األكاديمية للطالب وتوفير الخدمات اإللكترونية لهم فإنه يمكن للطالب تقديم الطلبات السابقة إلكترونيا كما أنه يمكن له متابعة تلك الطلبات من خالل النظام وال يلزمه مراجعة العمادة أو الكلية أو أي جهة اخرى في الجامعة.**

**وتتضمن هذه الطلبات جميع اإلجراءات المتعلقة بالتسجيل من تجاوز لمتطلب أو تعارض في الوقت أو تجاوز لعدد الساعات وغيرها. كما يمكن للطالب التقديم على طلبات متعلقة بالتحويل من كلية الخرى أو تخصص آلخر وكذا للدراسة كزائر في كلية اخرى في الجامعة. وتشمل هذه الخدمات التقديم بطلب متعلق بحالة الطالب مثل التأجيل واإلعتذار والعودة بعد اإلنقطاع. كما يمكن للطالب إدخال رغباته بعد اإلنتهاء من السنة التحضيرية أو البرنامج العام في الكليات من خالل ايقونة إدخال الرغبات. وهناك قائمة من الطلبات المالية التي يمكن للطالب التقديم لها وكذلك المعادالت لمقررات إجتازها الطالب وأخيرا التقديم بطلب أخالء طرف من الجامعة.**

 $\label{eq:3.1} \frac{1}{\|{\bf p}\|} = \|\overline{\bf p}\| = \frac{\|{\bf p}\|}{\|{\bf p}\|}$ 

 $\begin{array}{c} \bullet \\ \bullet \end{array}$ 

 $\bullet$ 

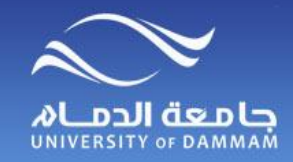

**خدمات الكترونية - طلبات التسجيل**

**يمكن للطالب تسجيل المقررات من خالل الخدمة الذاتية في نظام سجالت الطالب وفي حال حاجة الطالب ألي خدمة في التسجيل فيمكنه التقدم بطلب الكتروني من نفس النظام علما بأنه توجد ) 7 ( نماذج الكترونية لطلبات التسجيل.**

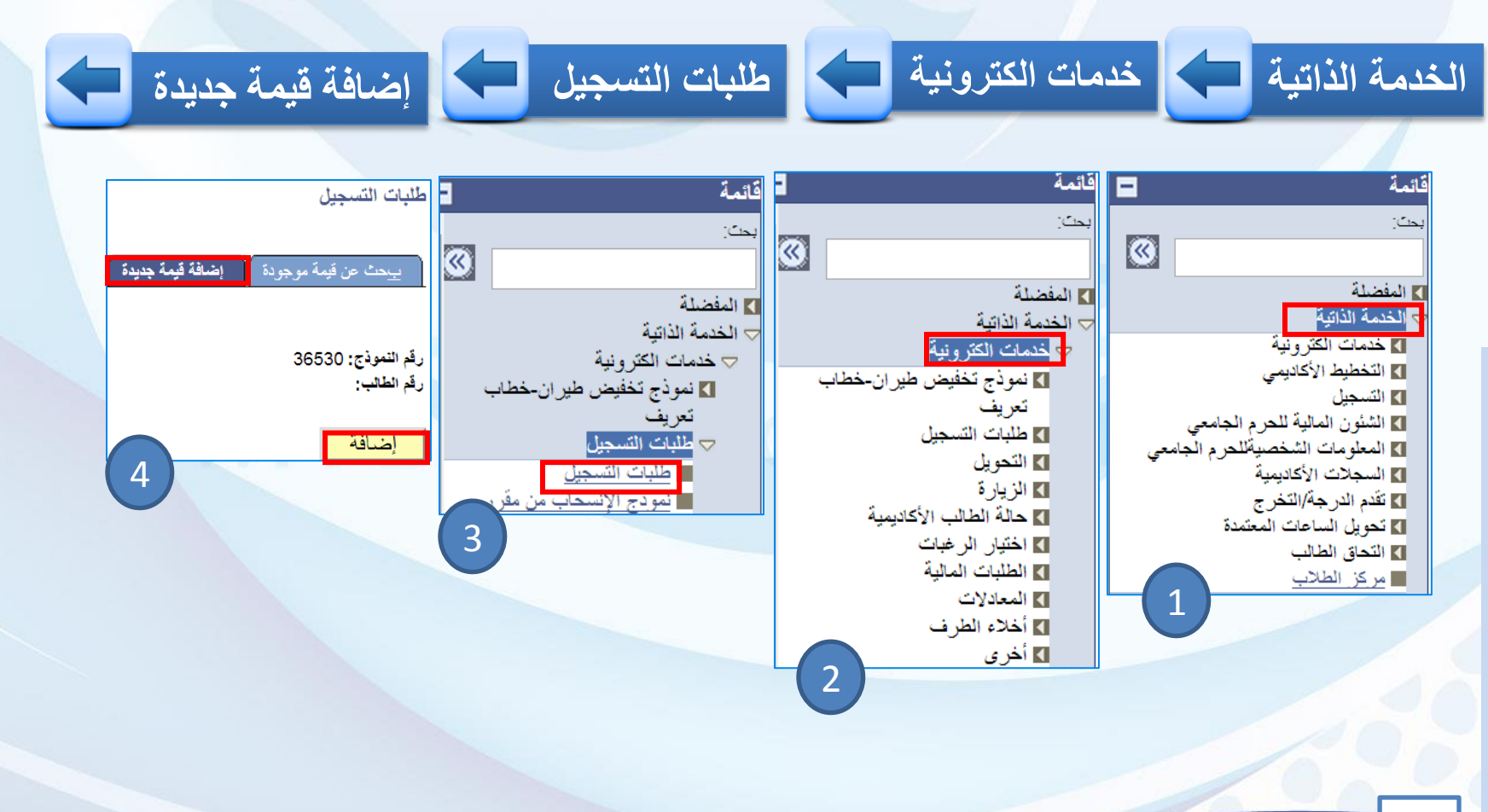

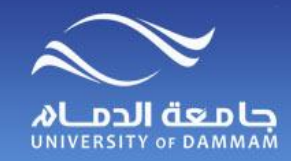

**خدمات الكترونية - طلبات التسجيل**

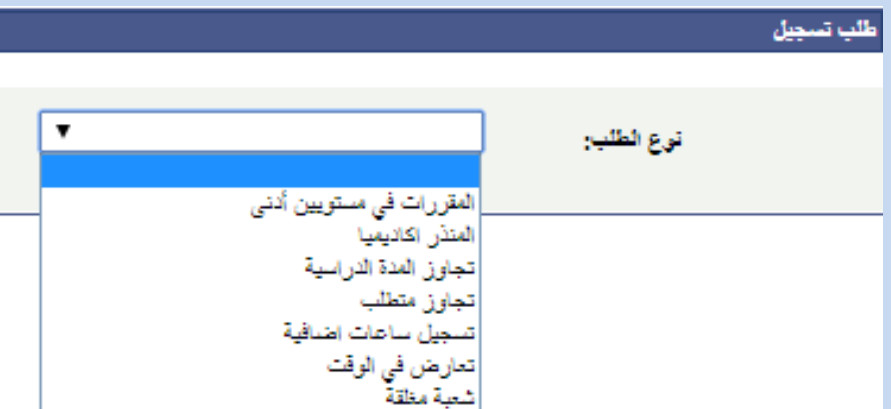

 **\*المنذر أكاديميا** 

 **يجب على الطالب المنذر أكاديميا تقديم طلب للحصول على موافقة المرشد األكاديمي للسماح له بتسجيل المقررات . \*مقررات من مستويين أدنى من مستوى الطالب**

 **يجب على الطالب الذي لديه مقرر أو أكثر في مستويين أدنى من مستواه الدراسي ولم يتمكن من تسجيلهم)بسبب عدم جدولة المقررات في ذلك الفصل( تقديم طلب للحصول على موافقة المرشد األكاديمي للسماح له بالتسجيل.**

 **\*تجاوز المدة الدراسية**

 **يمكن للطالب الذي تجاوز المدة النظامية إلنهاء الدراسة ولم يتخرج أن يتقدم بطلب السماح له بالتسجيل لفصل دراسي واحد . \*الشعبة مغلقة**

> **يمكن للطالب تقديم طلب للتسجيل في فصل مغلق لمقرر معين . \*تعارض في الوقت يمكن للطالب تقديم طلب للتسجيل في فصل متعارض في الوقت مع اآلخر .**

> > **\*تجاوز متطلب**

 **يمكن للطالب تقديم طلب للتسجيل في مقرر بتجاوز المتطلب السابق . \*ساعات إضافية**

**<sup>41</sup> يمكن للطالب المتوقع تخرجه أن يتقدم بطلب تسجيل لخمس ساعات إضافية كحد أقصى.**

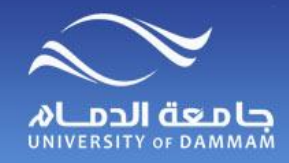

**) طلبات التسجيل )المنذر أكاديميا** 

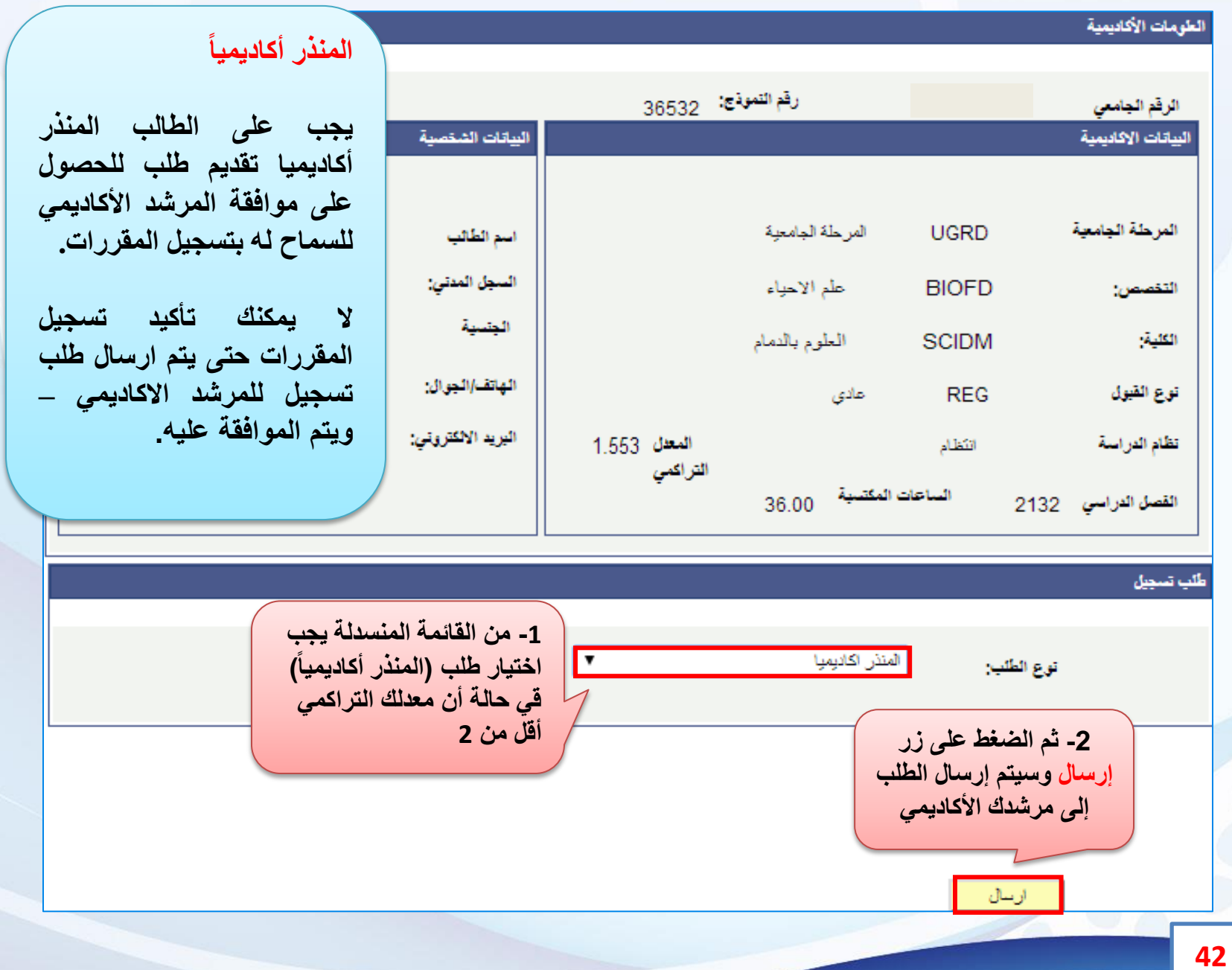

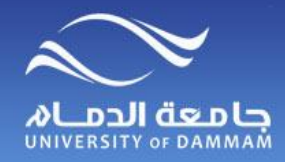

**طلبات التسجيل )مقررات من مستويين أدنى(**

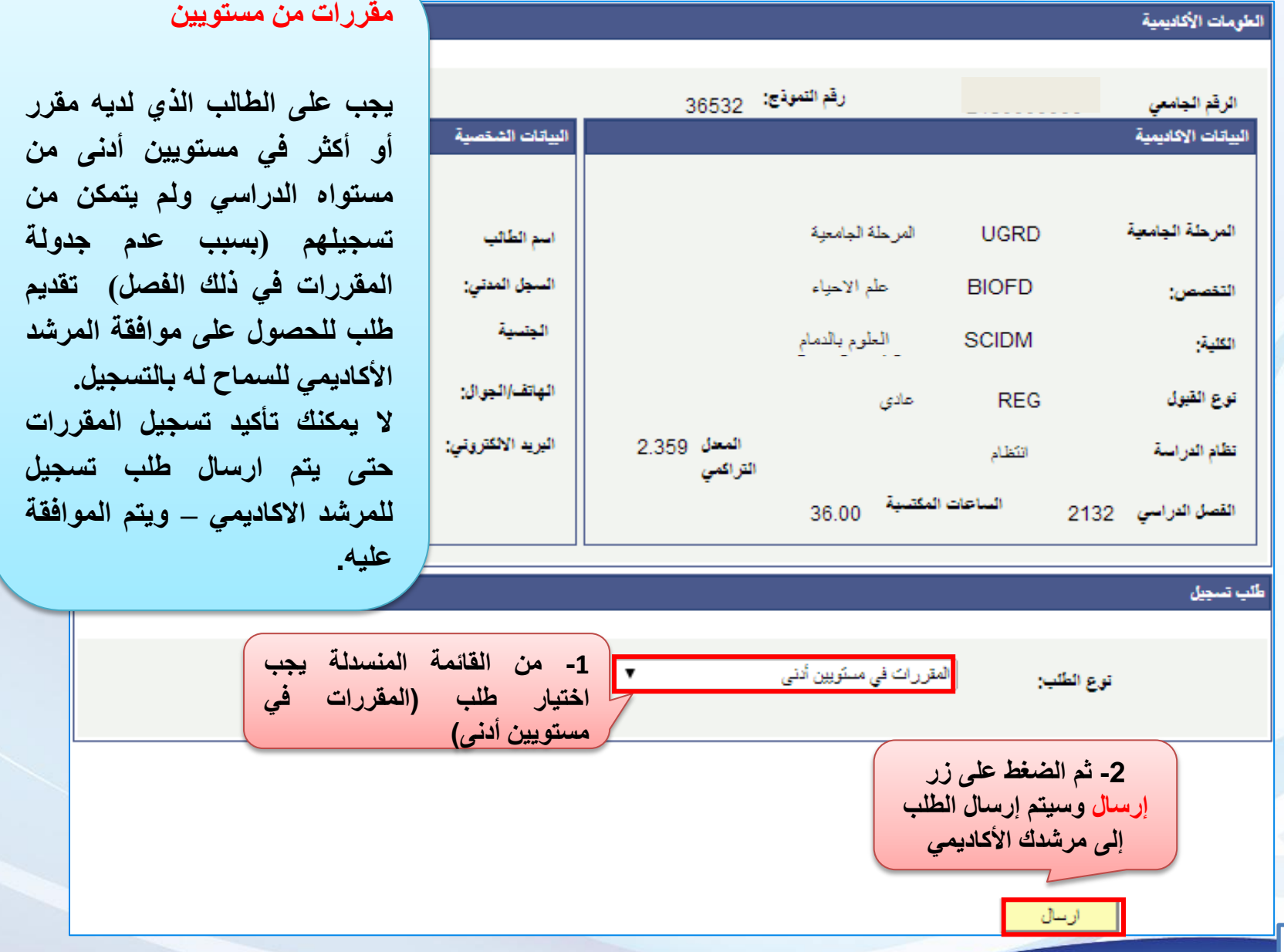

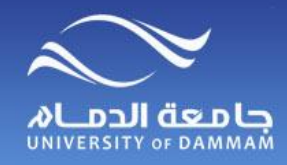

#### **طلبات التسجيل )تجاوز المدة النظامية(**

**ال يمكنك تأكيد تسجيل المقررات**

**وكيل الكلية – ويتم الموافقة**

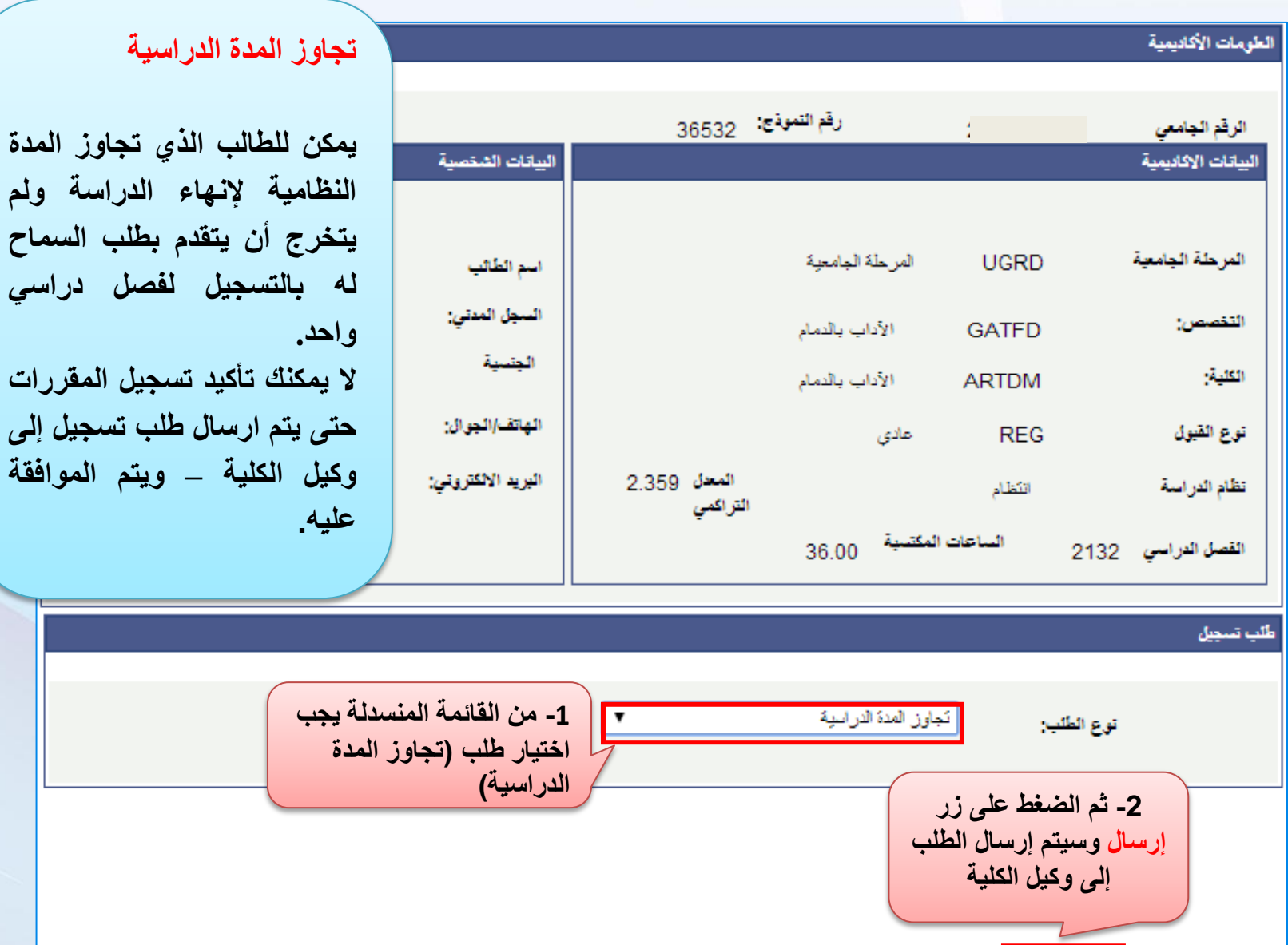

**44**

ارسال

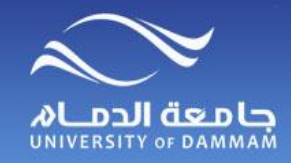

**طلبات التسجيل )الشعبة مغلقة(**

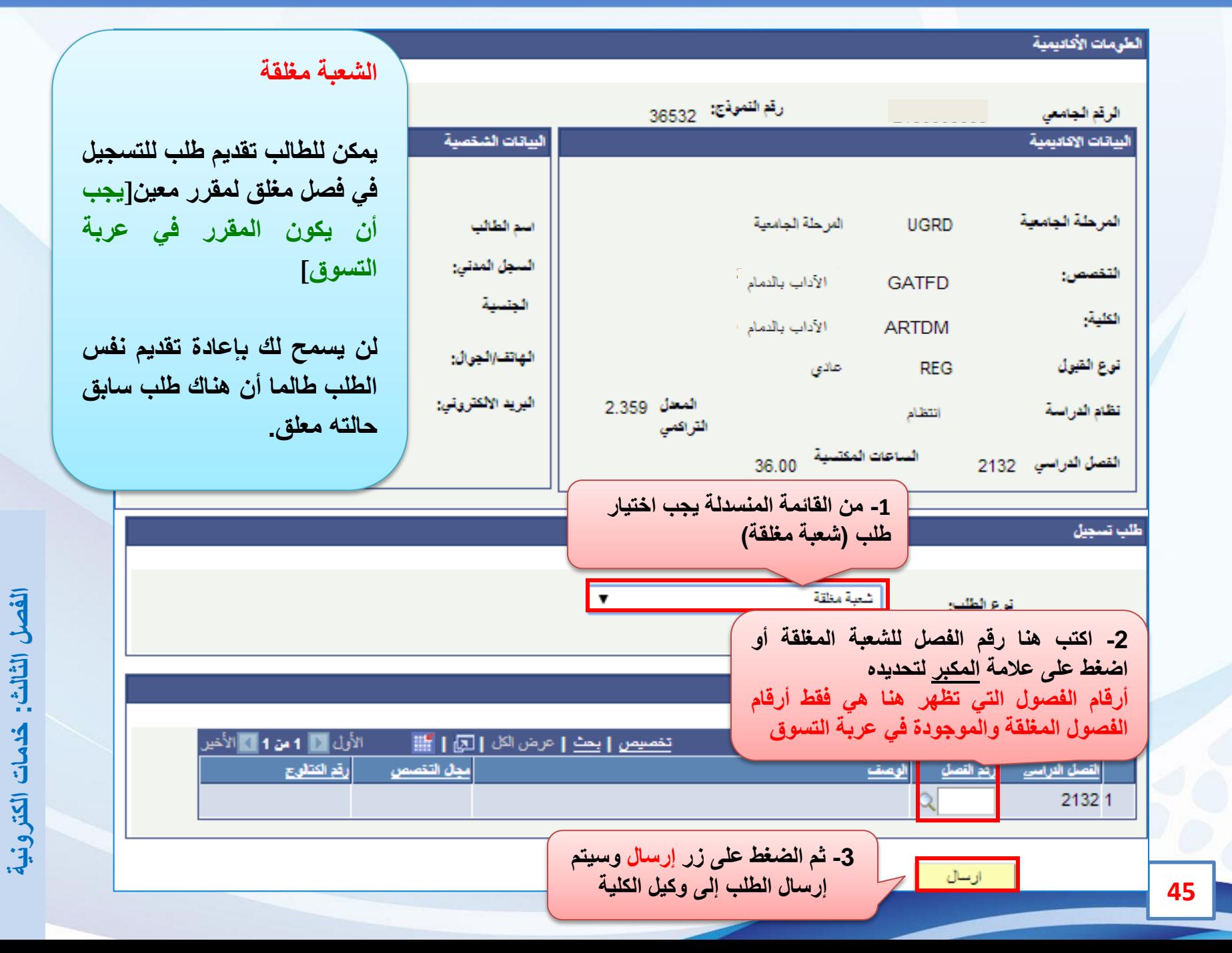

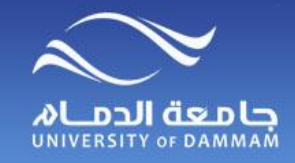

**طلبات التسجيل )تعارض في الوقت(**

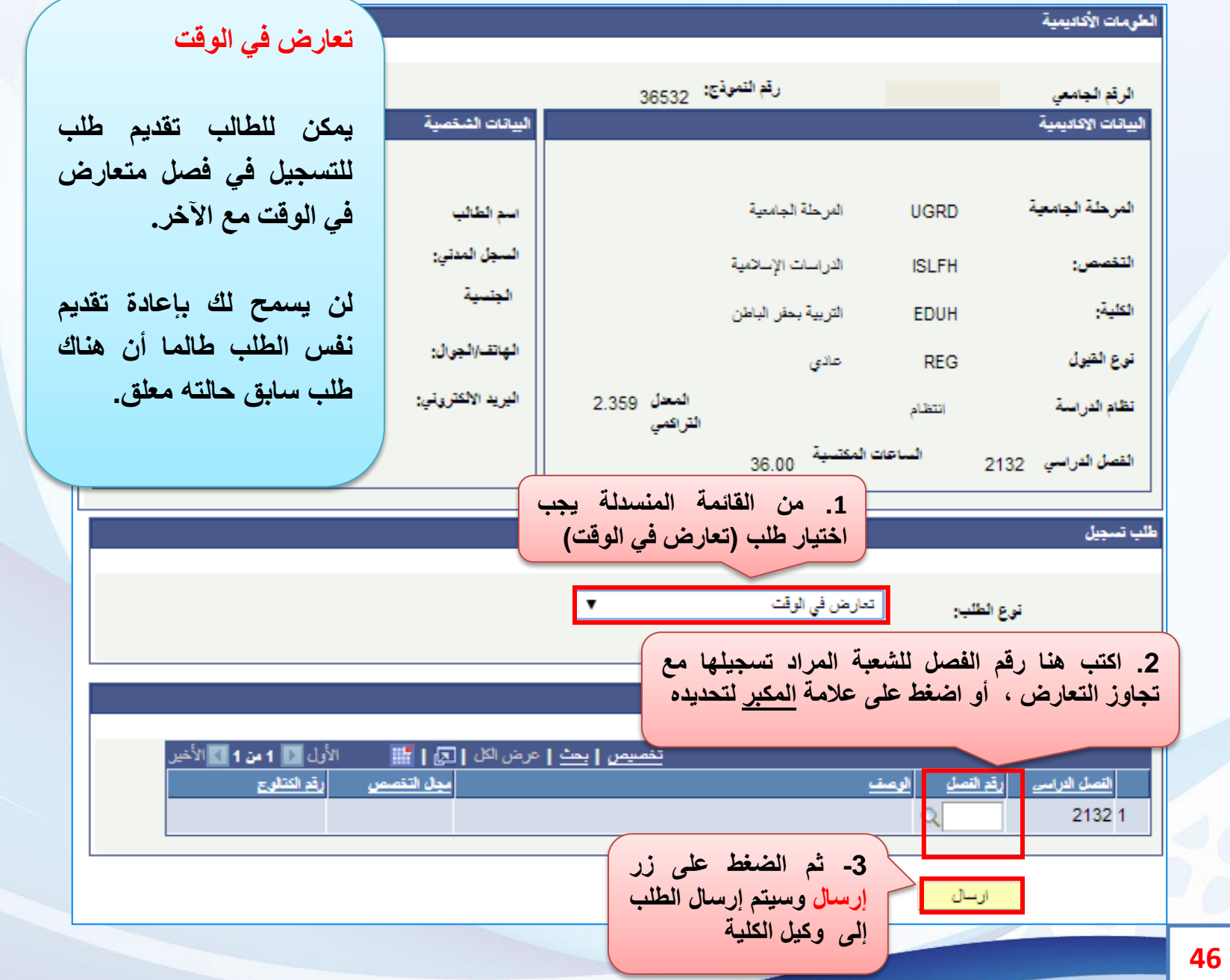

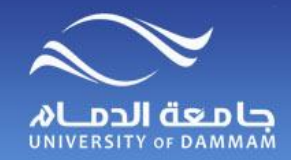

## **طلبات التسجيل )تجاوز متطلب(**

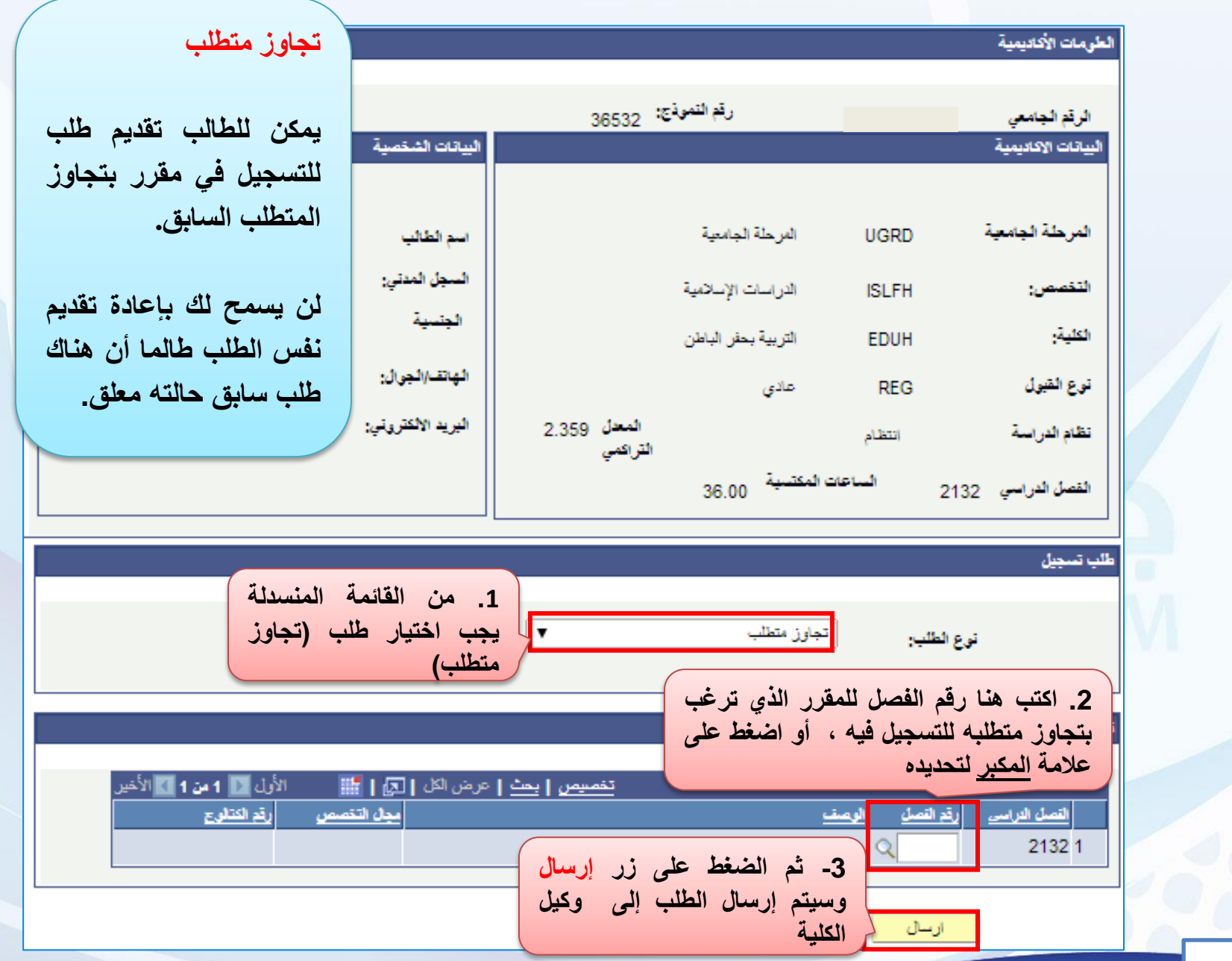

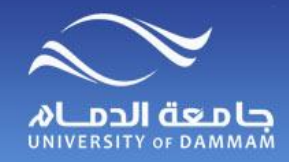

**طلبات التسجيل )ساعات إضافية(**

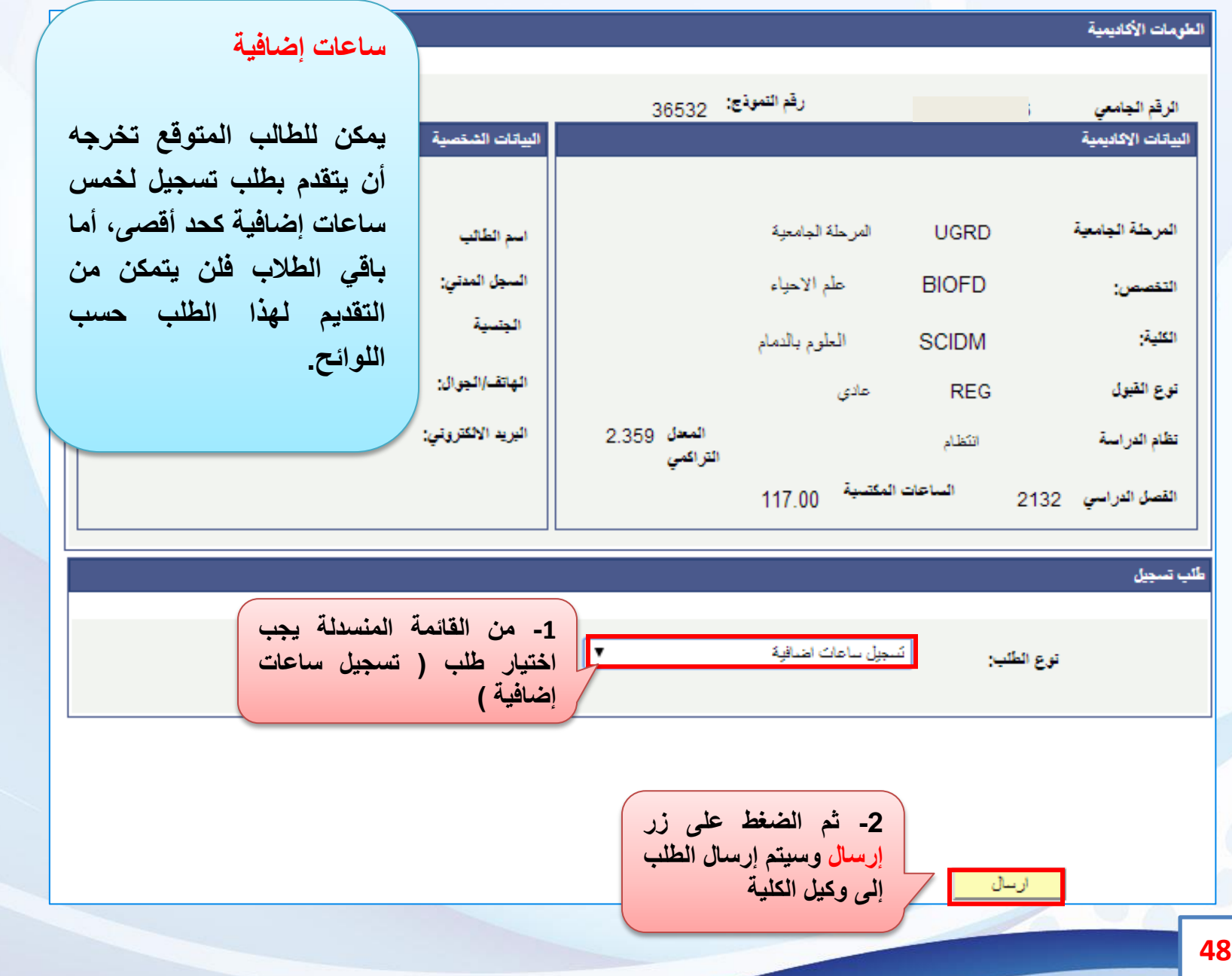

**الكترونية خدمات : الثالثالفصل**

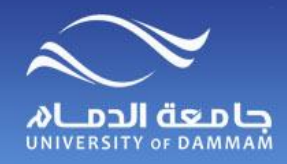

**خدمات الكترونية – نموذج اإلنسحاب من مقرر**

**يمكن للطالب التقدم بطلب اإلنسحاب من مقرر من خالل الخدمة الذاتية في الفترة المحددة لذلك، ويتم رصد تقدير »W »للمقرر المنسحب منه الطالب.**

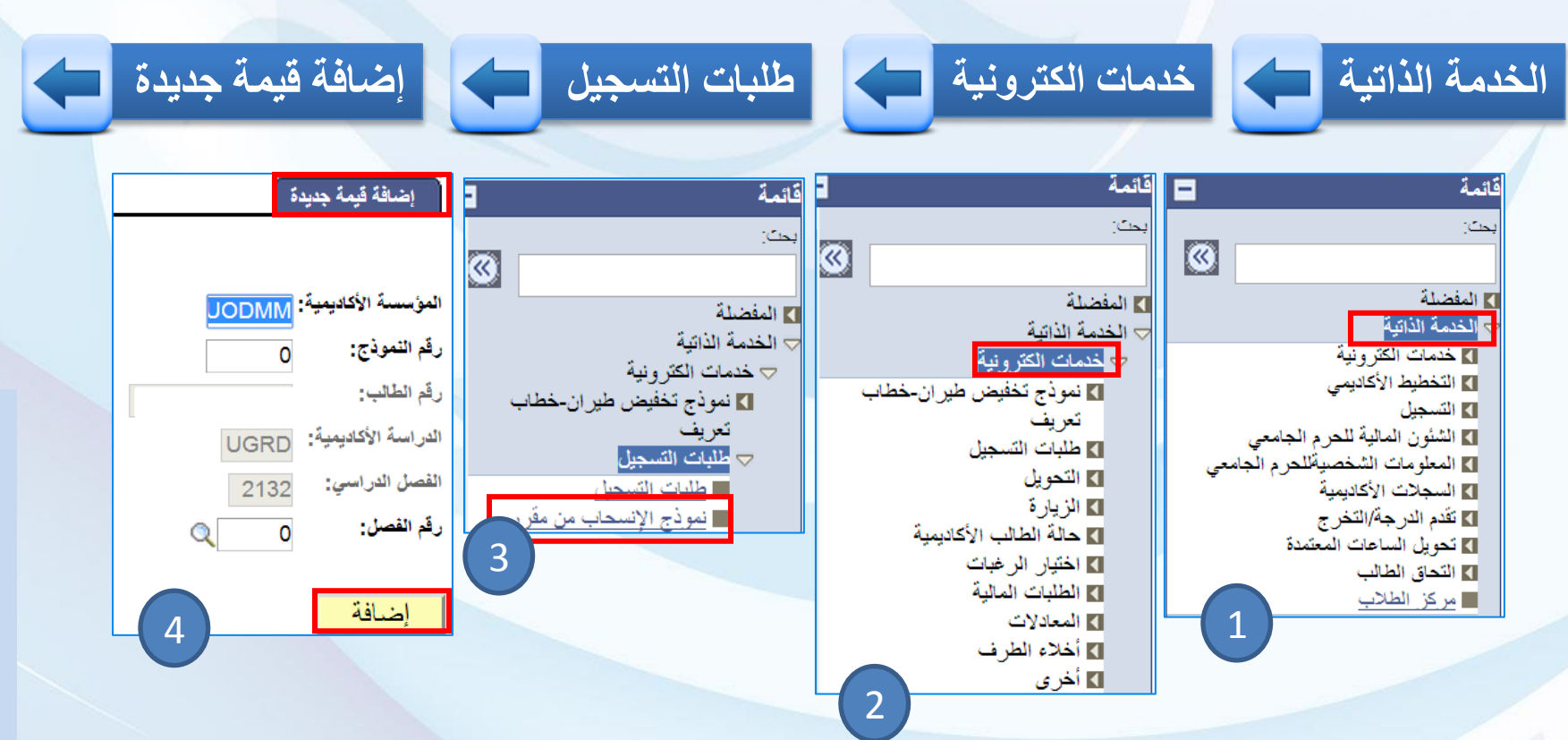

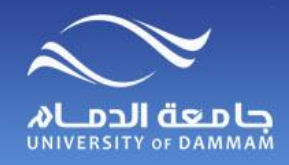

**خدمات الكترونية – نموذج اإلنسحاب من مقرر**

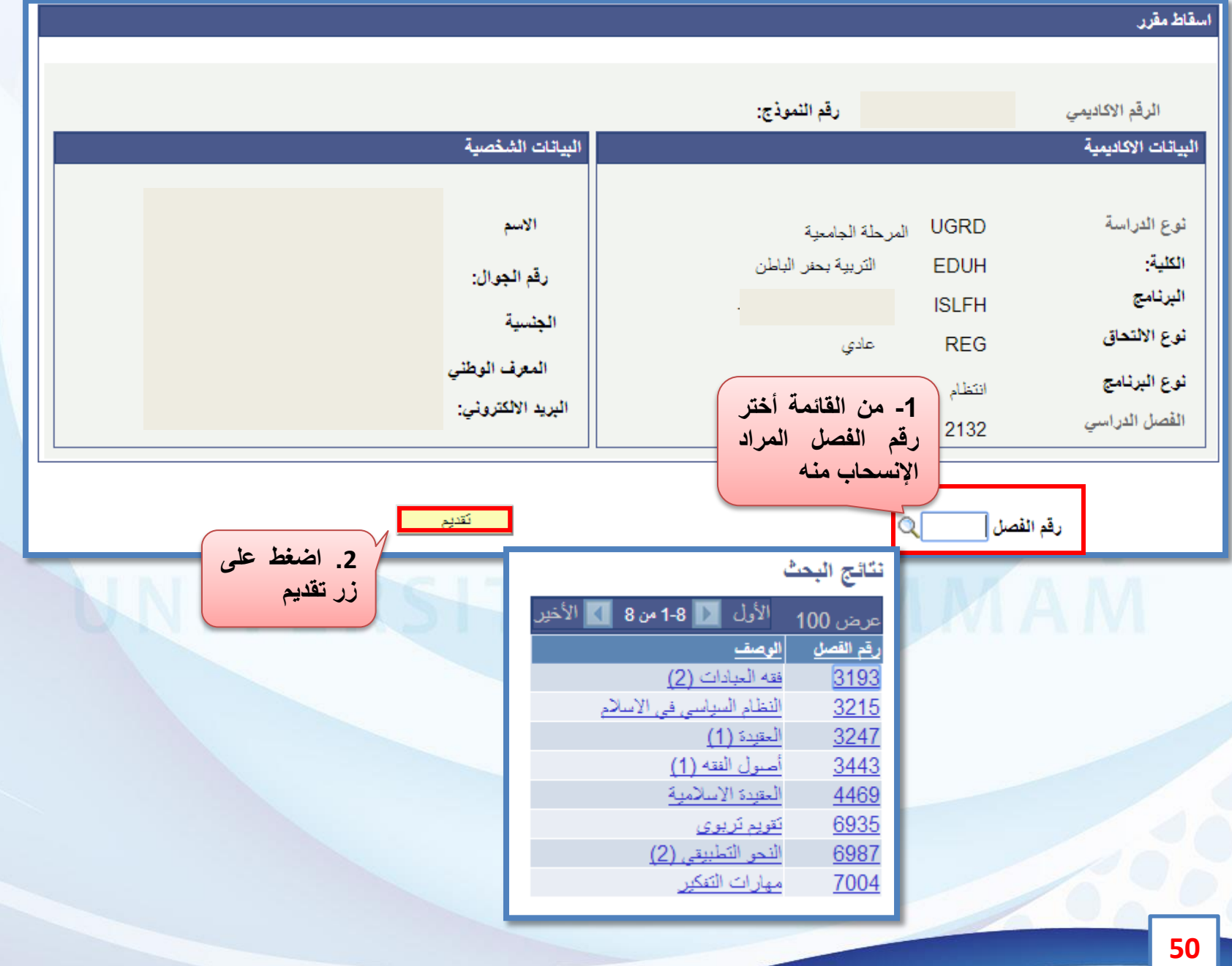

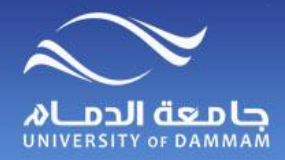

**التحـــــويل**

 **في حالة تحقيق الطالب للشروط العامة للتحويل بين كليات الجامعة وهي دراسة فصلين دراسيين بما يعادل 24 وحدة دراسية وأن يكون المعدل التراكمي )2 من 5( فأكثر فيمكنه تقديم طلب التحويل من خالل الخطوات التالية-:**

**لتقديم طلب التحويل اتبع الخطوات التالية -:**

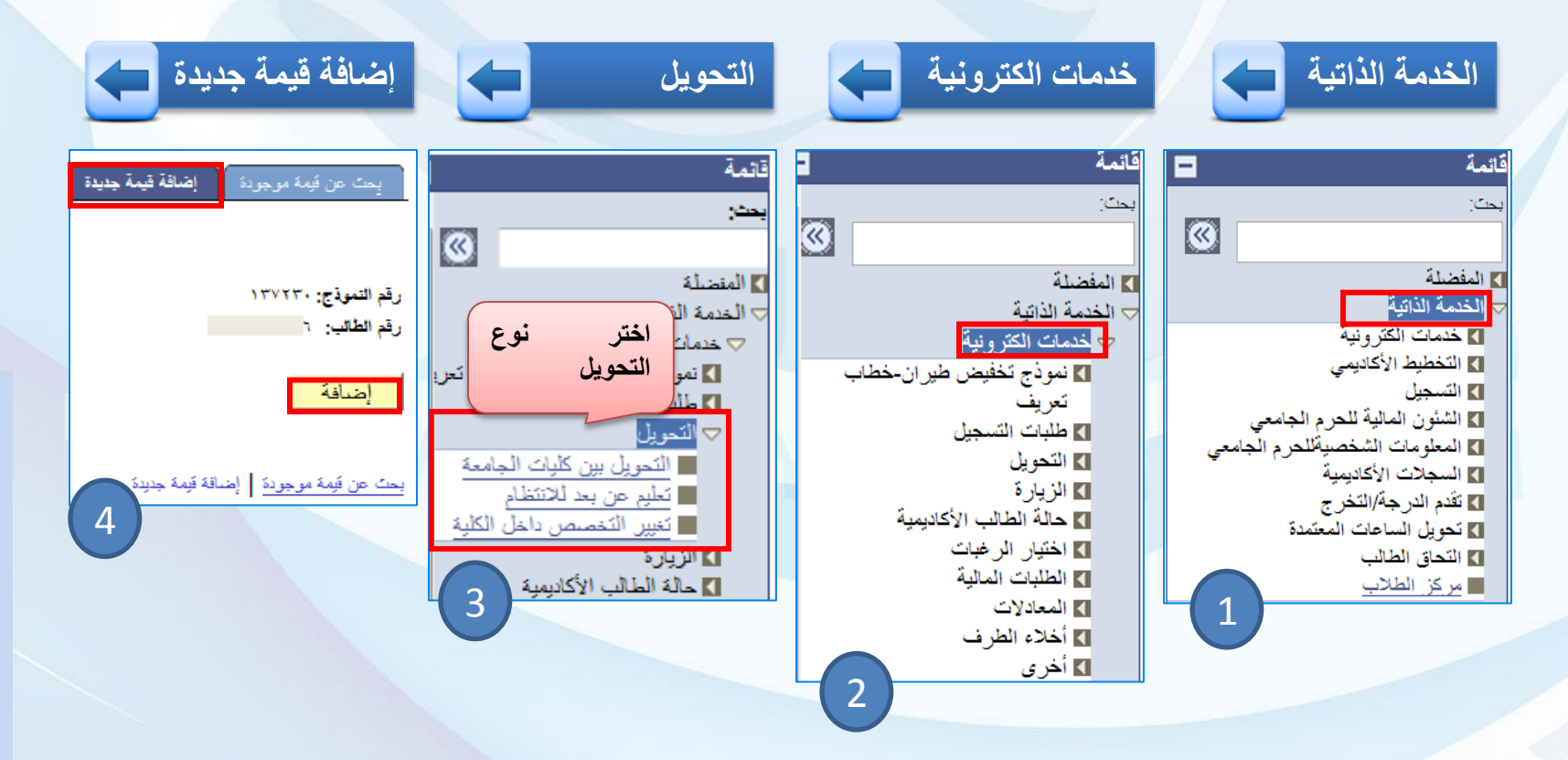

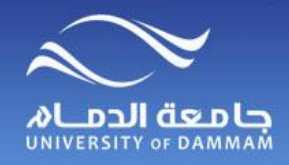

**التحـويل بين كليـات الجــامعة**

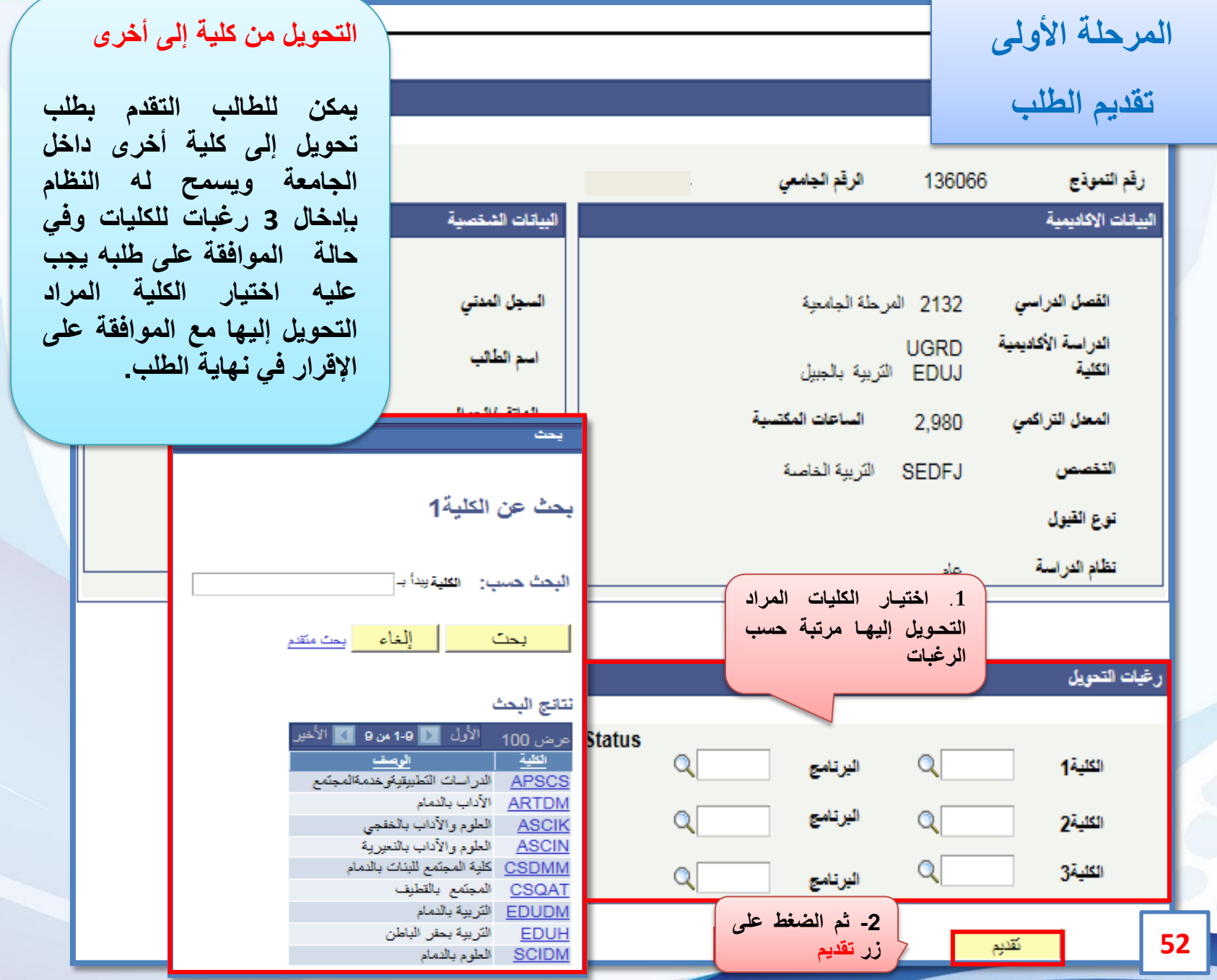

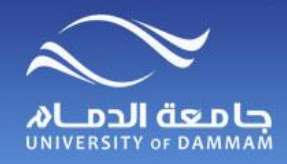

**التحويل بين كليـــات الجــامعة**

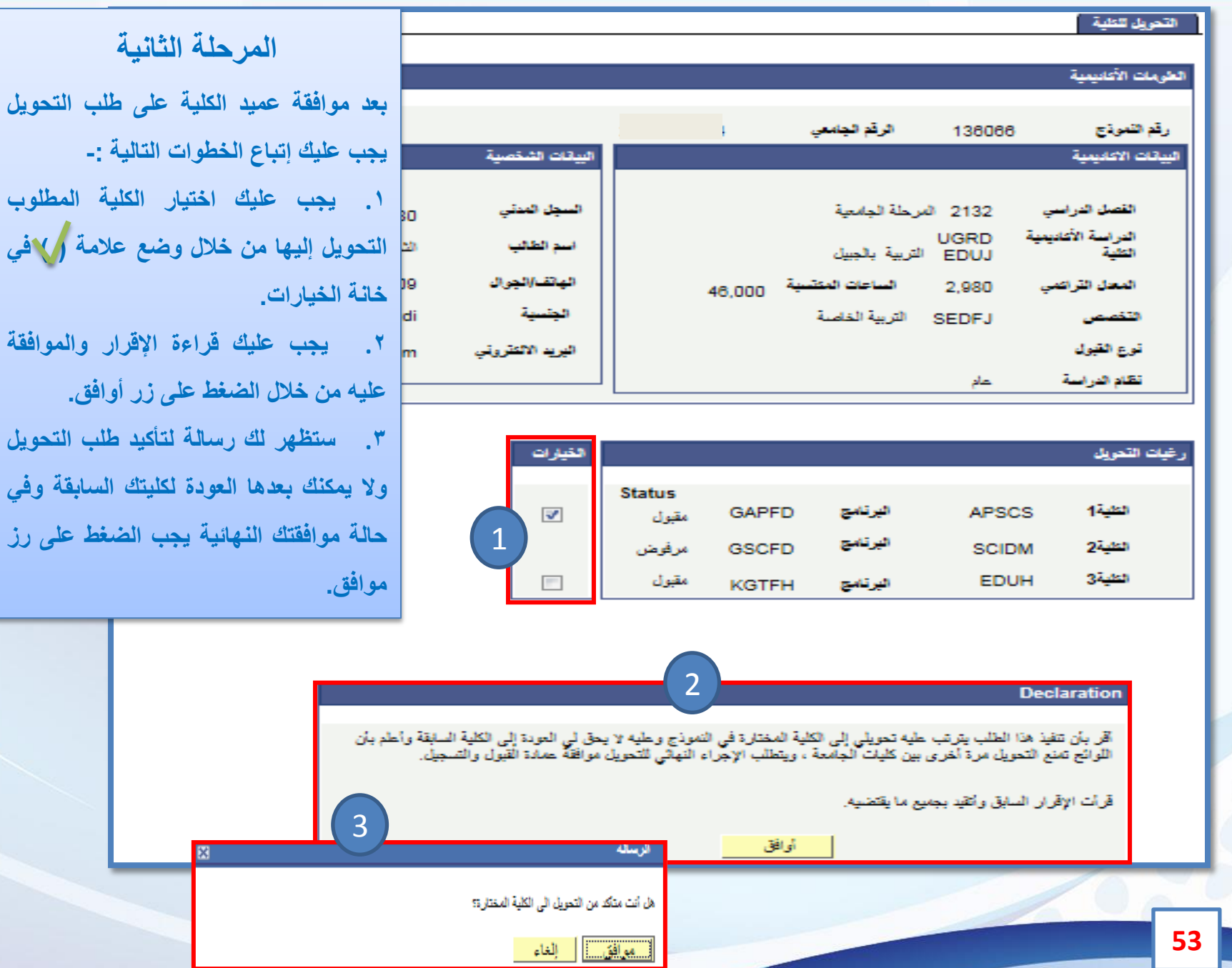

**بعد موافقة عميد الكلية على طلب التحويل**

**.1 يجب عليك اختيار الكلية المطلوب**

**حالة موافقتك النهائية يجب الضغط على رز**

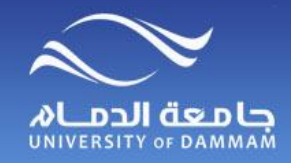

### **التحويل بين كليات الجامعة**

**المرحلة الثالثة**

**ستظهر لك موافقة عمادة القبول والتسجيل )قيد الدراسة( ويجب عليك تقديم طلب إخالء طرف الكتروني من كليتك السابقة من خالل الخدمة الذاتية.**

**بعد انتهائك من إخالء الطرف ستظهر لك موافقة عمادة القبول والتسجيل على طلب التحويل وبذلك يكون قد تم تحويلك إلى الكلية الجديدة على النظام.**

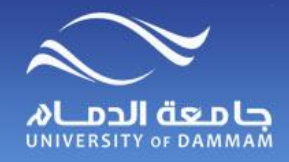

**التحـويل من تخصص آلخر**

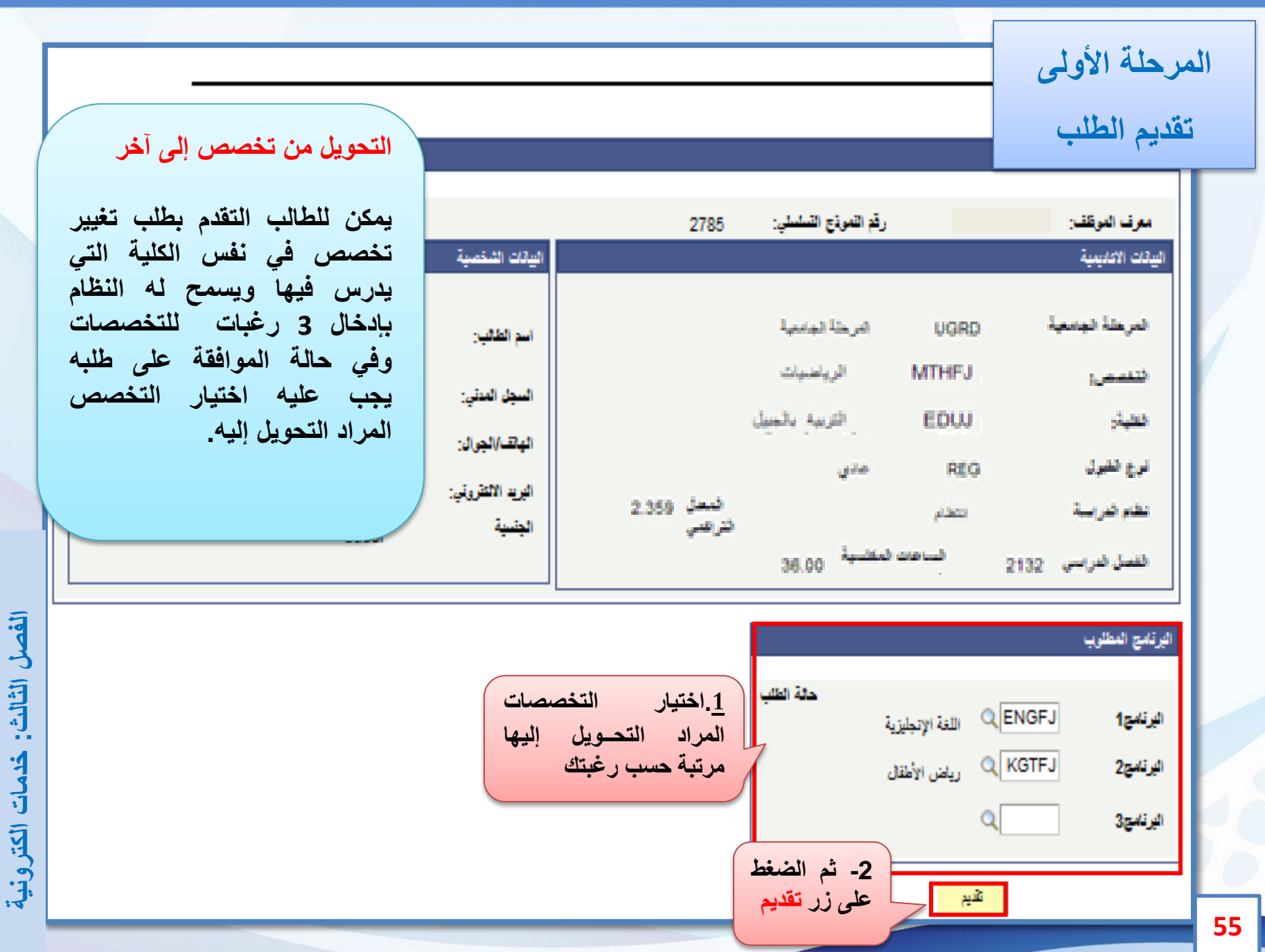

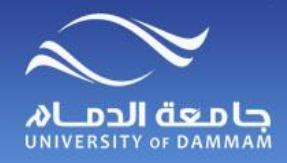

**التحـويل من تخصص آلخر**

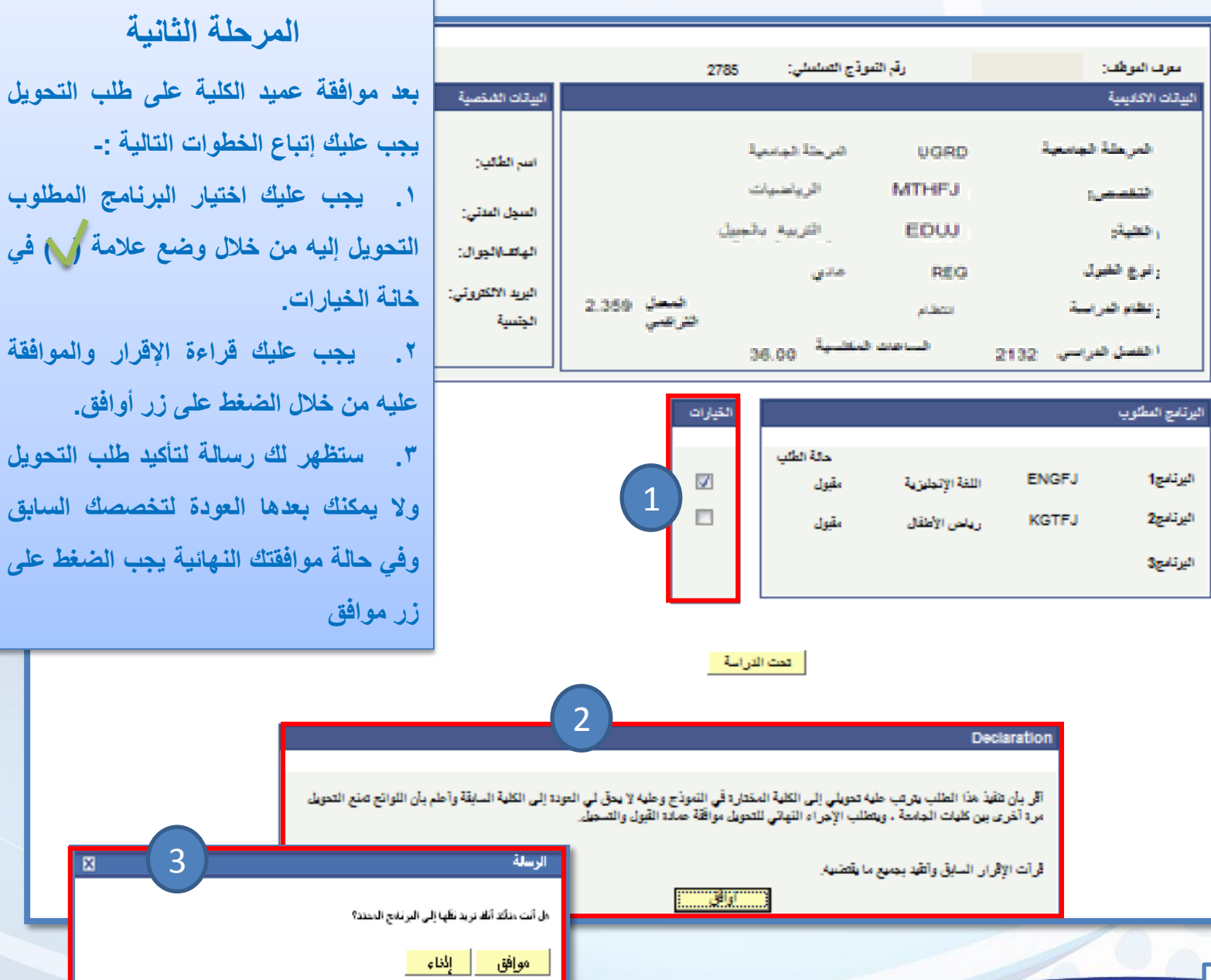

**وفي حالة موافقتك النهائية يجب الضغط على**

E

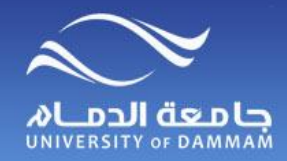

**التحـويل )من تعليم عن بعد إلى انتظام(**

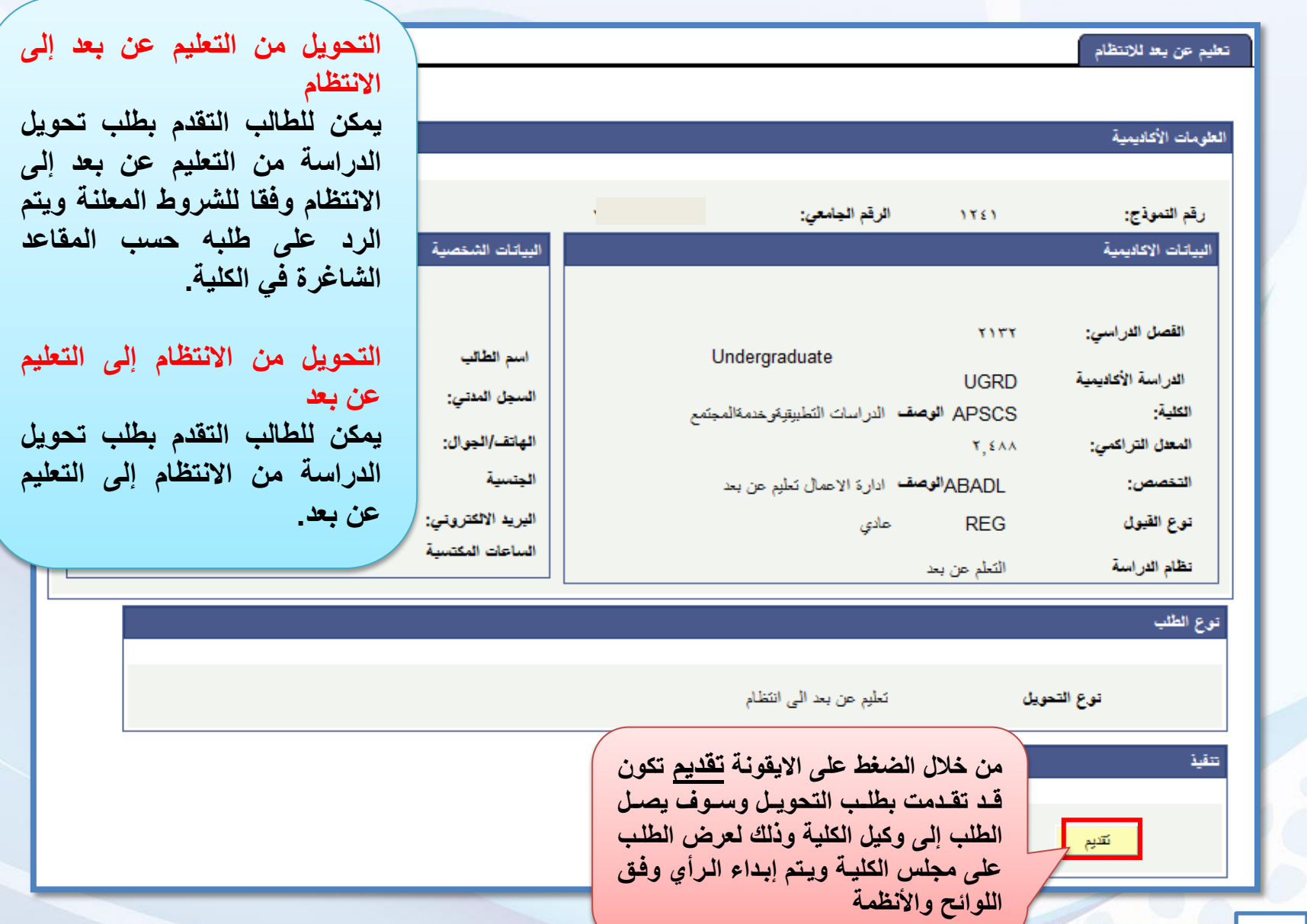

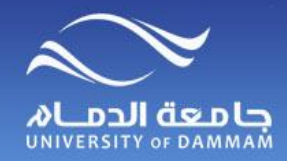

## **الزيارة ) بين كليات الجامعة ( التحويل ) من كلية الى اخرى( الزيـارة بين كليـات الجامعة**

**يمكن للطالب بعد دراسة فصل دراسي واحد بما يعادل 12 وحدة دراسية تقديم طلب زيارة بين كليات الجامعة من خالل اتباع الخطوات التالية**

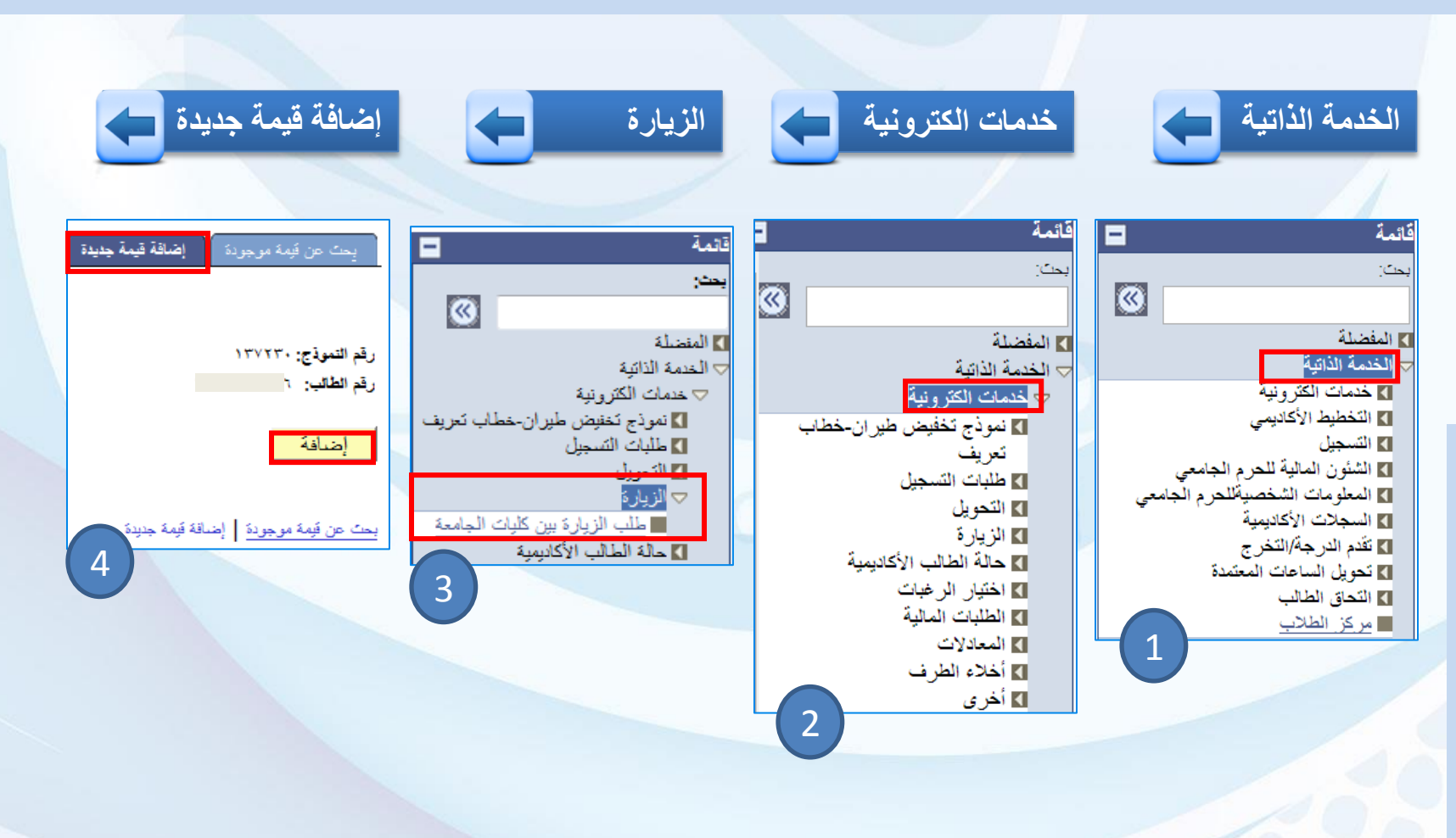

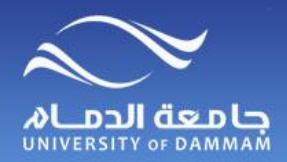

**الزيـارة بين كليـات الجامعة**

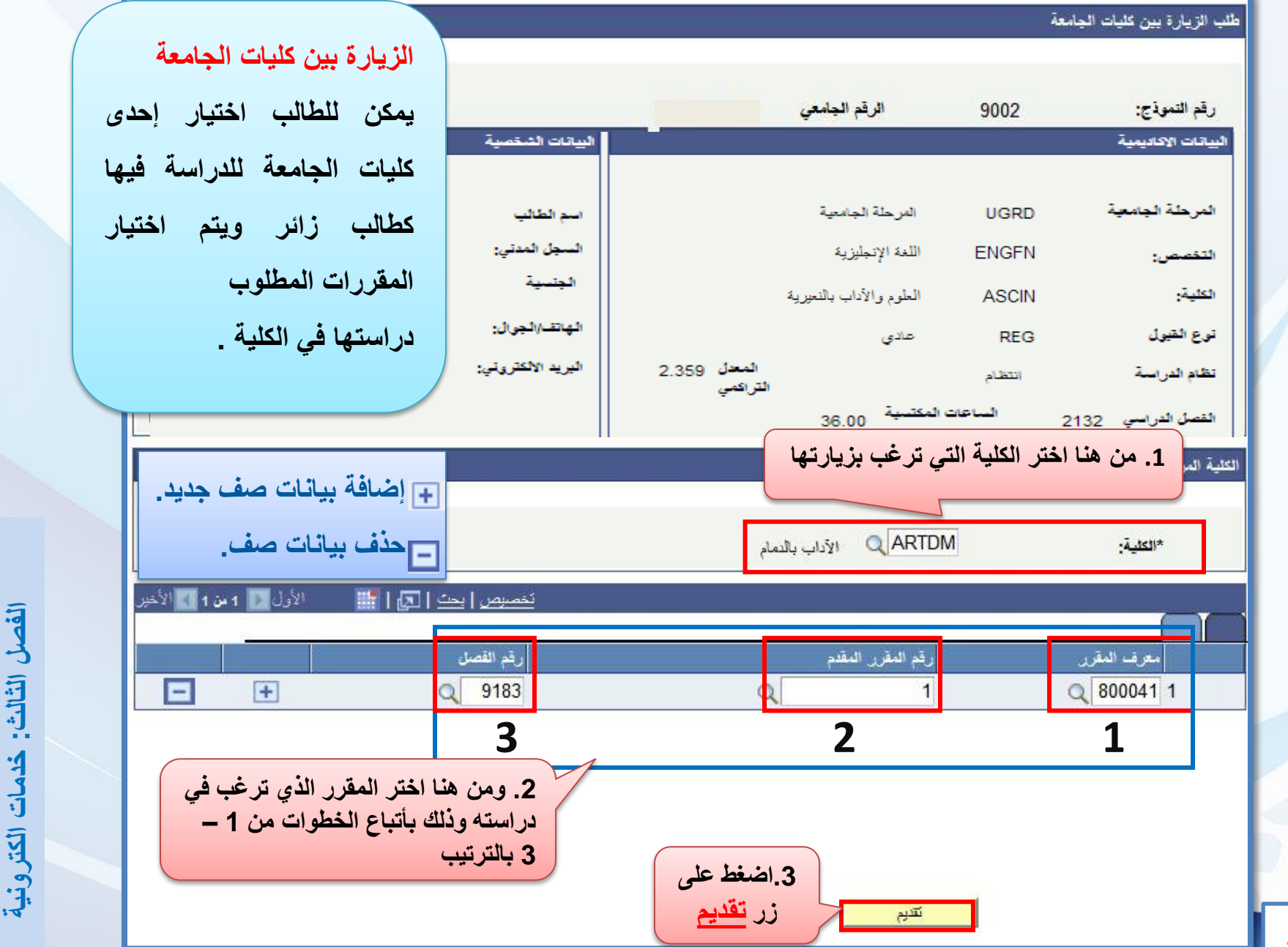

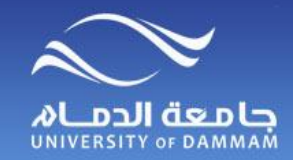

## **حالة الطالب ) التأجيل ( الزيارة ) بين كليات الجامعة ( التحويل ) من كلية الى اخرى( حالة الطالب**

**يمكن للطالب تقديم طلب تأجيل للدراسة لفصليين متتاليين أو ثالثة فصول غير متتالية ويكون التقديم متاحا حتى نهاية األسبوع الثاني من الفصل الدراسي. ويمكن للطالب تقديم طلب اإلعتذار عن الدراسة قبل بداية اختبارات نهاية الفصل بخمسة أسابيع على األقل.**

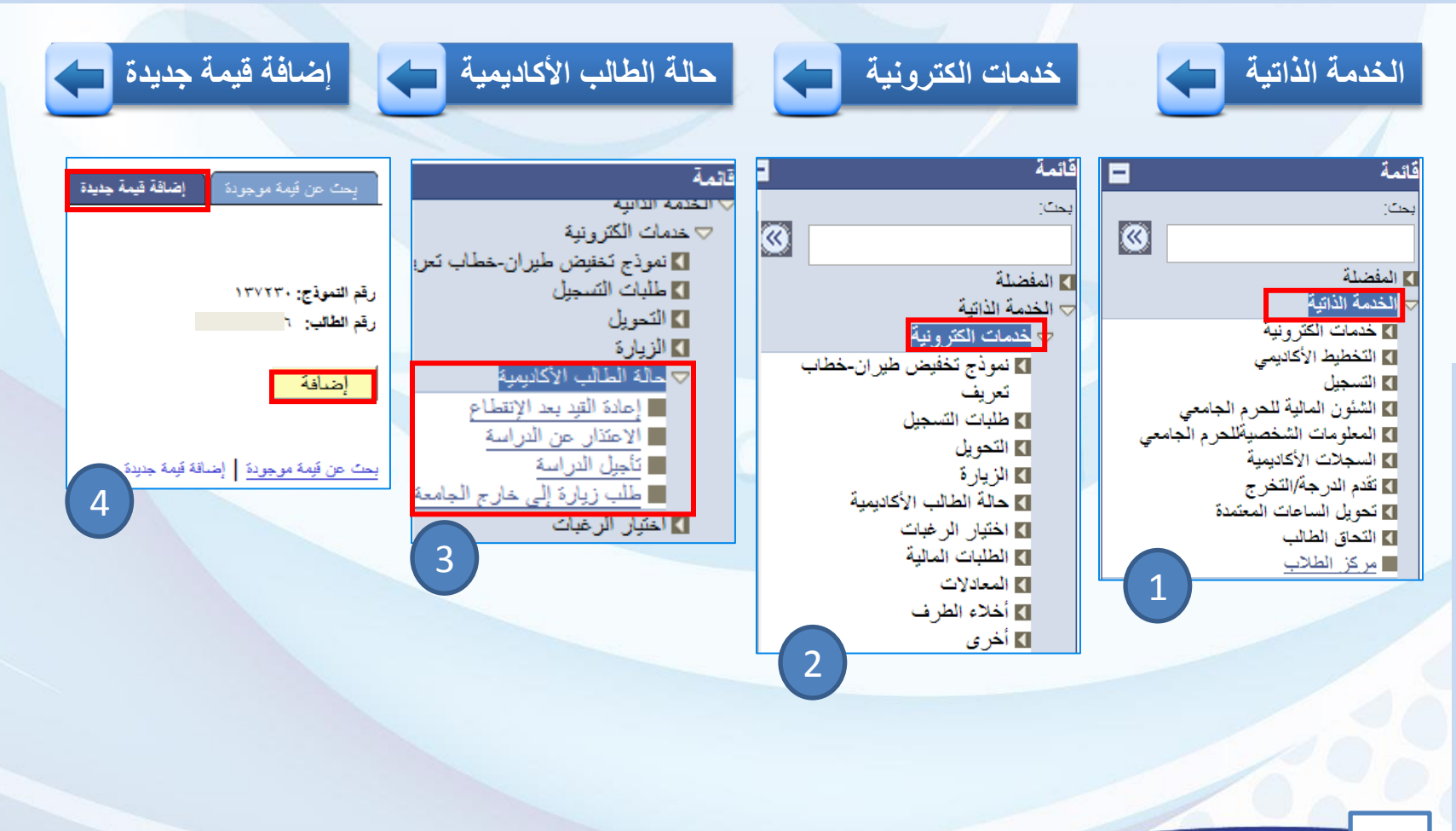

**الكترونية**

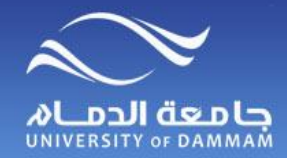

# **حالة الطالب )التأجــيل(**

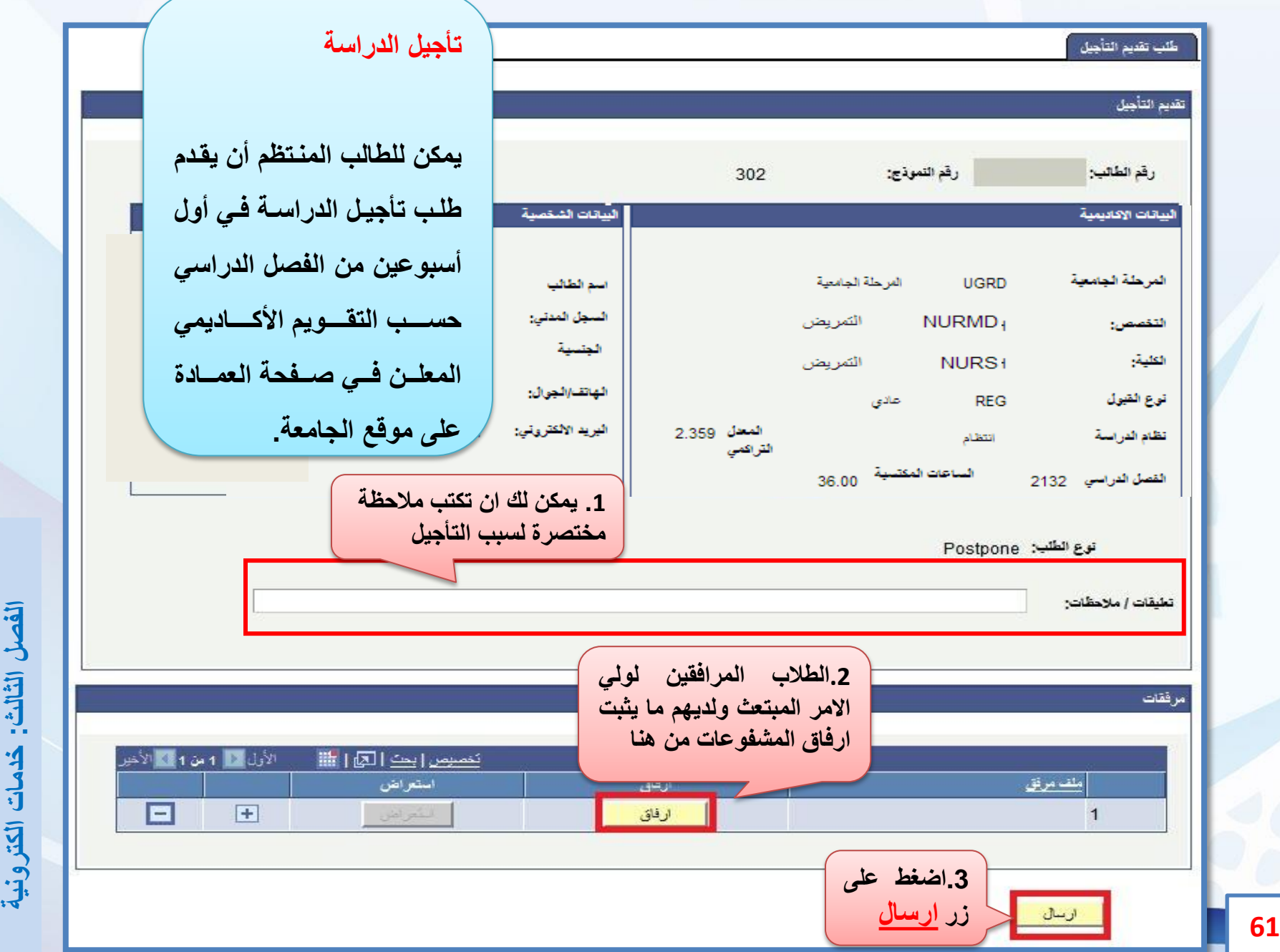

الفصل الثالث: خدمات الكترونية

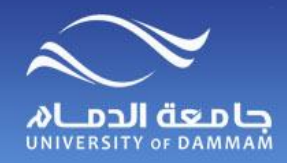

**حالة الطالب )االعتــــذار(**

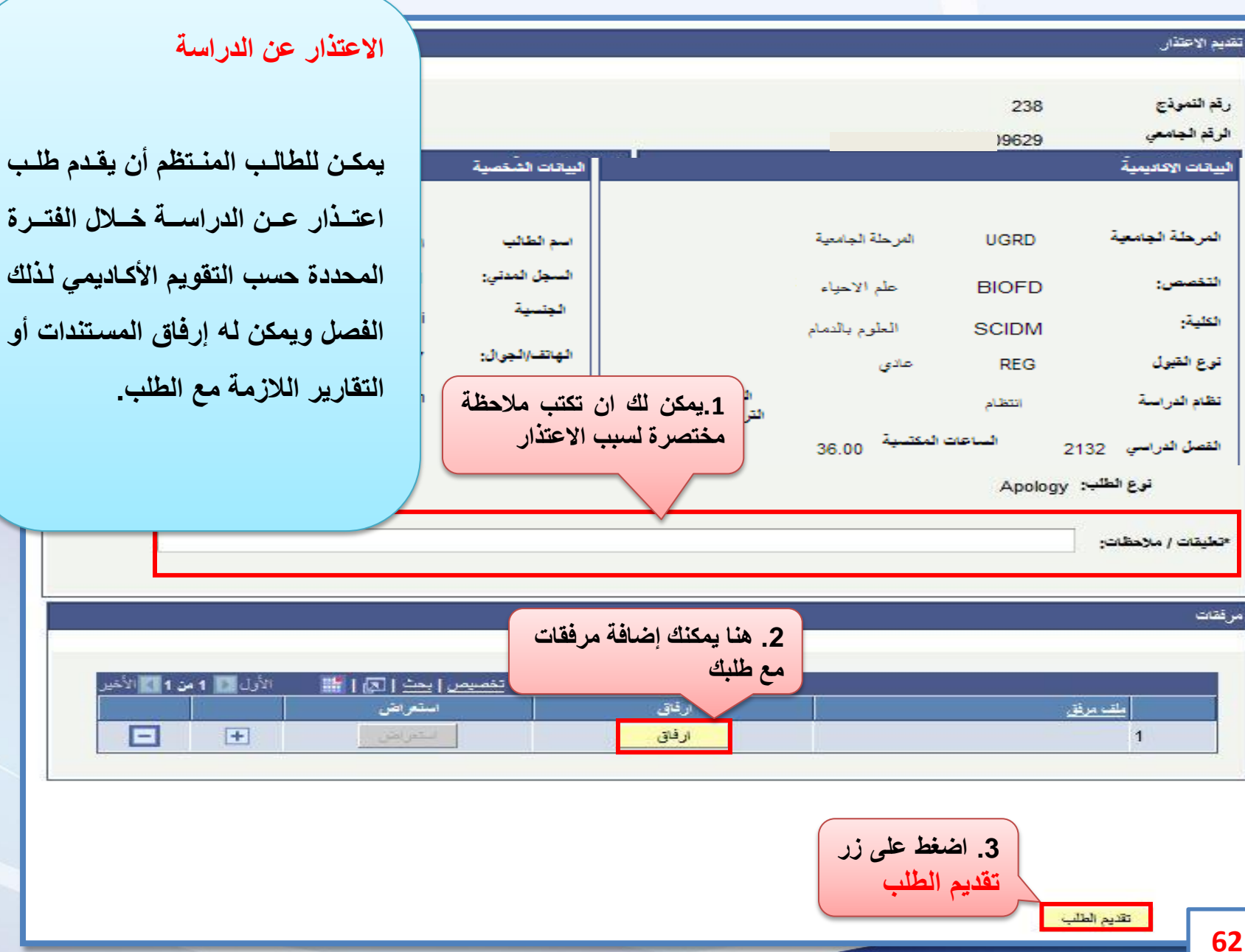

ř

ا<br>مر

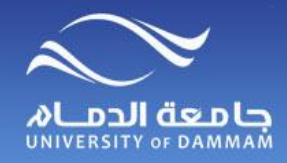

**حالة الطالب )إعادة القيد بعد االنقطاع(**

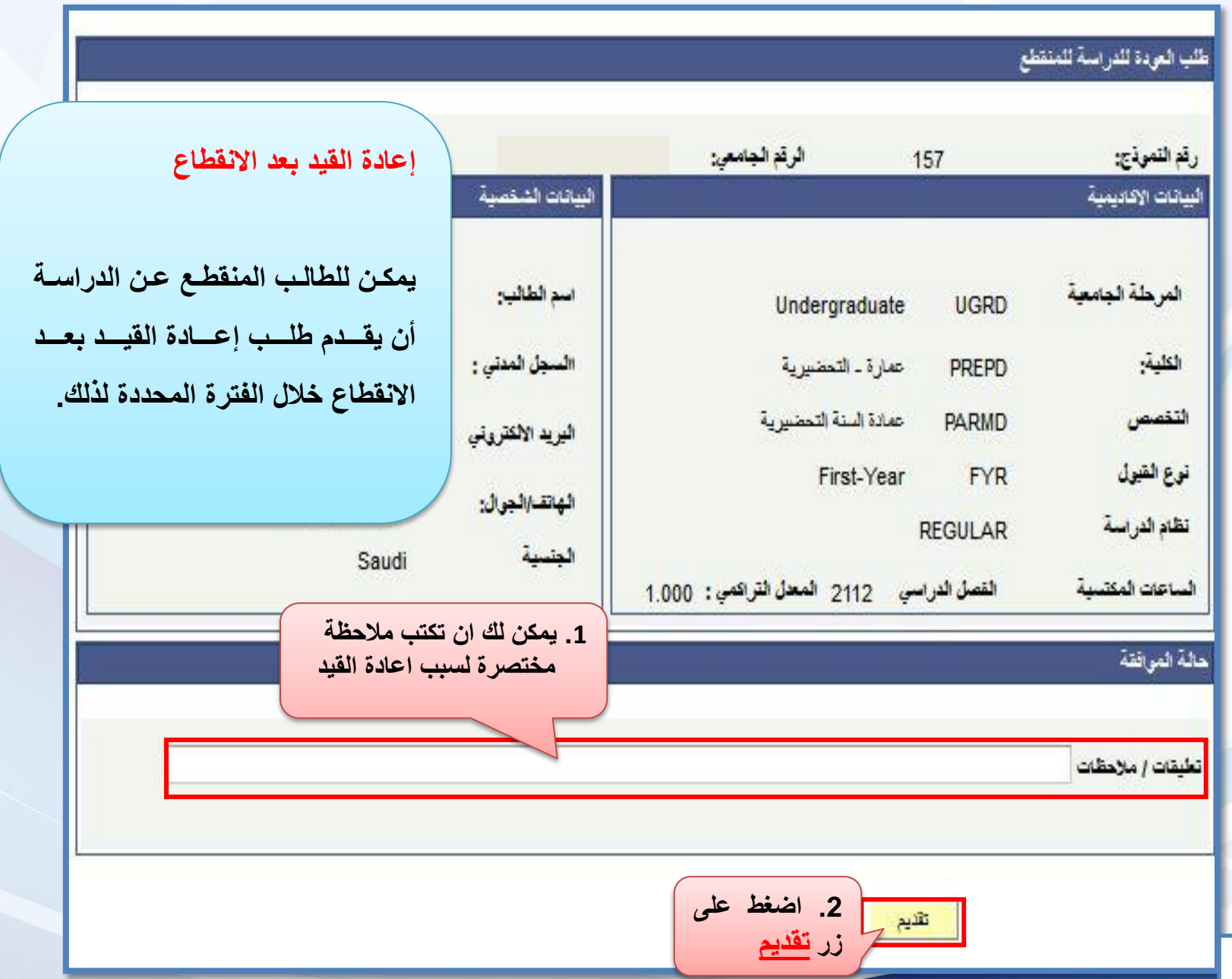

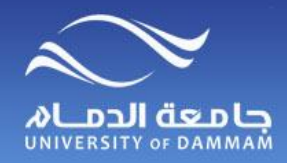

**طلب زيارة إلى خارج الجامعة المعــادالت ) الزيارة إلى خارج الجامعة (**

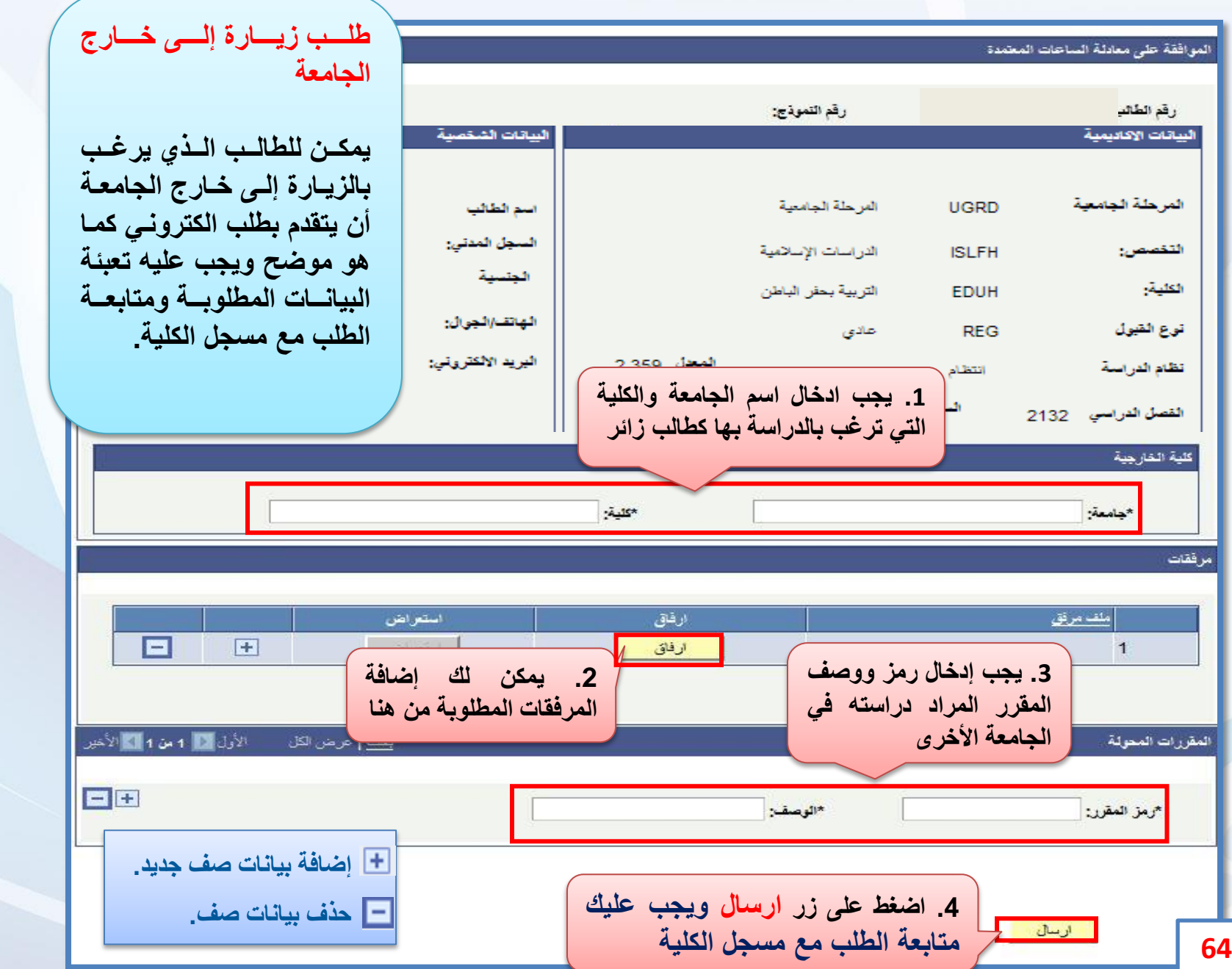

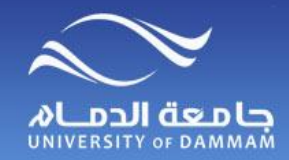

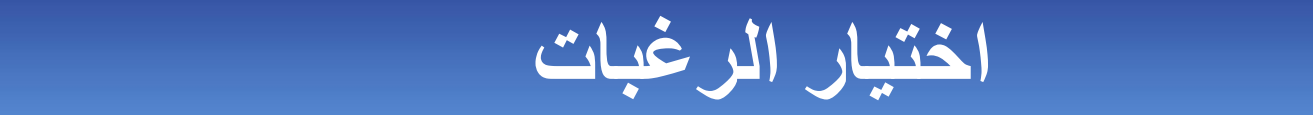

**يمكن للطالب بعد اجتيازه للسنة التحضيرية أو البرنامج العام في الكلية تقديم طلب لترتيب رغباته في الكليات المتاحة له بعد السنة التحضيرية أو التخصصات المتاحة له بعد البرنامج العام في الكلية من خالل الخطوات التالية**

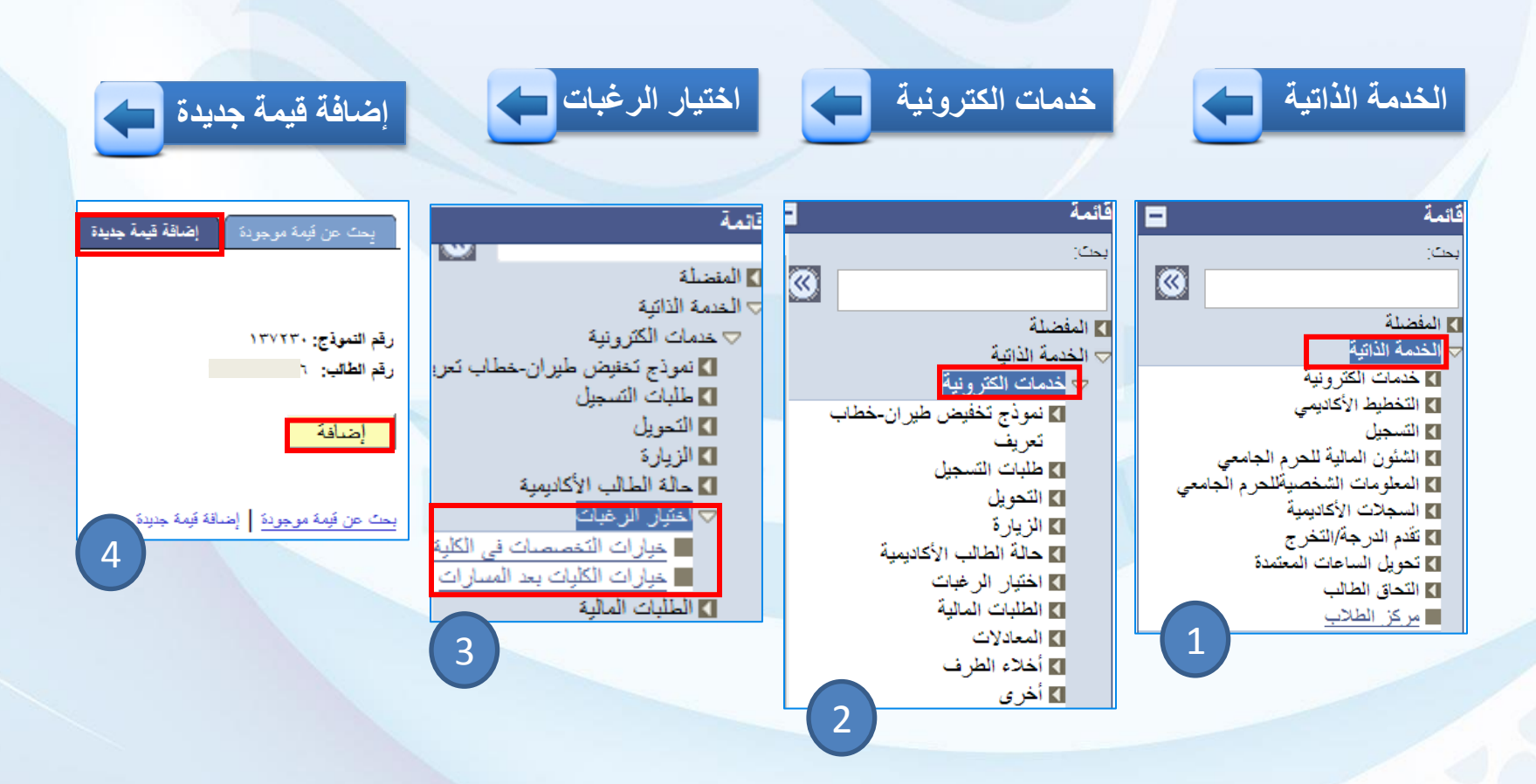

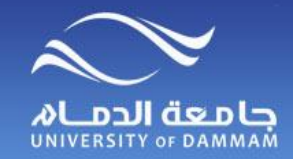

**اختيار الرغبات )خيارات التخصصات في الكلية(**

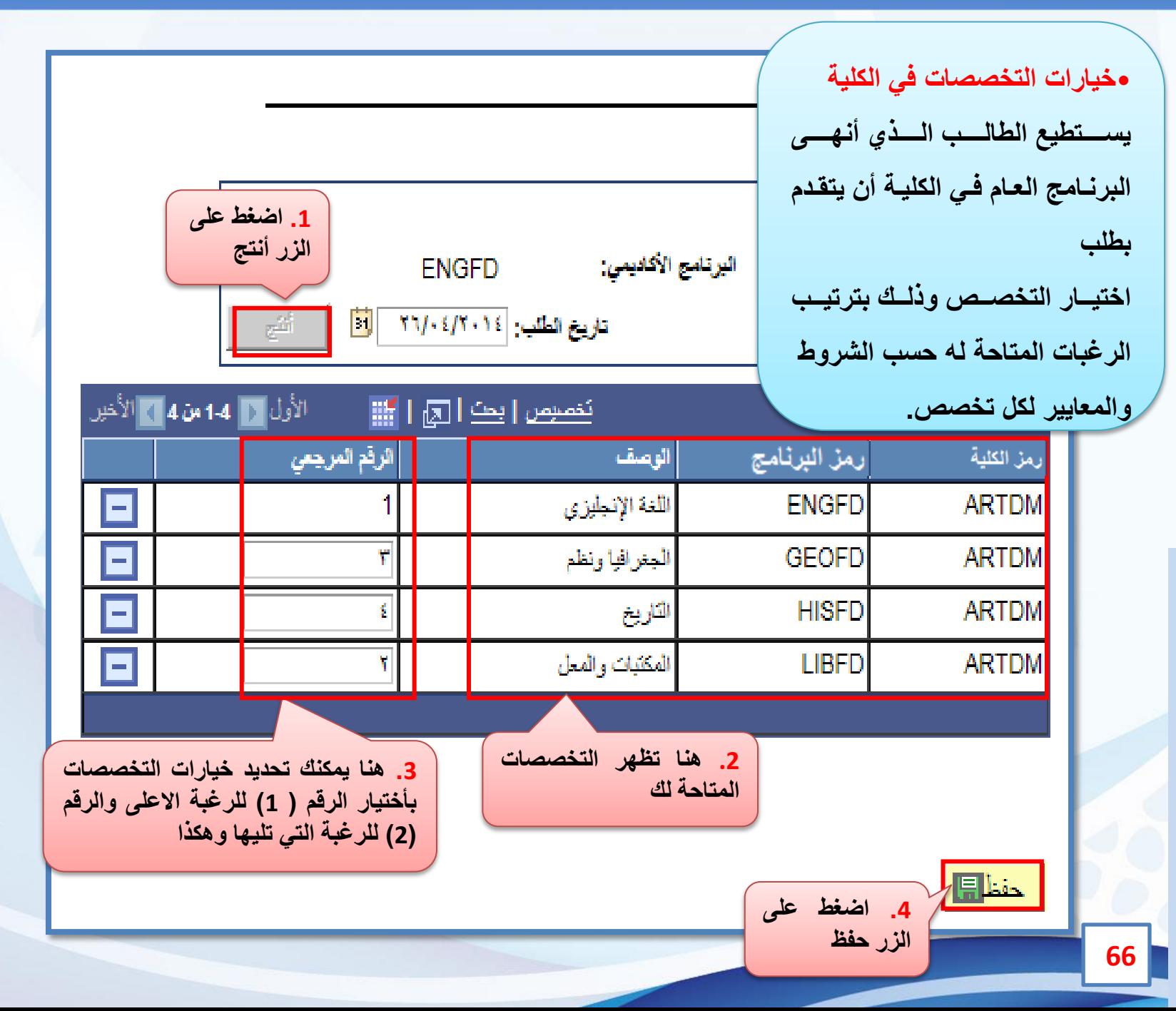

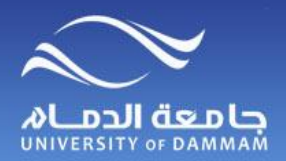

#### **اختيار الرغبات )خيارات الكليات بعد المسارات(**

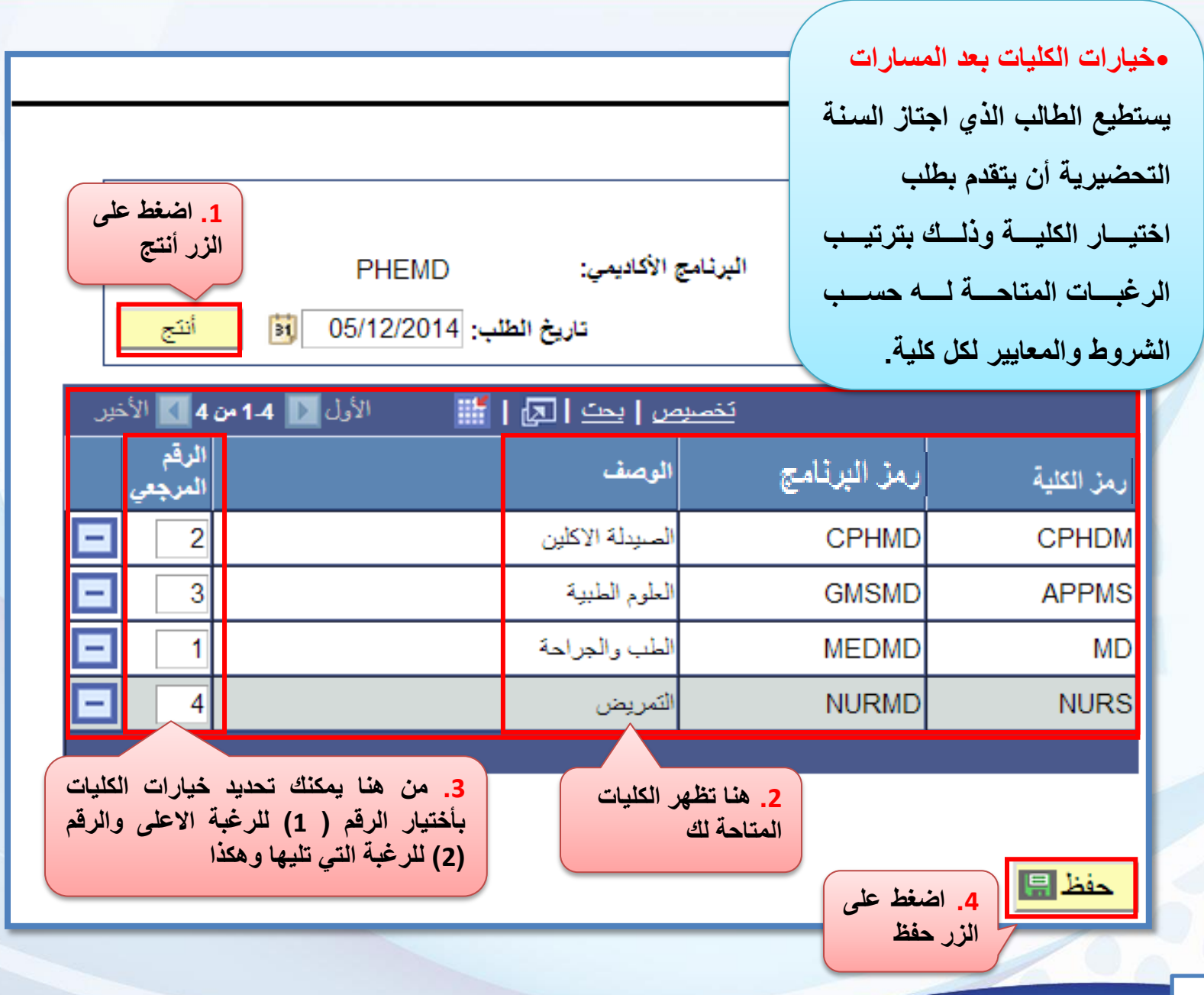

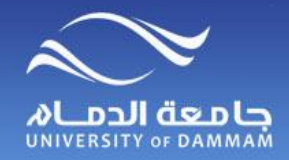

## الطلبات المالية المستقبل المستنب

 **يمكن للطالب تقديم طلب للسكن الجامعي أو إعانة مالية أو سلفة من خالل إتباع الخطوات التالية** 

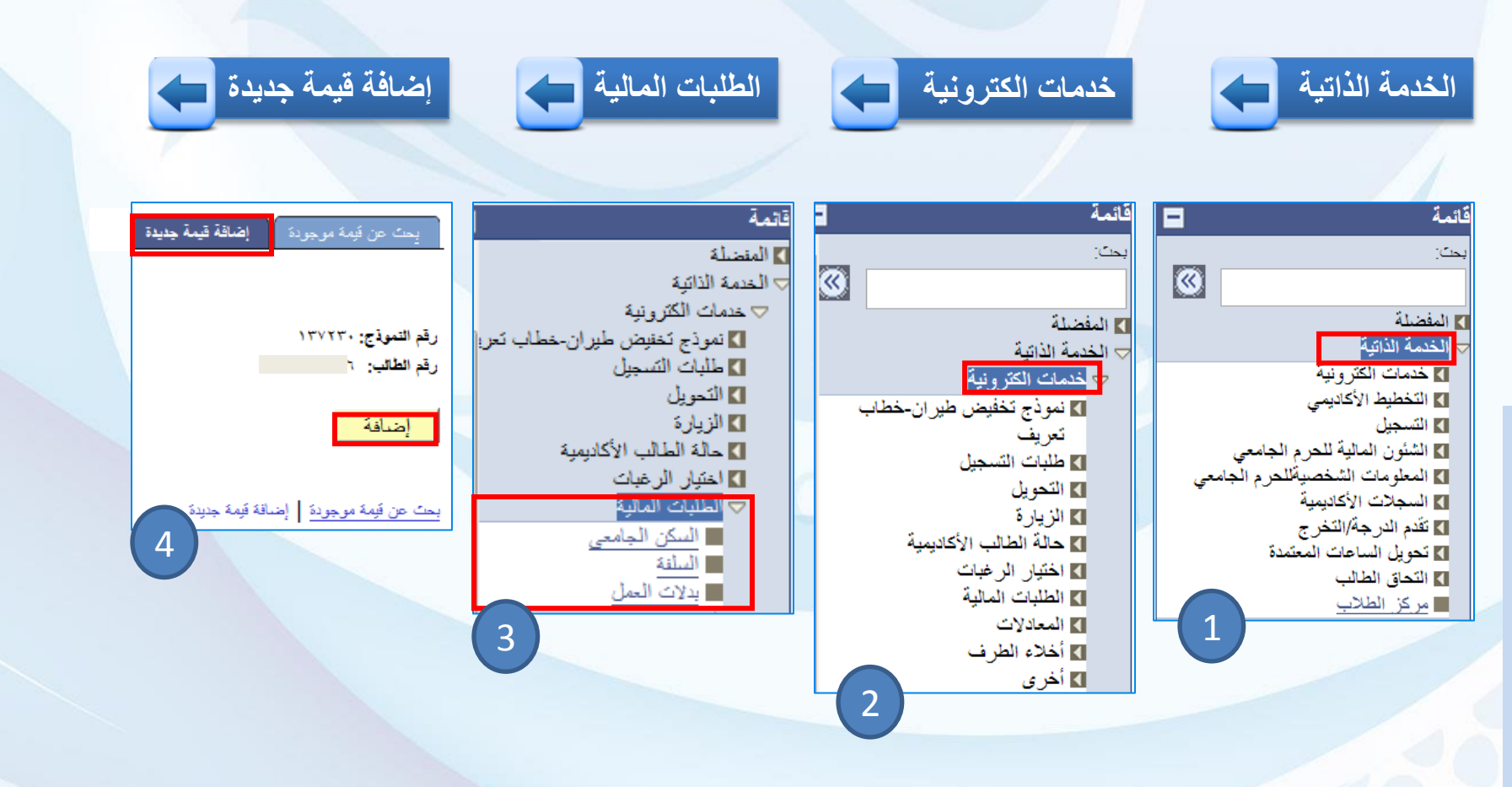

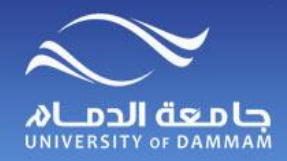

**الطلبات الماليـة )السكن الجامعي(**

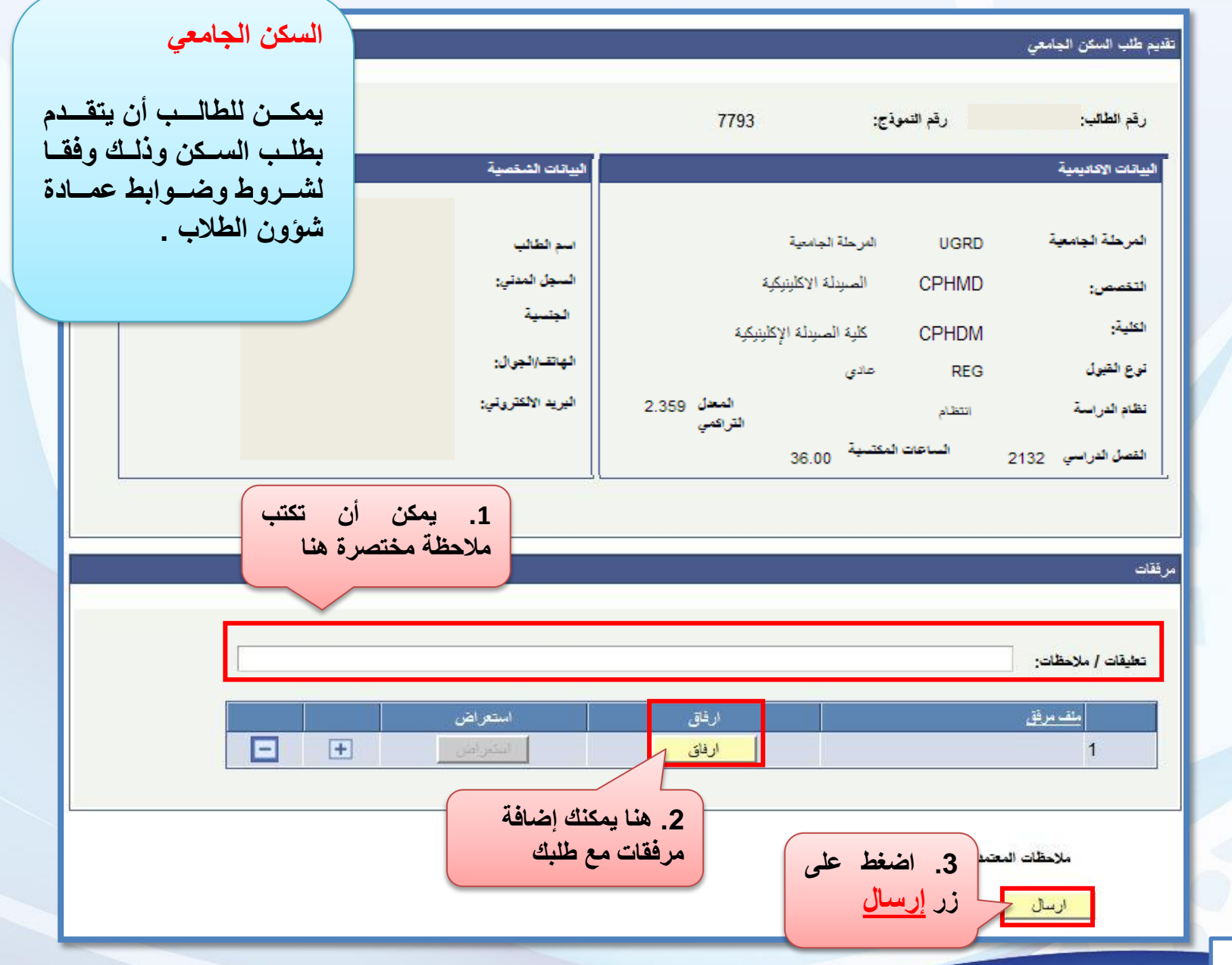

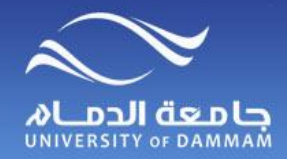

#### **الطلبات الماليـة )السلـفة(**

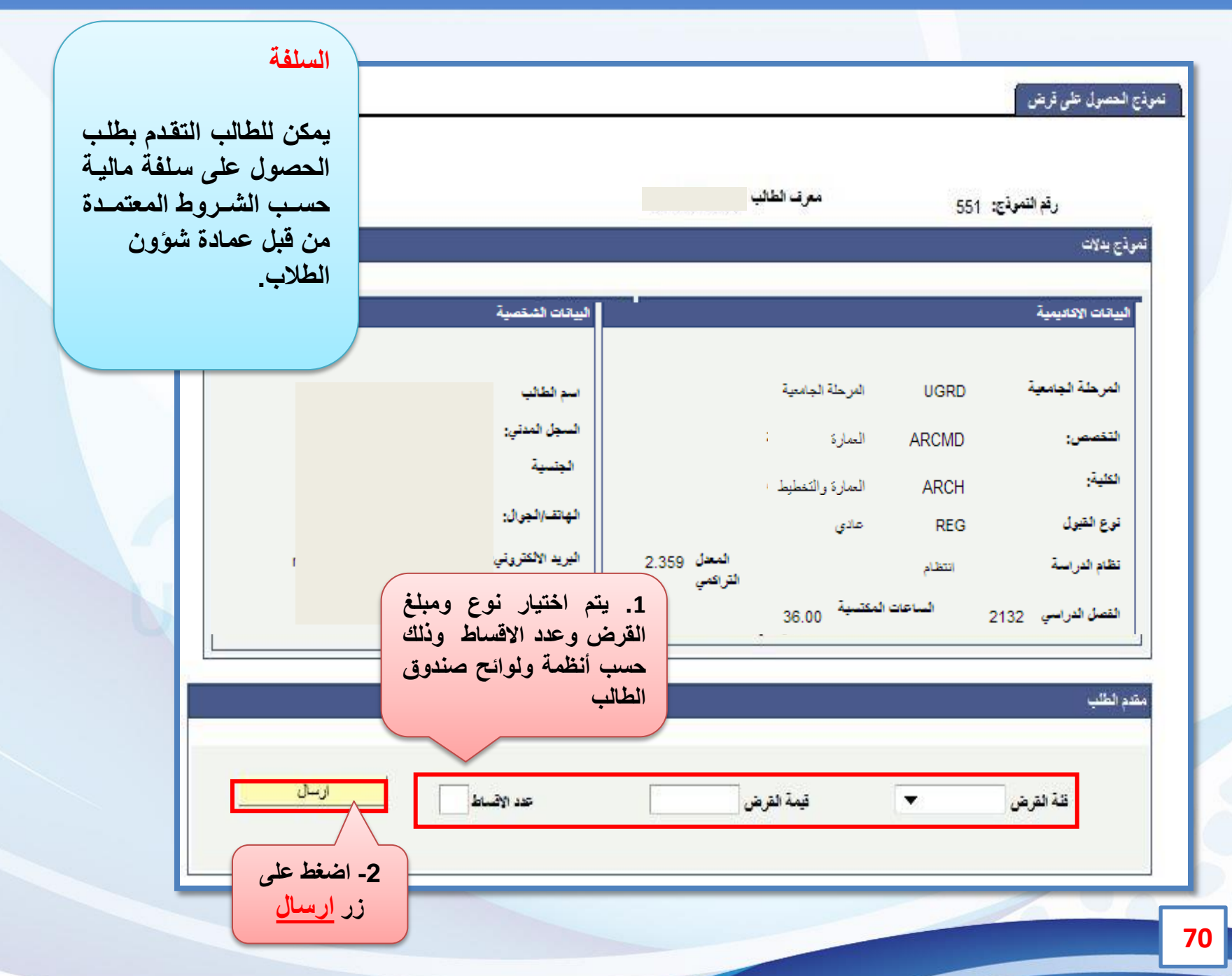

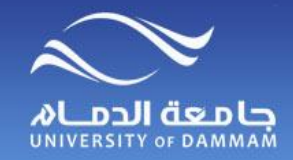

## **الطلبات الماليـة )بدالت العمل(**

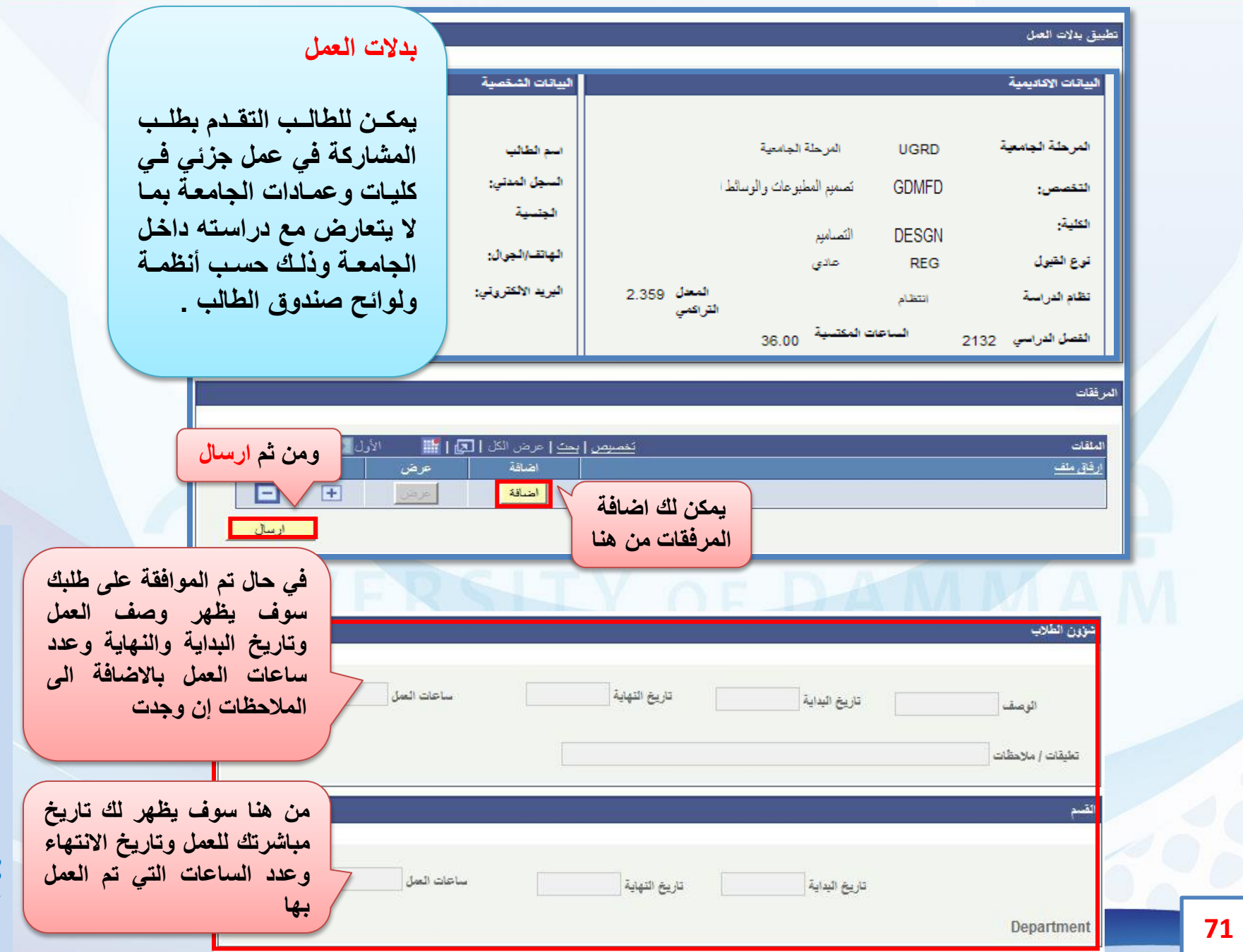

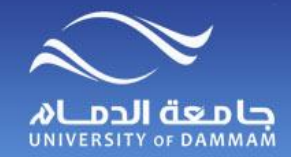

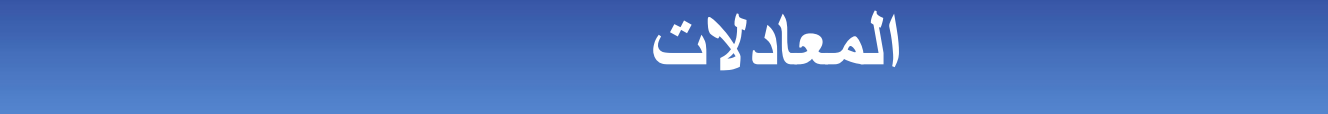

**يوجد 3 نماذج الكترونية تتعلق بالمعادالت وهي كالتالي : تقديم طلب إعفاء من مقرر يمكن للطالب المحول من خارج الجامعة أو الطالب الزائر إلى خارج الجامعة التقدم بطلب معادلة المقررات الدراسية وكذلك الطالب الذي اجتاز بعض االختبارات العالمية في اللغة االنجليزية يمكنه**

**لتقديم طلب المعادالت اتبع الخطوات التالية -:**

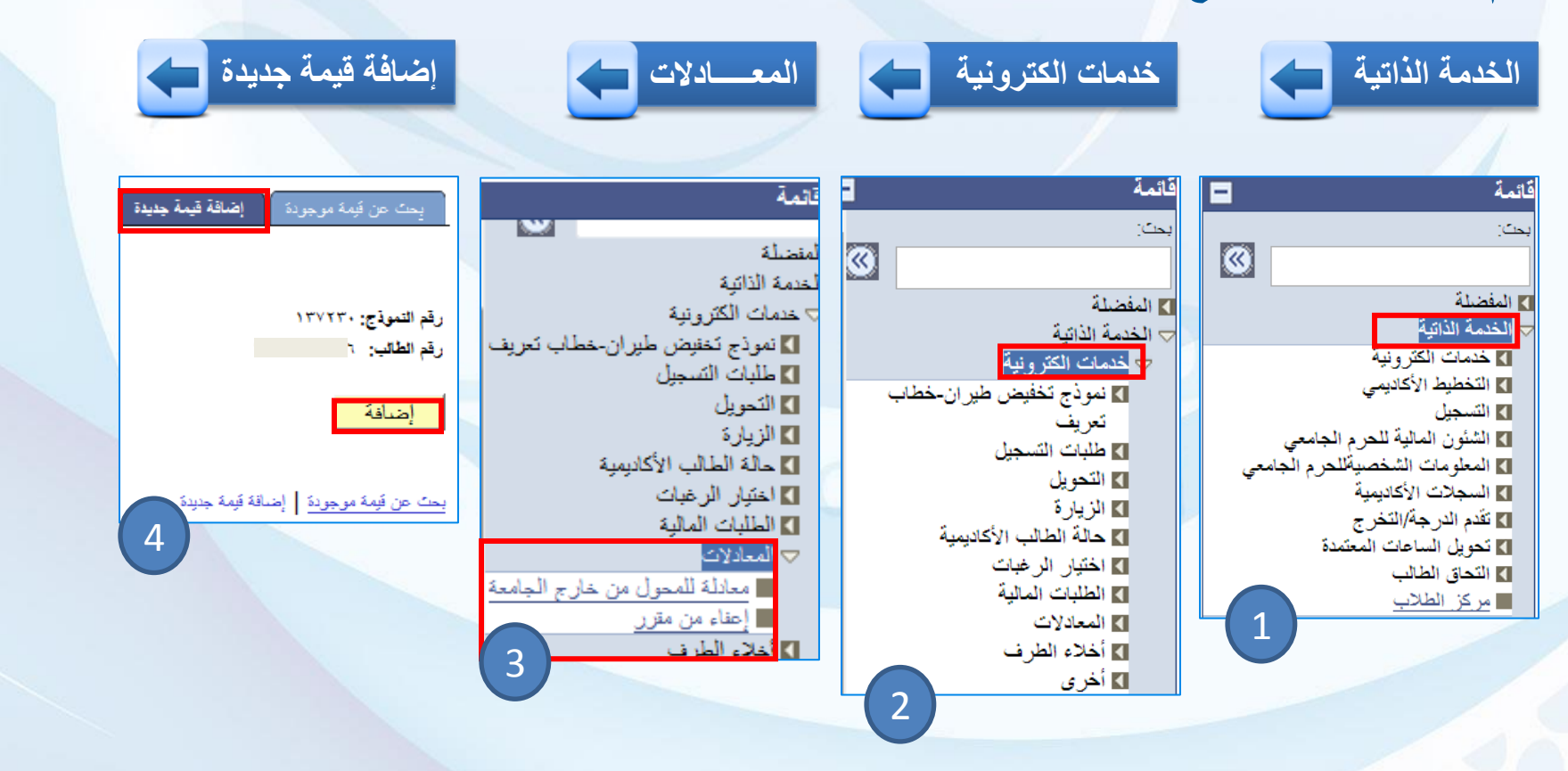
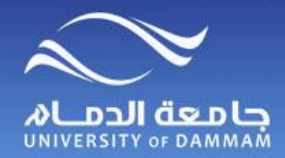

### **المعادالت )إعفاء من مقرر( المعــادالت ) إعفاء عن مقرر (**

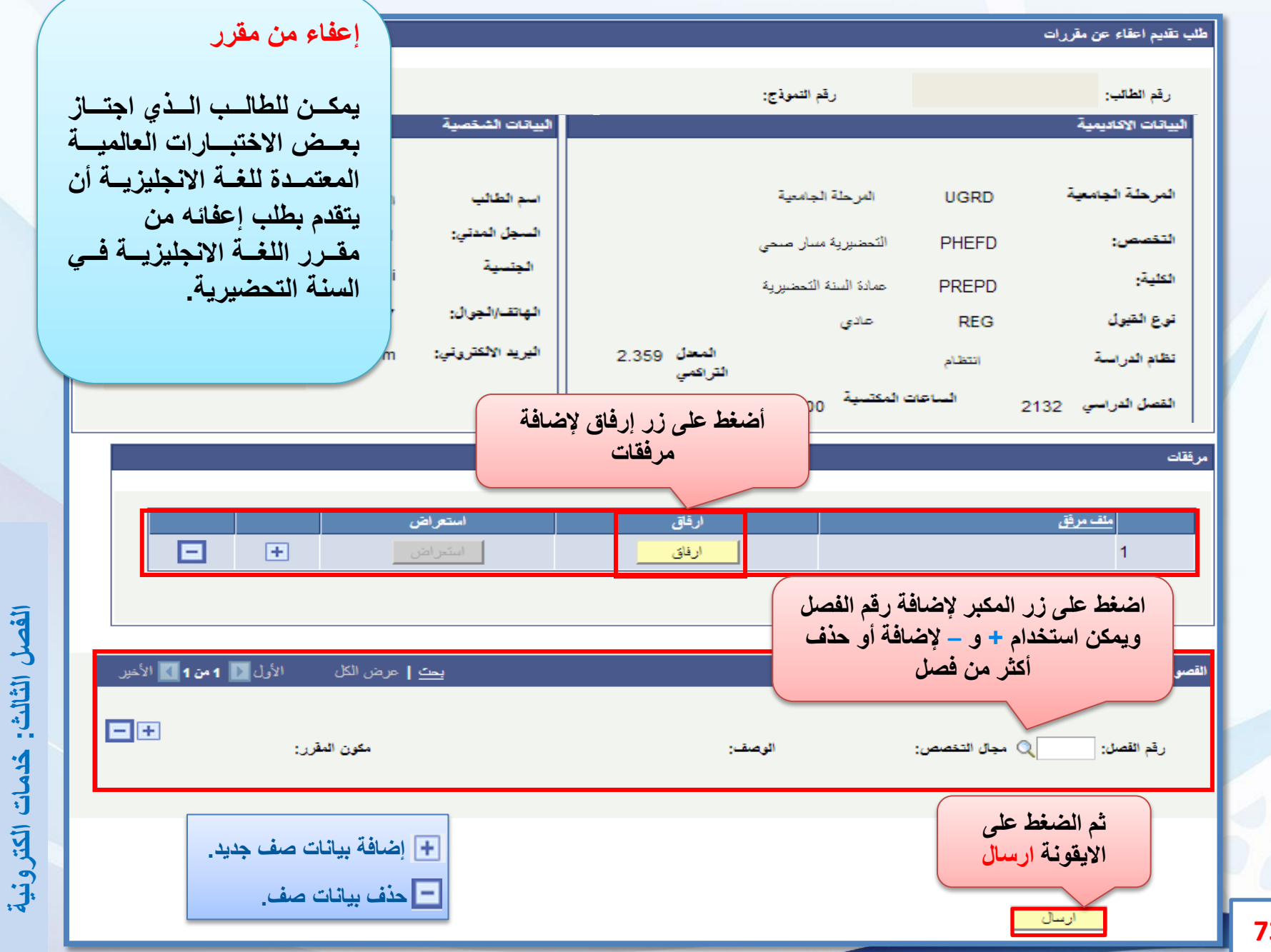

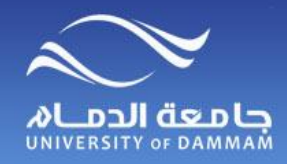

#### **المعادالت )معادلة المقررات للمحولين من خارج الجامعة( المعــادالت ) السـاعات المعتمدة (**

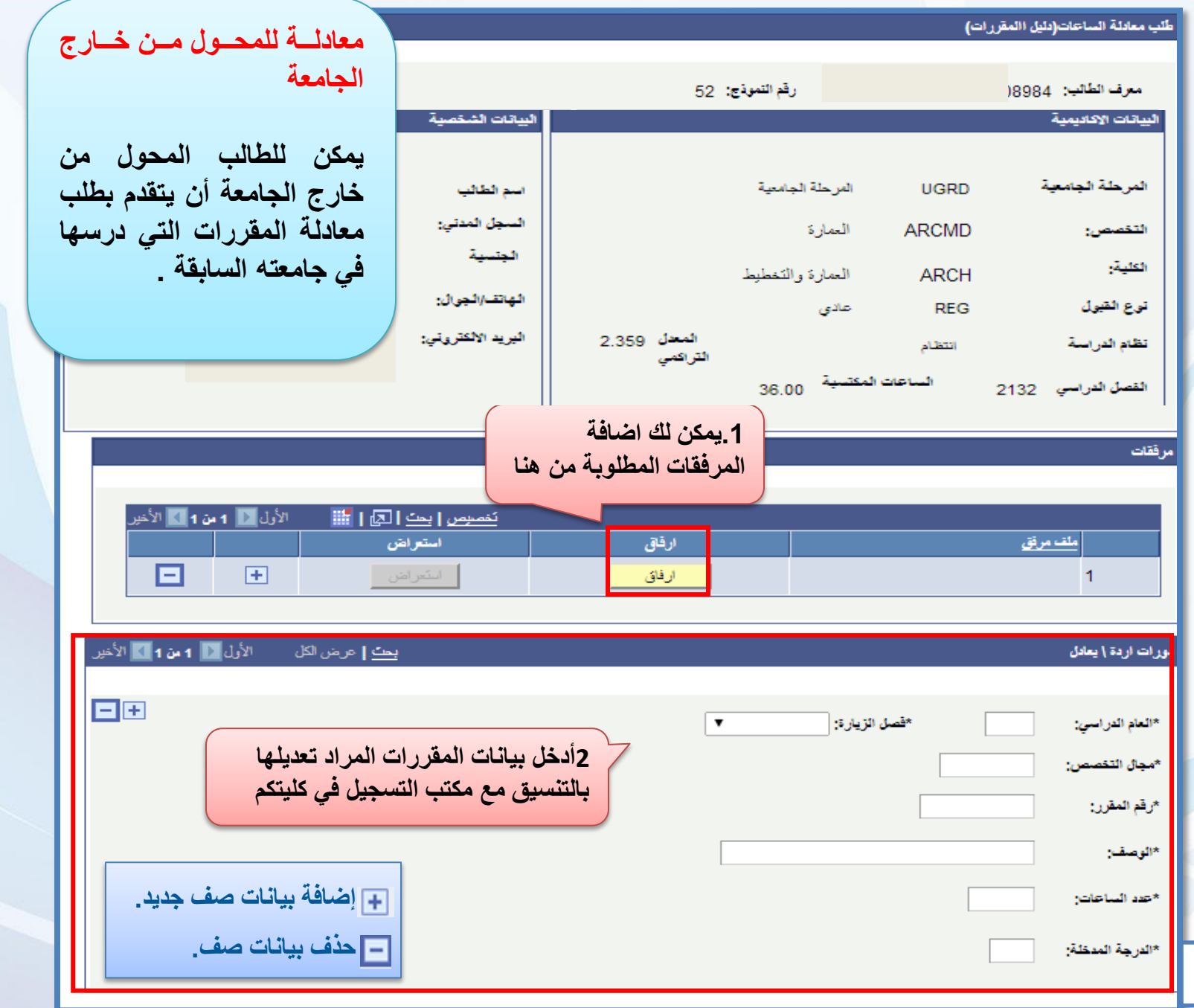

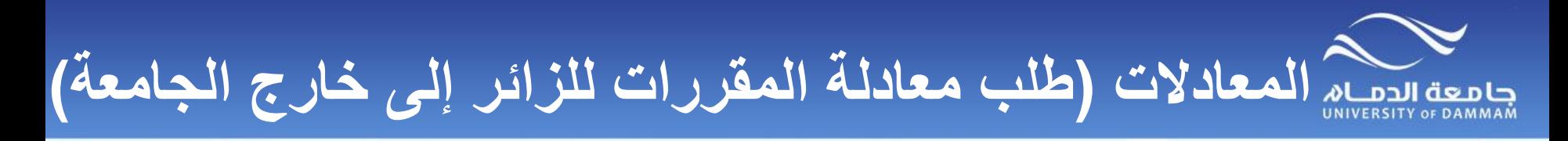

**طلب معادلة المقررات للزائر إلى خارج الجامعة** 

**تتم هذه العملية بعد عودة الطالب الزائر من خارج الجامعة وتقديمه ما يثبت نجاحه في المقررات التي درسها كزائر.**

**لذا فإنه يجب على الطالب الذي تقدم بطلب الكتروني للزيارة من خارج الجامعة - كما هو موضح سابقا في نموذج طلب زيارة إلى خارج الجامعة – أن يحضر السجل األكاديمي الرسمي من الجامعة المزارة وتسليمه إلى مسجل الكلية حيث يتم إدخال المعادلة تلقائيا عند إقرار النتيجة من قبل الكلية.**

**وفي حالة عدم قيام الطالب بإحضار ما يثبت اجتيازه لهذه المقررات يسقط حقه في إدخال المعادالت وكذا في استحقاقه لمكافآت لذلك الفصل الدراسي، حيث إن المكافآت مرتبطة بإثبات دراسته في الجامعة المزارة.**

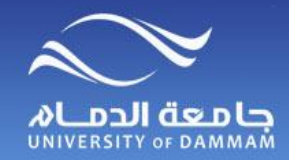

المستخدع الطرف المستخدمة

**يوجد 3 نماذج الكترونية تتعلق بالمعادالت وهي كالتالي : إخالء الطرف من خالل اتباع الخطوات التالية يمكن للطالب المنسحب من الجامعة أو الطالب المحول بين كليات الجامعة أو الطالب الخريج تقديم طلب**

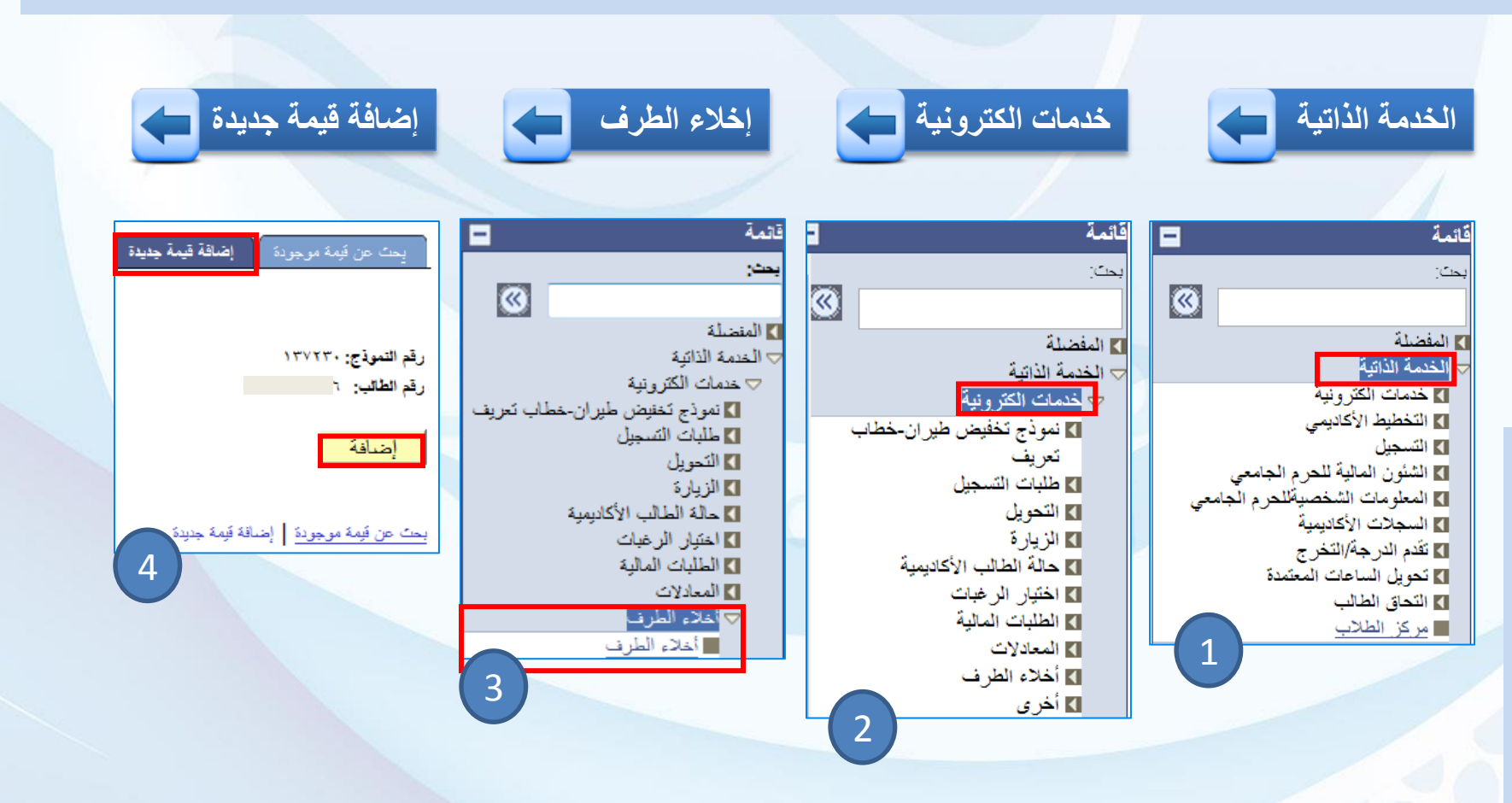

**الكترونية خدمات : الثالثالفصل**

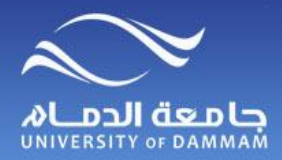

**إخالء الطرف )الخــريج(**

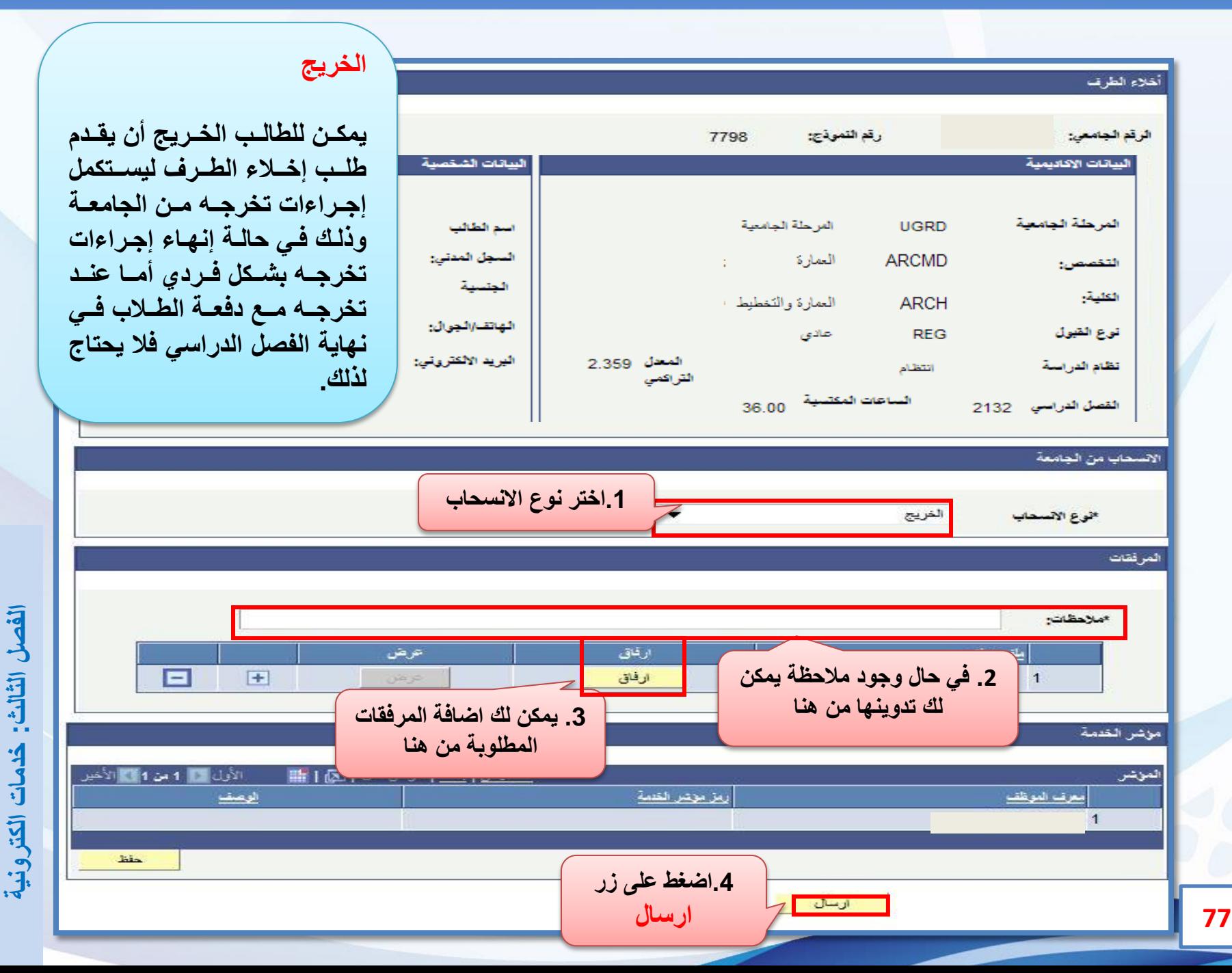

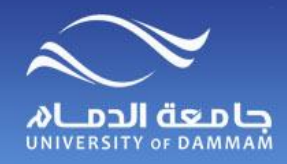

**إخالء الطرف )المنسحب من الجامعة( إخــــــالء الطرف ) المنسحب من الجامعة(**

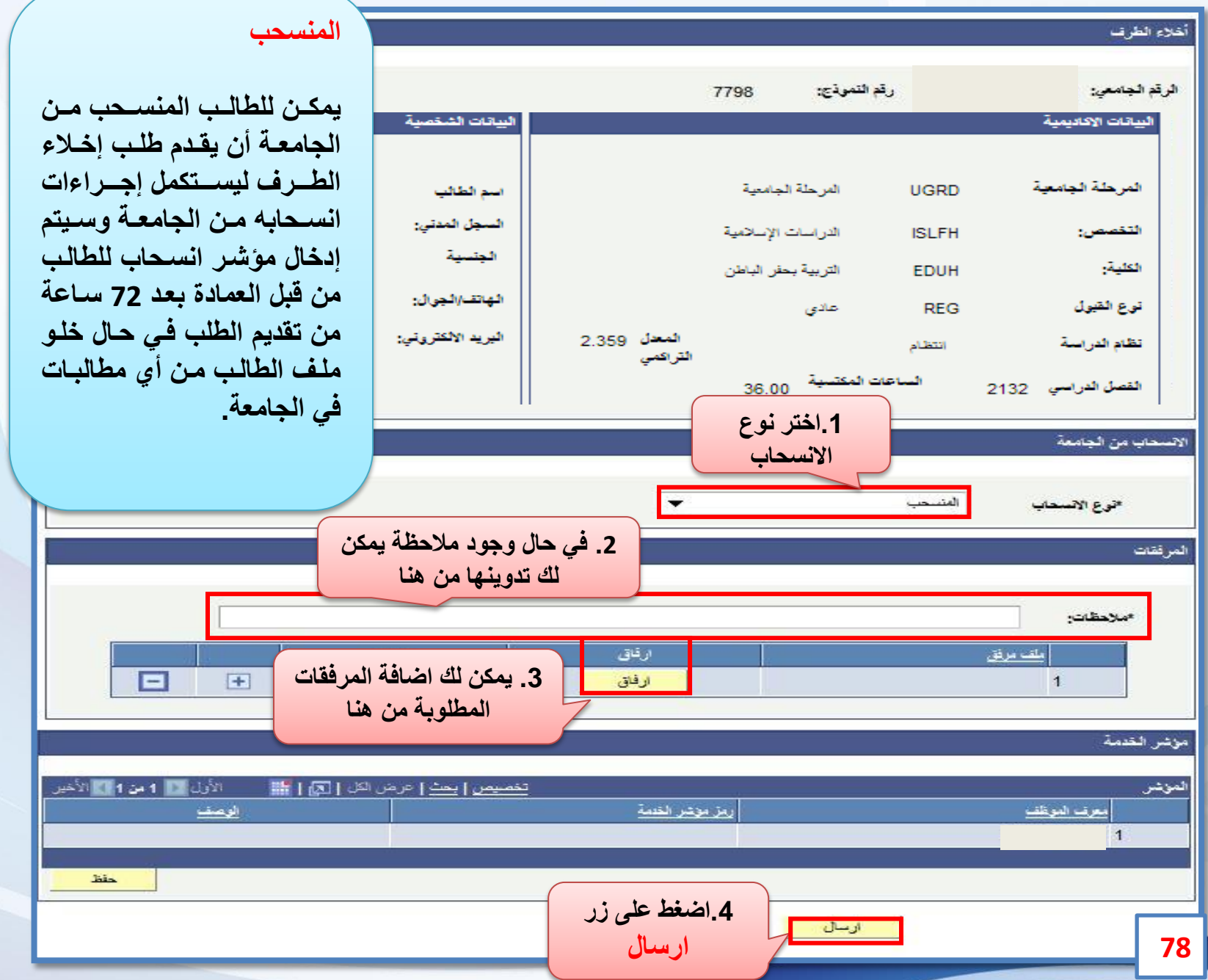

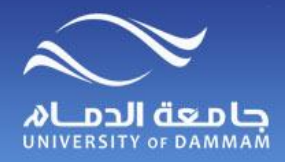

## **إخالء الطرف )المحول داخليا(**

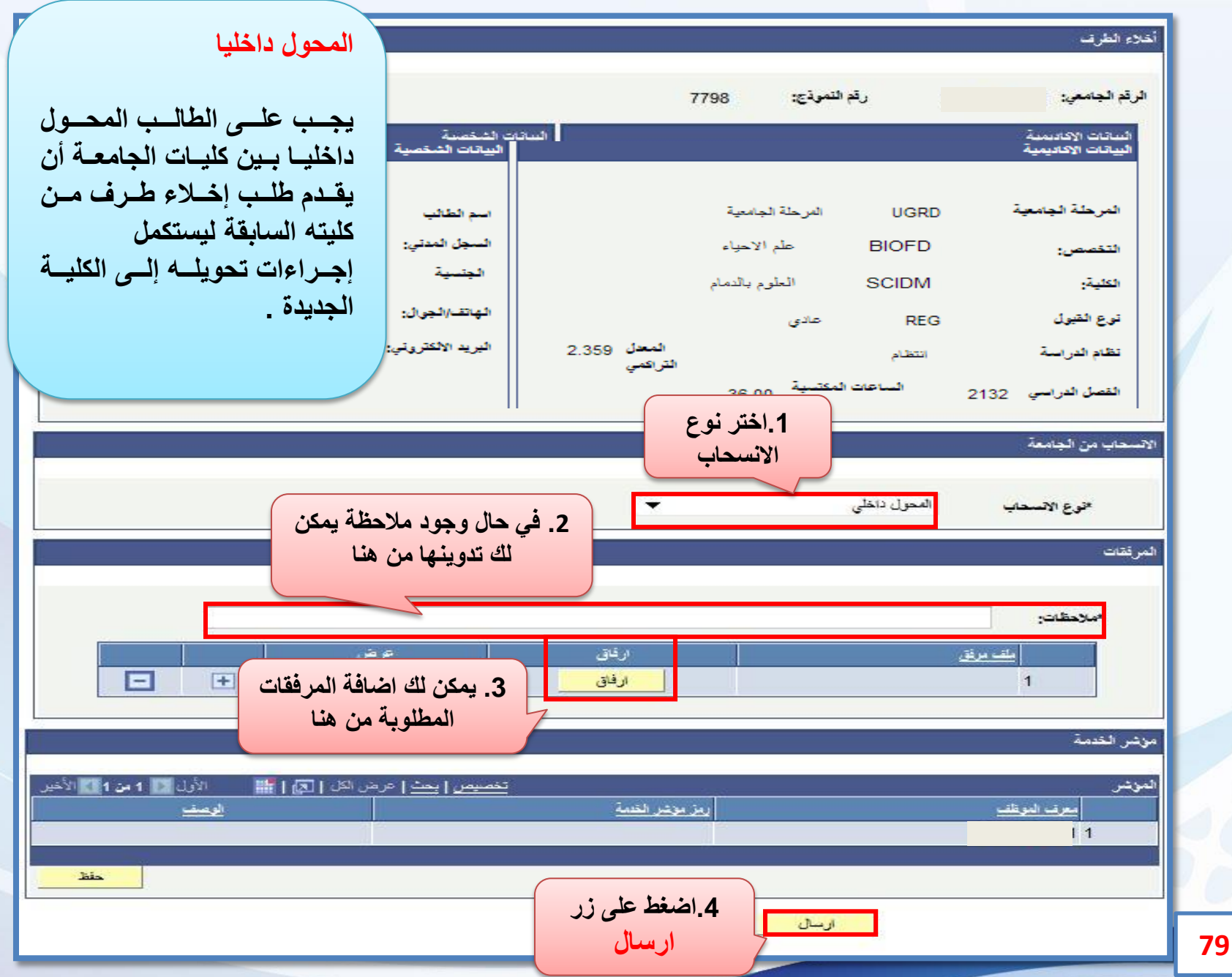

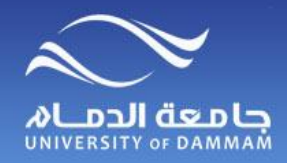

# تعديل البيانات الشخصية

**يمكن للطالب تقديم طلب لتعديل البيانات الشخصية الرئيسية والتي ال يمكن للطالب تعديلها بنفسه مثل تعديل االسم باللغة العربية أو السجل المدني أو تاريخ الميالد**

**لتقديم طلب تعديل البيانات اتبع الخطوات التالية-:**

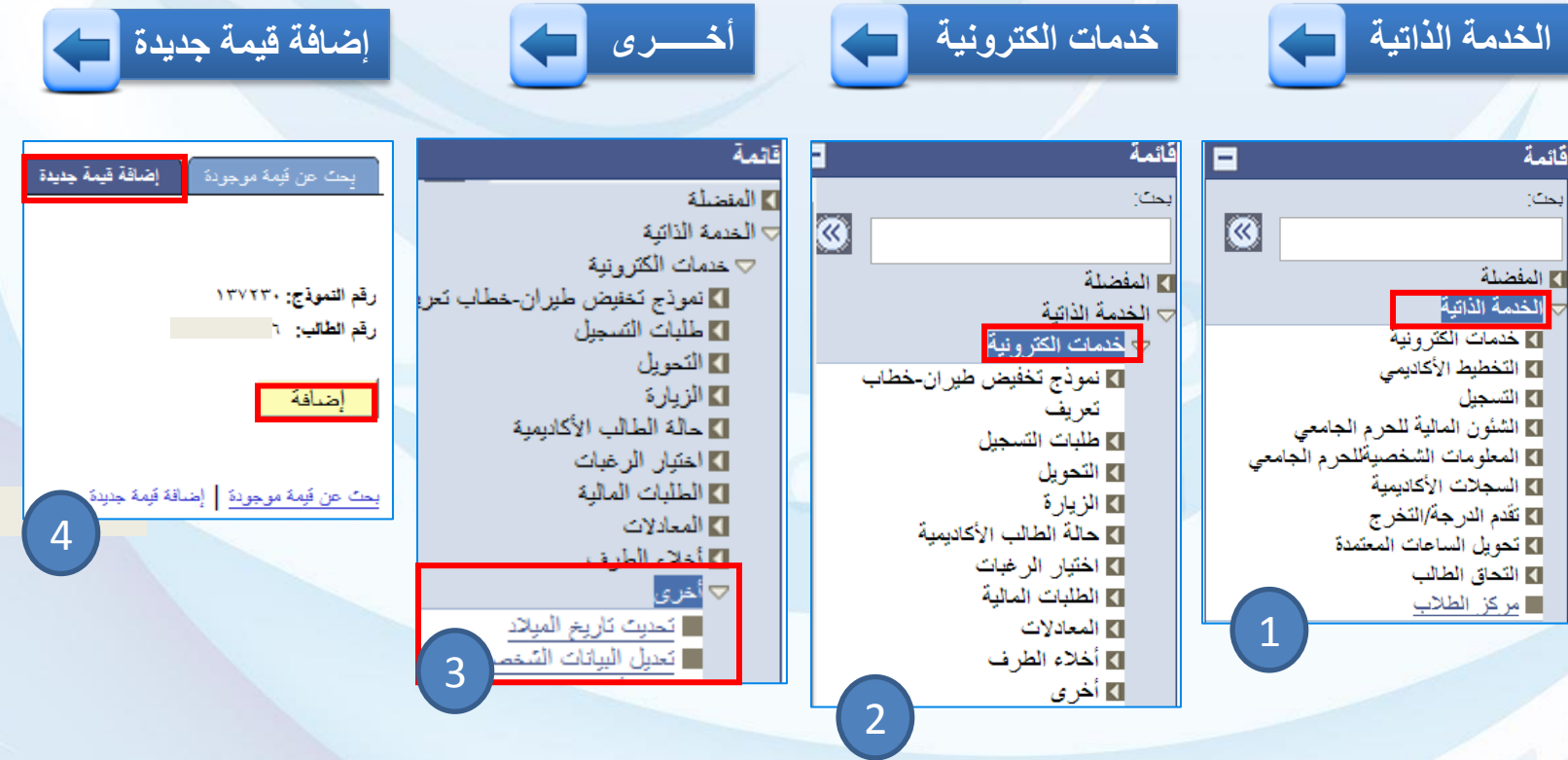

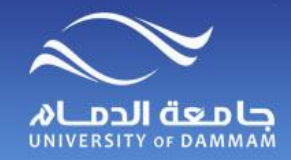

**تعديل البيانات الشخصية**

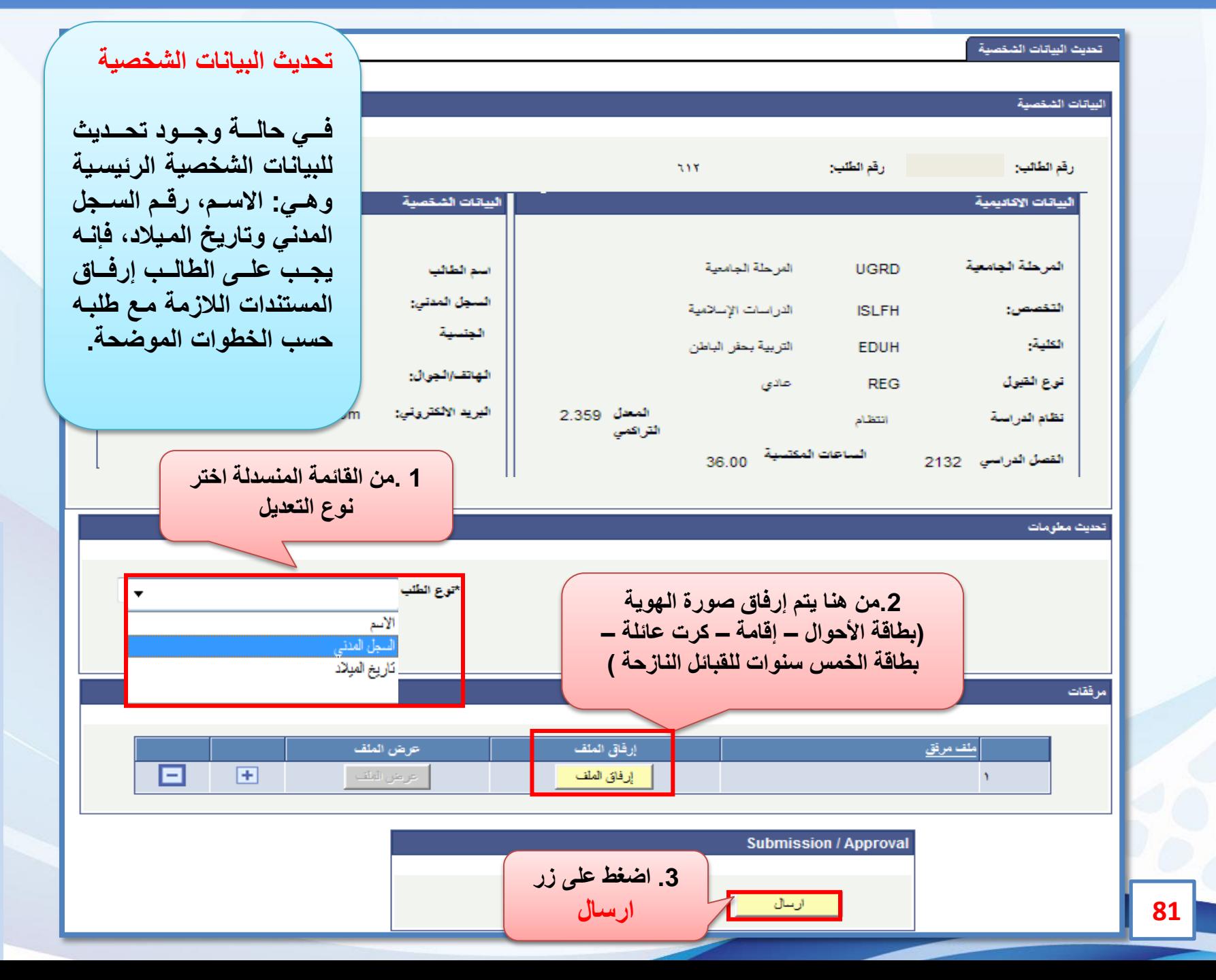

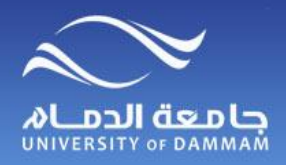

## **متابعة حالة الطلب**

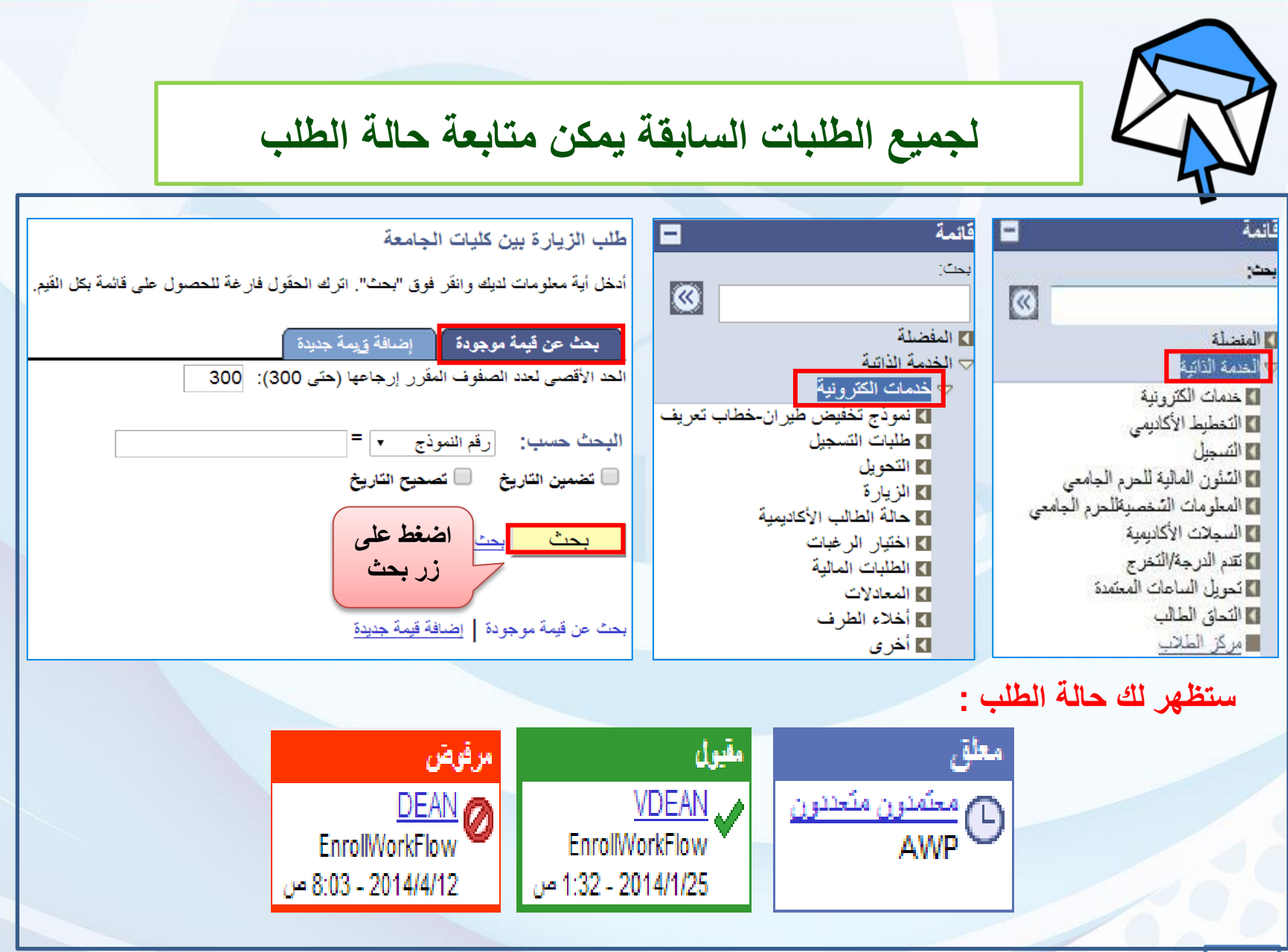

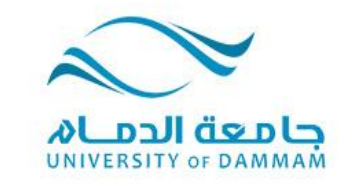

#### **الفصل الرابع: خدمات متنوعة تحديث رقم اآليبان المستوى االكاديمي )حالة الطالب( تاريخ المقررات الخاصة بي )التي درسها الطالب( عرض التقديرات تغييـــر كلمـة المــرور استرجاع كلمة المرور قائمة المفضلة**

**هذه الخدمات المتنوعة يمكن للطالب االستفادة منها كما هو موضح في هذا الفصل ويشتمل تحديث رقم اآليبان حتى تتبنى الجامعة إيداع المكافآت في حسابات الطالب الشخصية ولذا فإن إدخال رقم اآليبان يعتبر ضروريا لصرف المكافآة، علما بأن الطالب في حالة تأخره عن إدخال رقم اآليبان أو المطالبة بمكافآة ألكثر من ثالث أشهر يسقط حقه في المكافآة. كما يمكن للطالب معرفة مستواه اإلكاديمي وحالته )معتذر أو مؤجل .. ( وكذا نتائج المقررات التي درسها من خدمة تاريخ المقررات. ويمكن للطالب تغيير كلمة المرور واسترجاعها في حال نسيانها وإدارة قائمة المفضلة والتي ستوفر عليه الوقت للوصول الى الخدمات التي تم استخدامها من قبل.**

Ø)

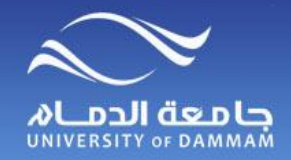

**رقـــم اآليبــــان**

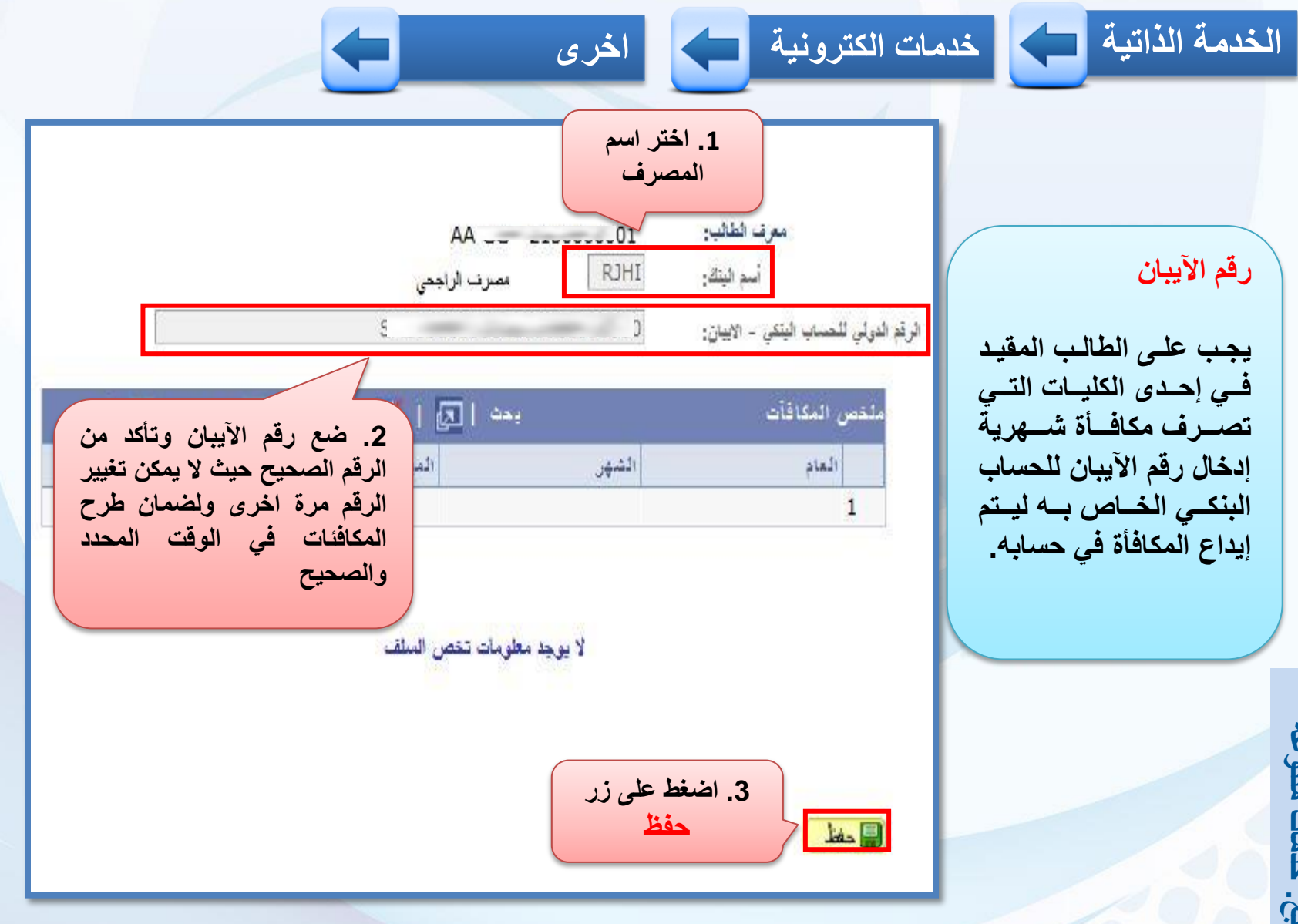

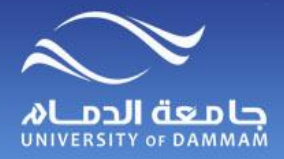

**المستوى األكاديمي**

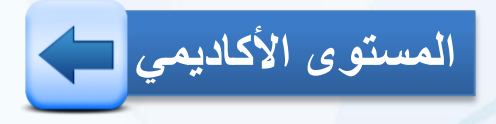

 $\leftarrow$ 

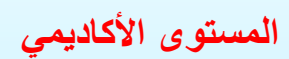

**يمكن للطالب اإلطالع علدى مسدددتواه األكددداديمي بندددا ء** علــــى عـــدد الســــاعات المكت*ســـبـة مـــن* الخطـــة الدراسية المقيد فيهـا **الطالب.**

**الخدمة الذاتية خدمات الكترونية اخرى**

حالة الطالب

ا**لرقم الاكاديمي المستخدمات الم**رد الاسم ذاران الأثراني الفصل الدراسي ٢١٣٤ المستوى ٠٣ حالة الطالب تنبير البرنامج

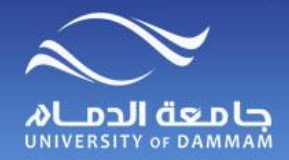

**تاريخ المقررات الخاصة بي**

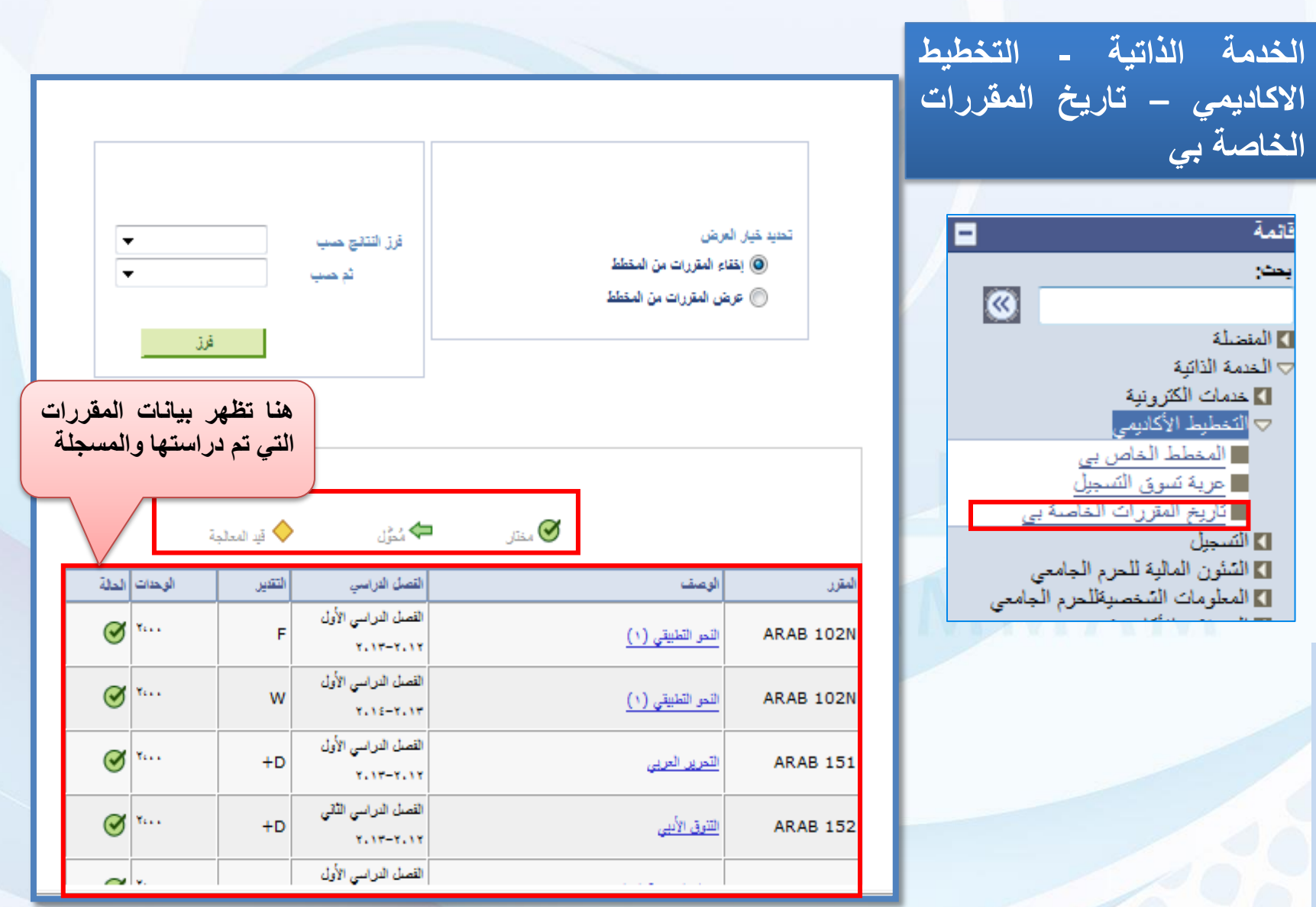

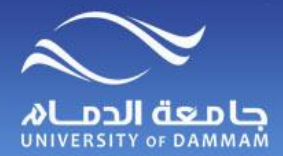

**عرض التقديرات**

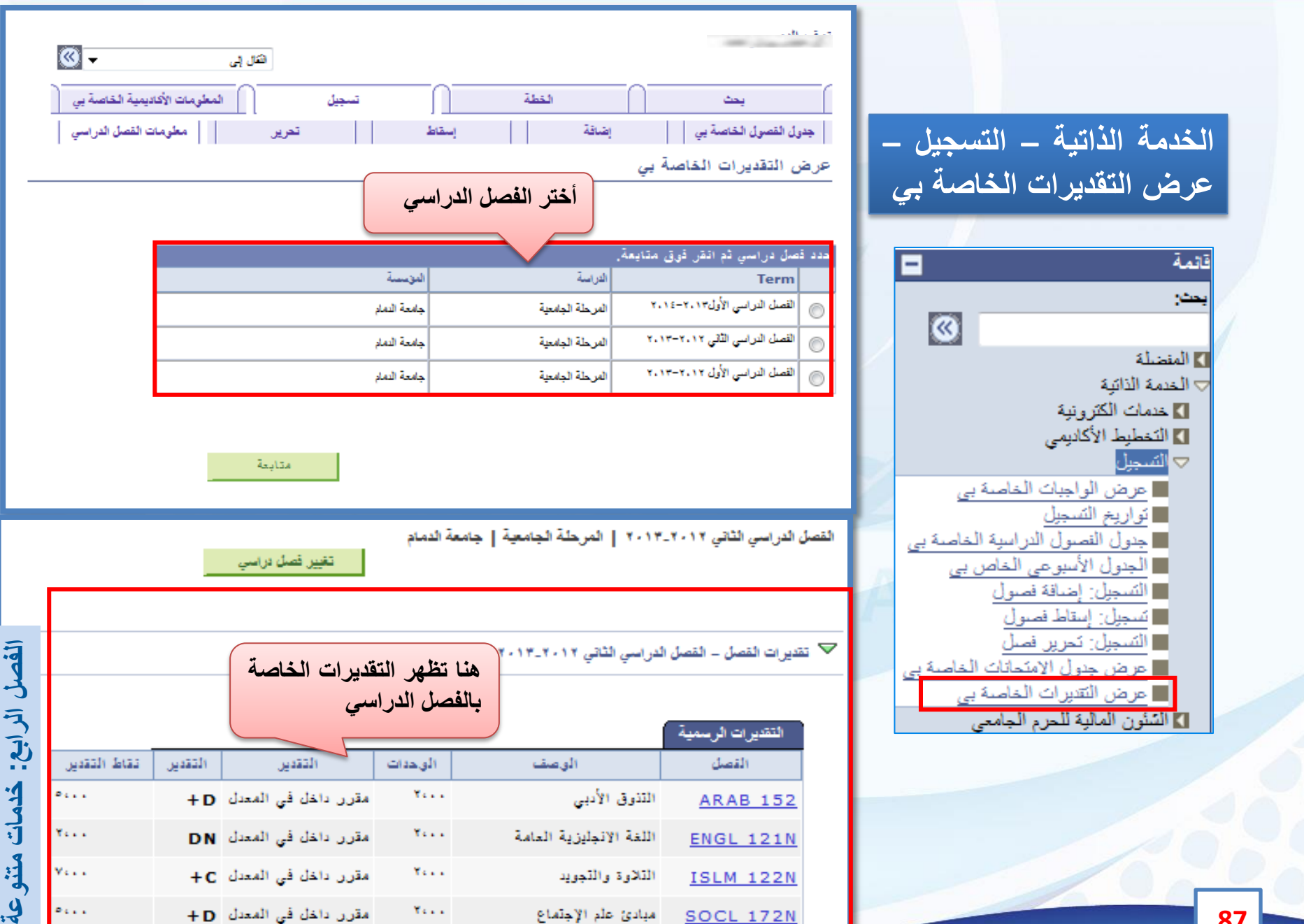

**SOCL 172N** 

مبادئ علم الإجتماع

 $\mathbf{Y}_{\mathbf{X},\mathbf{X},\mathbf{X}}$ 

مقرر داخل في المعدل D+

 $\cdot \mathcal{G}^{'}$ 

 $\overline{\phantom{a}}$ 

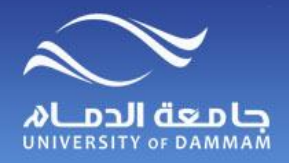

**تغييــر كلمـة المــرور**

**لتغيير كلمة المرور، الرجاء اتباع الخطوات التالية :**

**تغيير كلمة المرور الخاصة بي**

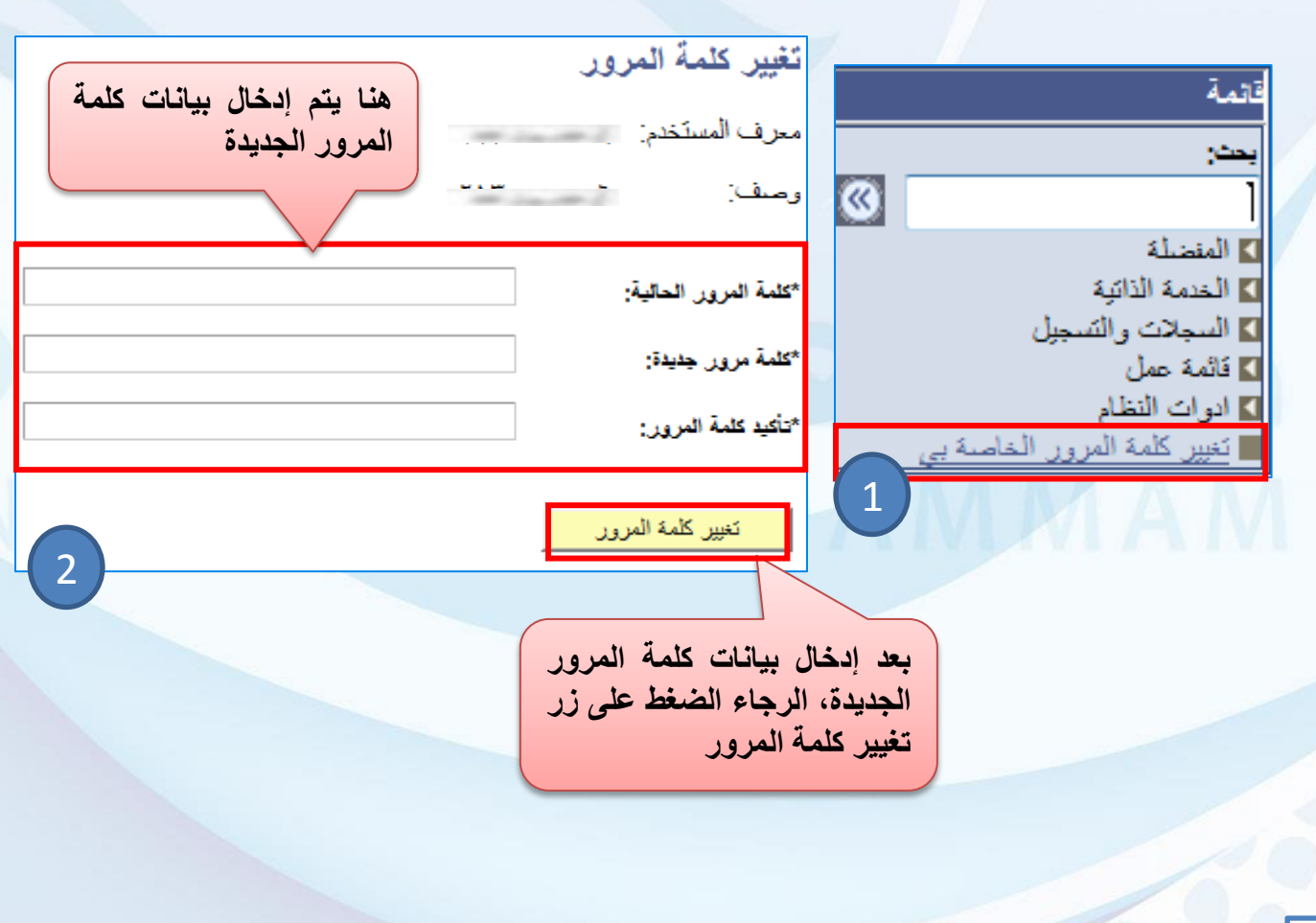

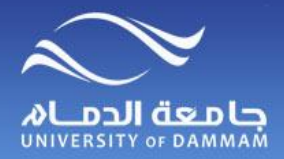

استرجاع كلمة المرور المستحدث

**اتبع الخطوات التالية السترجاع كلمة المرور عند فقدانك لها، لتتمكن من الدخول للخدمات الذاتية** 

**يوجد 3 نماذج الكترونية تتعلق بالمعادالت وهي كالتالي :**

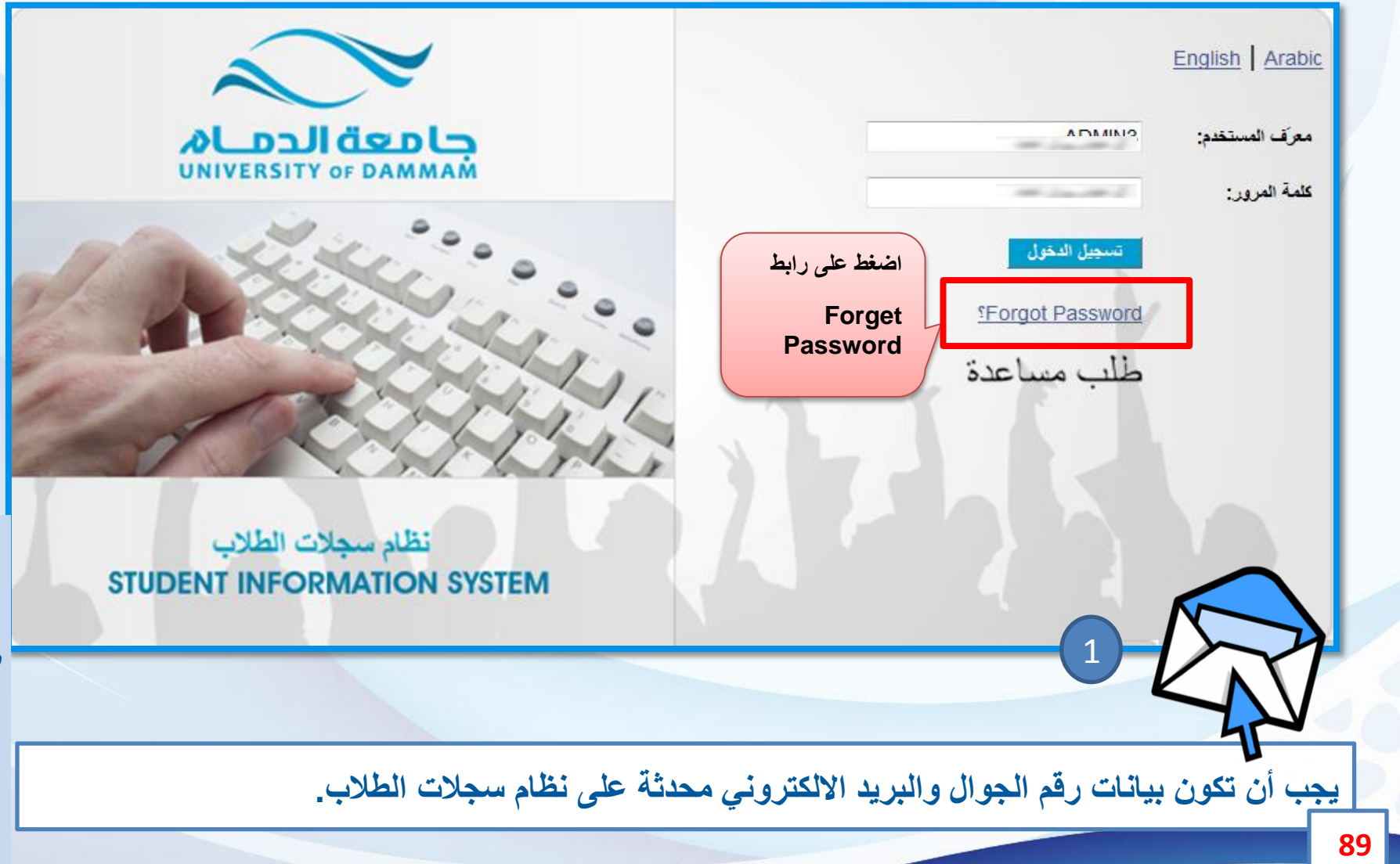

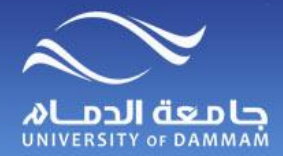

استرجاع كلمة المرور المستحدث

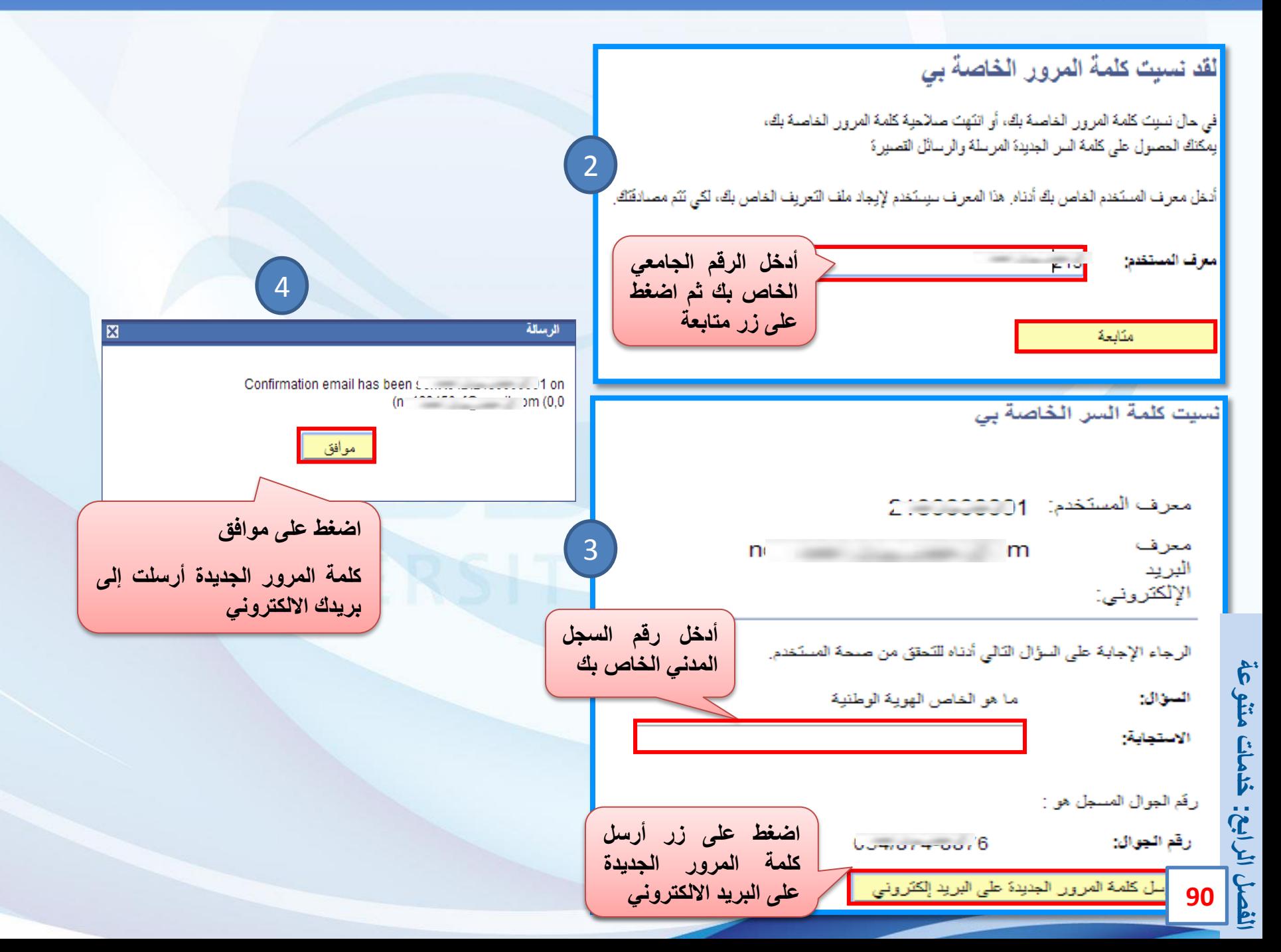

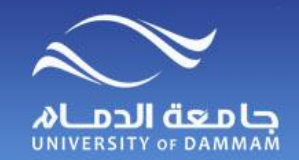

#### **المفضلة**

**يمكن إضافة المكونات إلى القائمة المفضلة للرجوع إليها بشكل سريع**

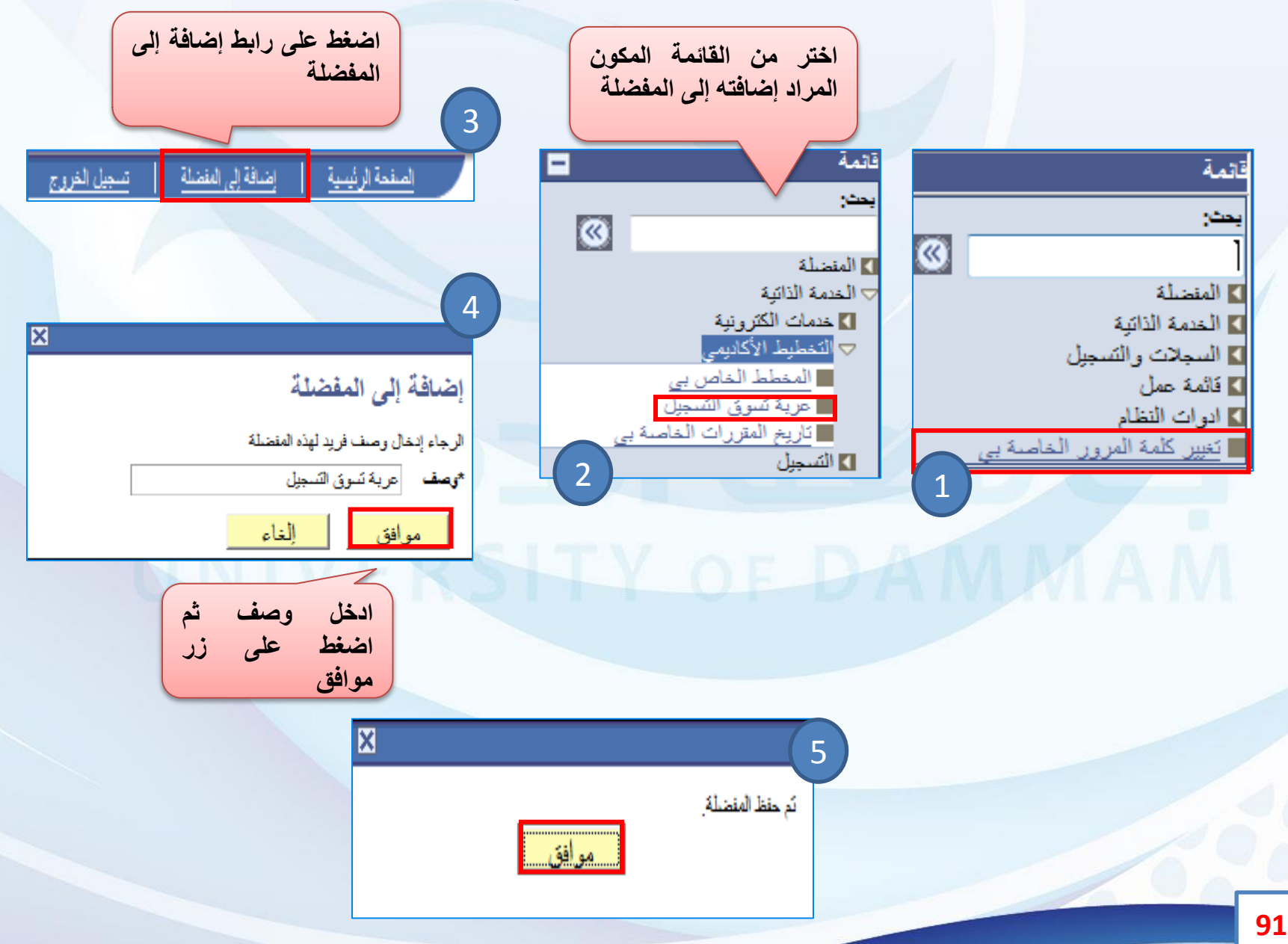

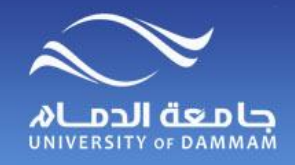

**المفضلة – تحرير المفضلة**

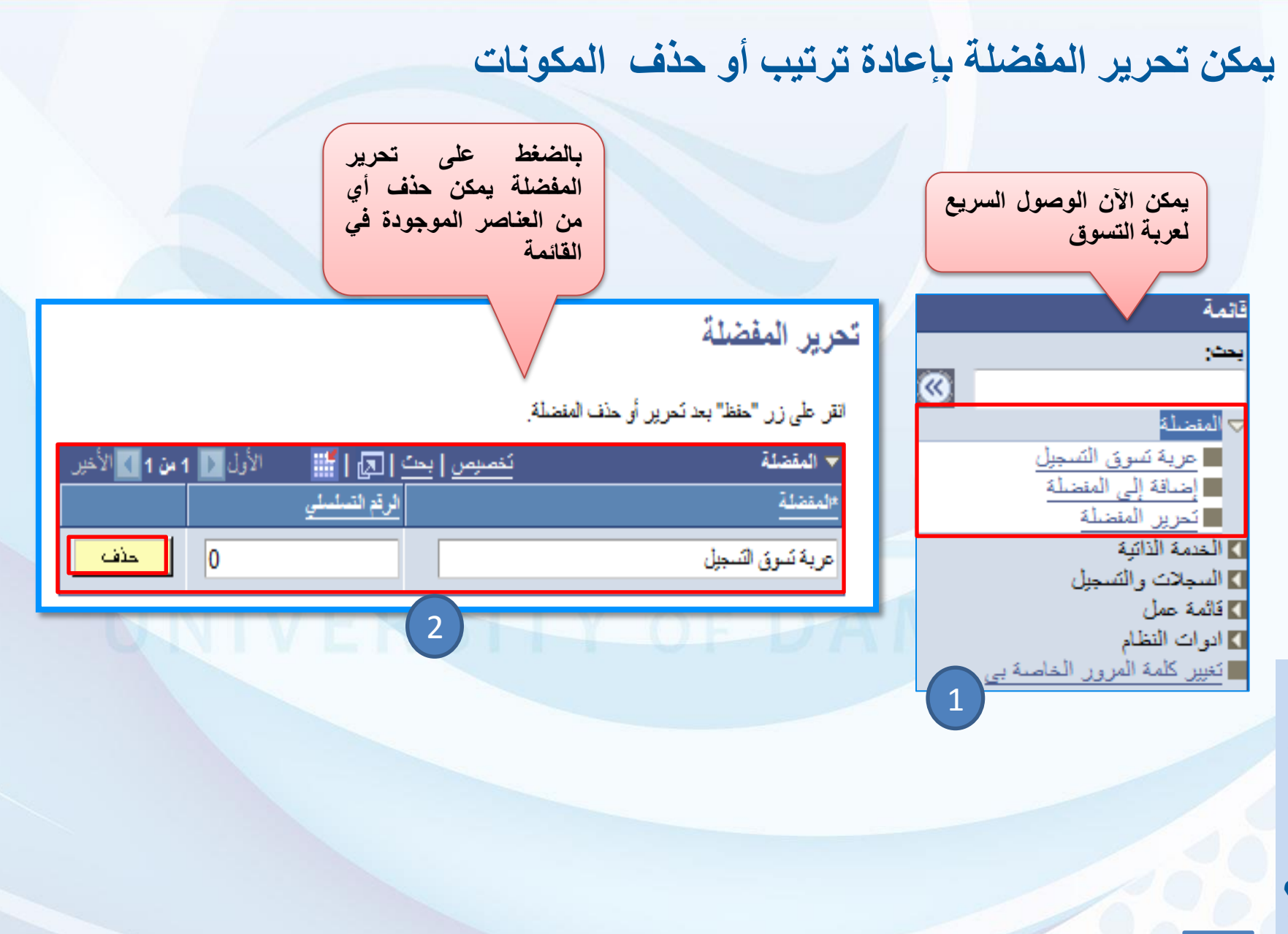

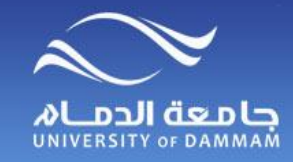

#### **وسائل االتصال بعمادة القبول والتسجيل**

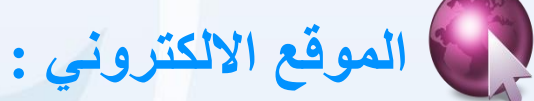

**http://www.ud.edu.sa/DU/ar/deanship/admission\_reg** •

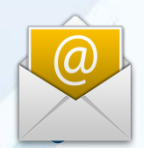

 **البريد االلكتروني :**

**registrar@ud.edu.sa** •

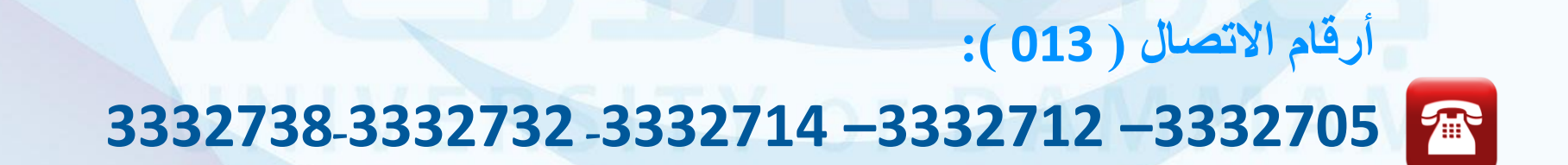

# OLDJI de DL

عمادة القبول والتسجيل registrar@ud.edu.sa